## **USER MANUAL**

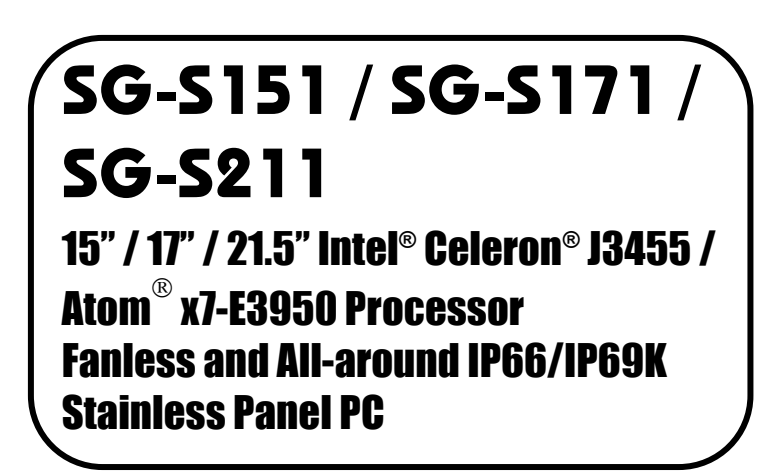

**SG-S151 / SG-S171 / SG-S211 M2**

## *SG-S151 / SG-S171 / SG-S211 15"/17"/21.5" Intel® Celeron® J3455 / Atom® x7-E3950 Processor Fanless and All-around IP66/IP69K Stainless Panel PC*

## **COPYRIGHT NOTICE & TRADEMARK**

All trademarks and registered trademarks mentioned herein are the property of their respective owners.

This manual is copyrighted in Feb. 2020. You may not reproduce or transmit in any form or by any means, electronic, or mechanical, including photocopying and recording.

#### **DISCLAIMER**

This user's manual is meant to assist users in installing and setting up the system. The information contained in this document is subject to change without any notice.

## **CE NOTICE**

This is a class A product. In a domestic environment this product may cause radio interference in which case the user may be required to take adequate measures.

## **FCC NOTICE**

This equipment has been tested and found to comply with the limits for a Class A digital device, pursuant to part 15 of the FCC Rules. These limits are designed to provide reasonable protection against harmful interference when the equipment is operated in a commercial environment. This equipment generates, uses, and can radiate radio frequency energy and, if not installed and used in accordance with the instruction manual, may cause harmful interference to radio communications. Operation of this equipment in a residential area is likely to cause harmful interference in which case the user will be required to correct the interference at his own expense.

You are cautioned that any change or modifications to the equipment not expressly approve by the party responsible for compliance could void your authority to operate such equipment.

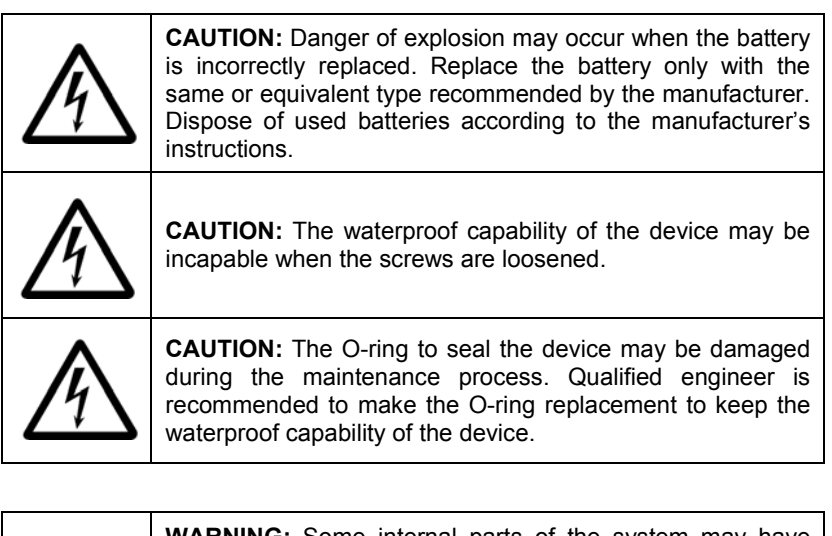

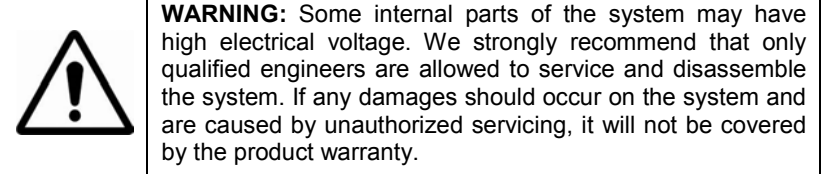

## **Contents**

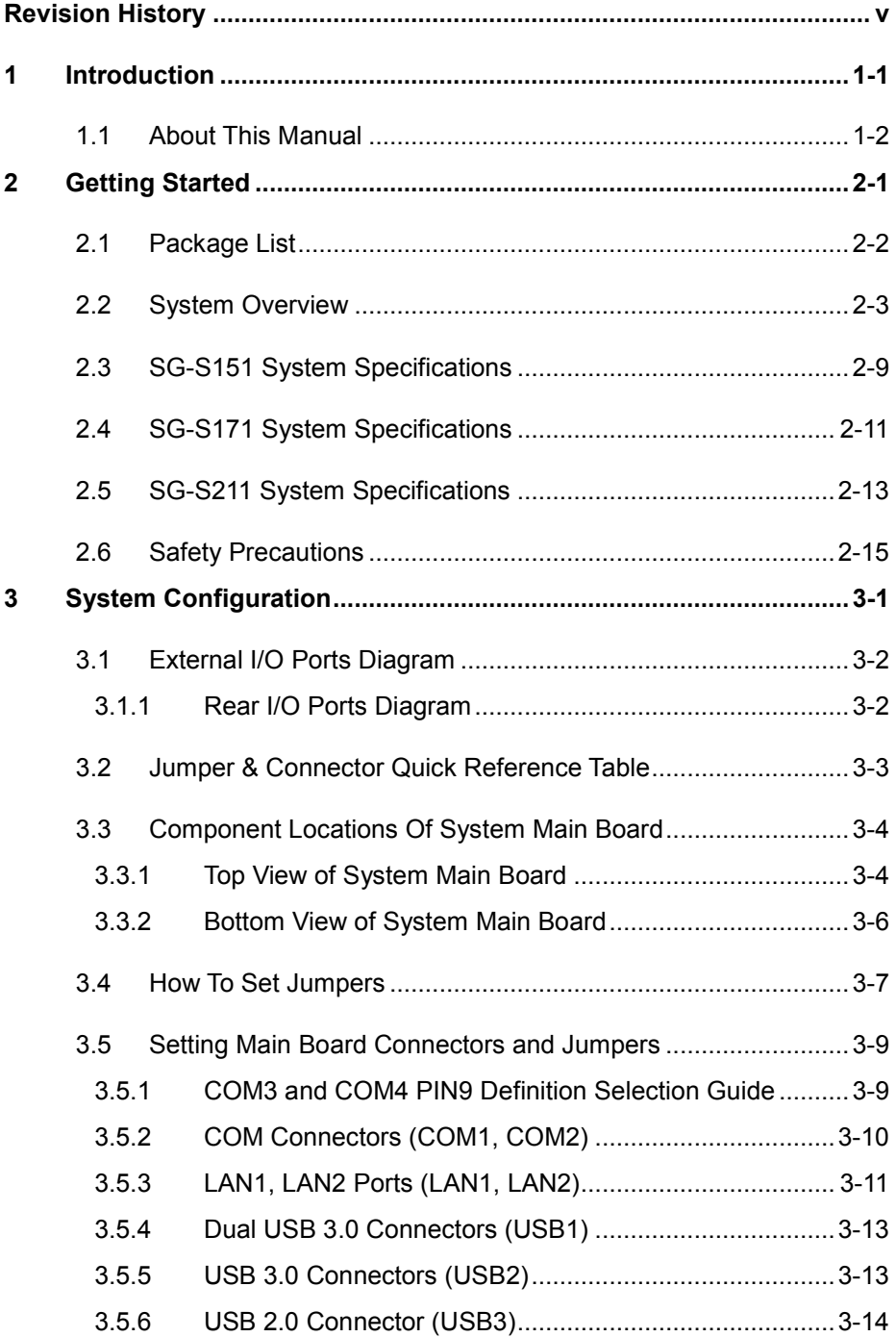

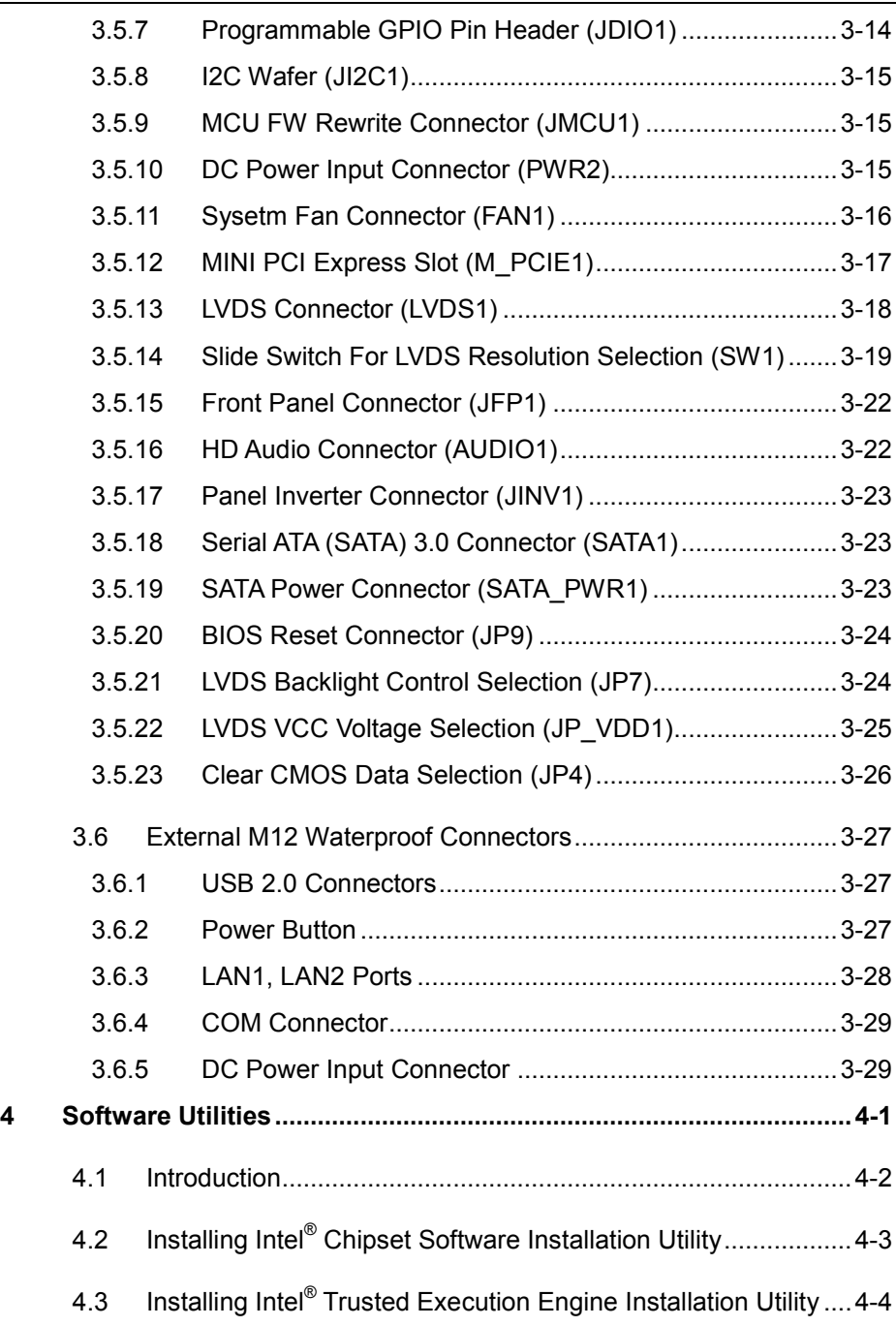

 $\blacksquare$ 

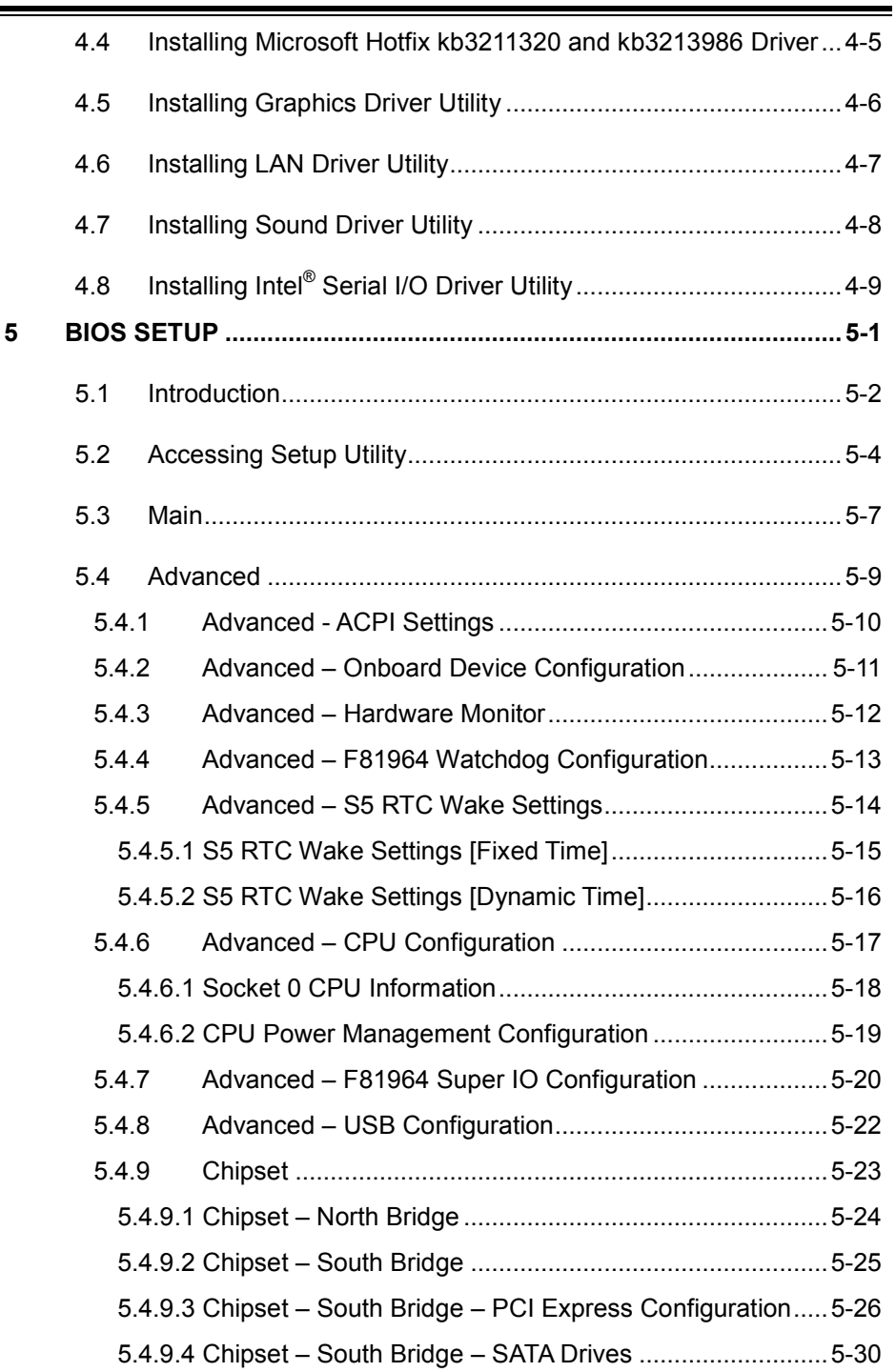

<u> La componenta de la componenta de la componenta de la componenta de la componenta de la componenta de la compo</u>

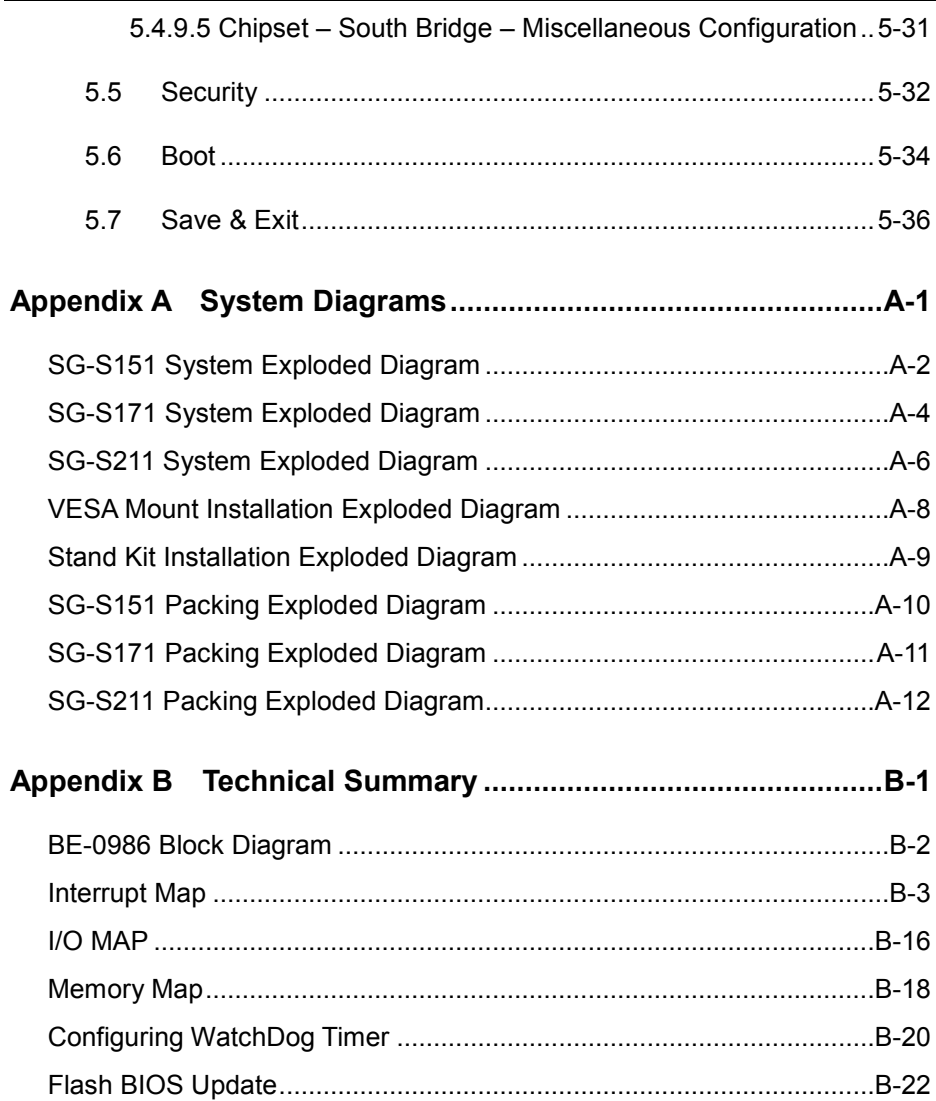

÷

 $\equiv$ 

## **Revision History**

<span id="page-7-0"></span>The revision history of SG-S151/SG-S171/SG-S211 User Manual is described below:

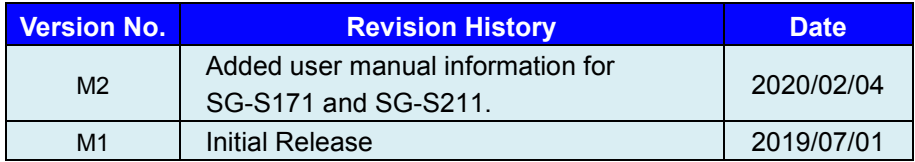

## <span id="page-8-0"></span>**1 Introduction**

This chapter provides the introduction for SG-S151 / SG-S171 / SG-S211 system as well as the framework of the user manual.

The following topic is included:

• About This Manual

## <span id="page-9-0"></span>**1.1 About This Manual**

Thank you for purchasing our SG-S151 / SG-S171 / SG-S211 system. The SG-S151 / SG-S171 / SG-S211 is an updated system designed to be comparable with the highest performance of IBM AT personal computers. The SG-S151 / SG-S171 / SG-S211 provides faster processing speed, greater expandability and can handle more tasks than before. This manual is designed to assist you how to install and set up the whole system. It contains 5 chapters and 2 appendixes. Users can configure the system according to their own needs. This user manual is intended for service personnel with strong hardware background. It is not intended for general users.

The following section describes the structure of this user manual.

### *Chapter 1 Introduction*

This chapter introduces the framework of this user manual.

## *Chapter 2 Getting Started*

This chapter describes the package contents and system specifications, and illustrates the physical appearances for SG-S151/SG-S171/SG-S211 system. Read the safety reminders carefully on how to take care of your system properly.

## *Chapter 3 System Configuration*

This chapter describes the locations and functions of the system motherboard components. You will learn how to properly configure the connectors and system configuration jumpers on the motherboard and configure the system to meet your own needs.

## *Chapter 4 Software Utilities*

This chapter contains helpful information for proper installations of the Intel Chipset Software Installation Utility, Intel Trusted Execution Engine Driver Utility, Graphics Driver Utility, LAN Driver Utility, Microsoft Hotfix Driver Utility, Sound Driver Utility and Intel Serial I/O Driver Utility.

## *Chapter 5 AMI BIOS Setup*

This chapter provides BIOS setup information.

## *Appendix A System Assembl*y *Diagrams*

This appendix provides the exploded diagrams and part numbers of SG-S151 / SG-S171 / SG-S211.

## *Appendix B Technical Summary*

This appendix provides the information about the system block diagram, allocation maps for system resources, Watchdog Timer Configuration and Flash BIOS Update.

## <span id="page-10-0"></span>**2 Getting Started**

This chapter provides the information for SG-S151 / SG-S171 / SG-S211 system. It describes how to set up the system quickly and outlines the system specifications.

The following topics are included:

- Package List
- **System Overview**
- System Specification
- **Safety Precautions**

**Experienced users can go to Chapter 3 System Configuration on page 3-1 for a quick start.**

## <span id="page-11-0"></span>**2.1 Package List**

If you discover any of the items listed below are damaged or lost, please contact your local distributor immediately.

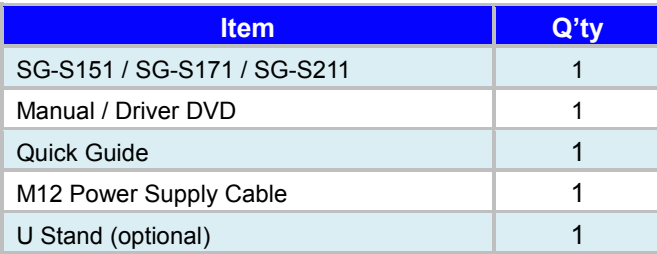

Unit: mm

## <span id="page-12-0"></span>**2.2 System Overview**

## **SG-S151**

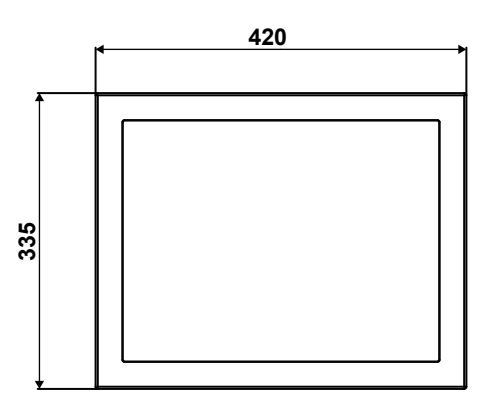

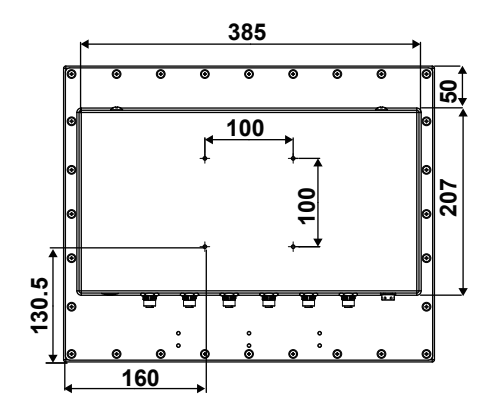

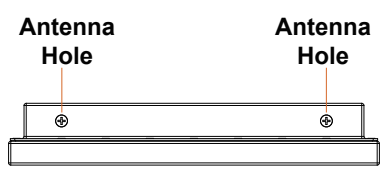

**Top View Contract Contract Contract Contract Contract Contract Contract Contract Contract Contract Contract Contract Contract Contract Contract Contract Contract Contract Contract Contract Contract Contract Contract Contr** 

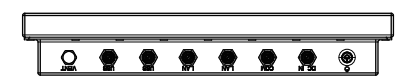

**find Side View Contract Side View Right Side View** 

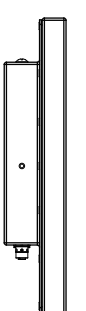

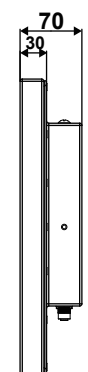

**Front View Community Community Rear View Rear View** 

## **Quarter View**

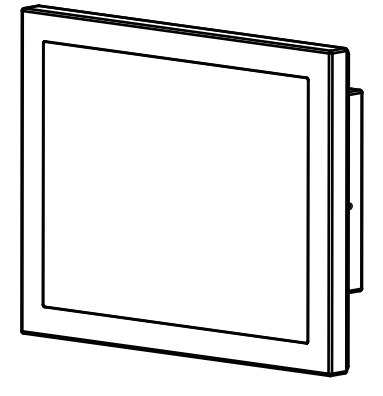

## **SG-S171**

Unit: mm

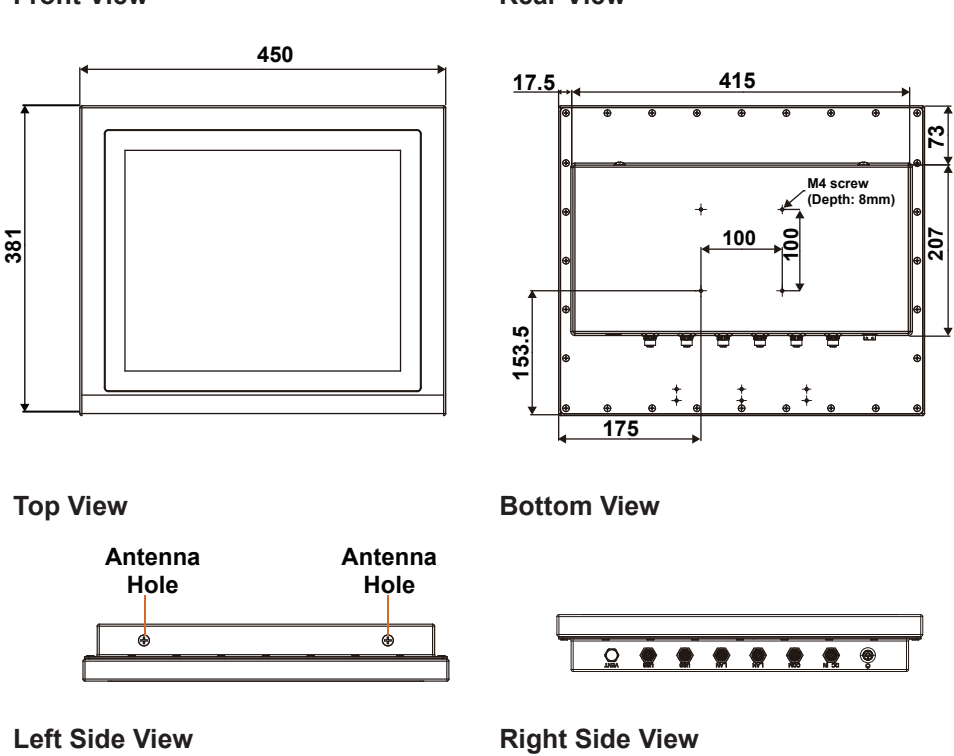

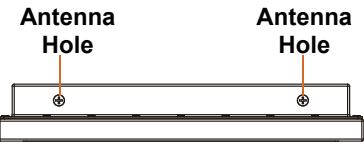

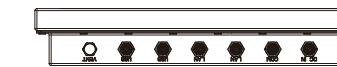

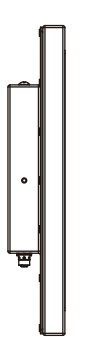

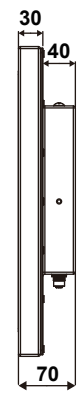

**Front View Communist Communist Proof View Rear View** 

## **Quarter View**

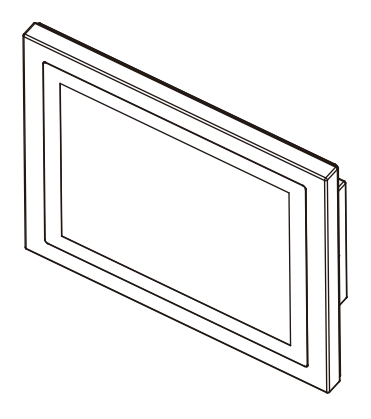

## **SG-S211**

Unit: mm

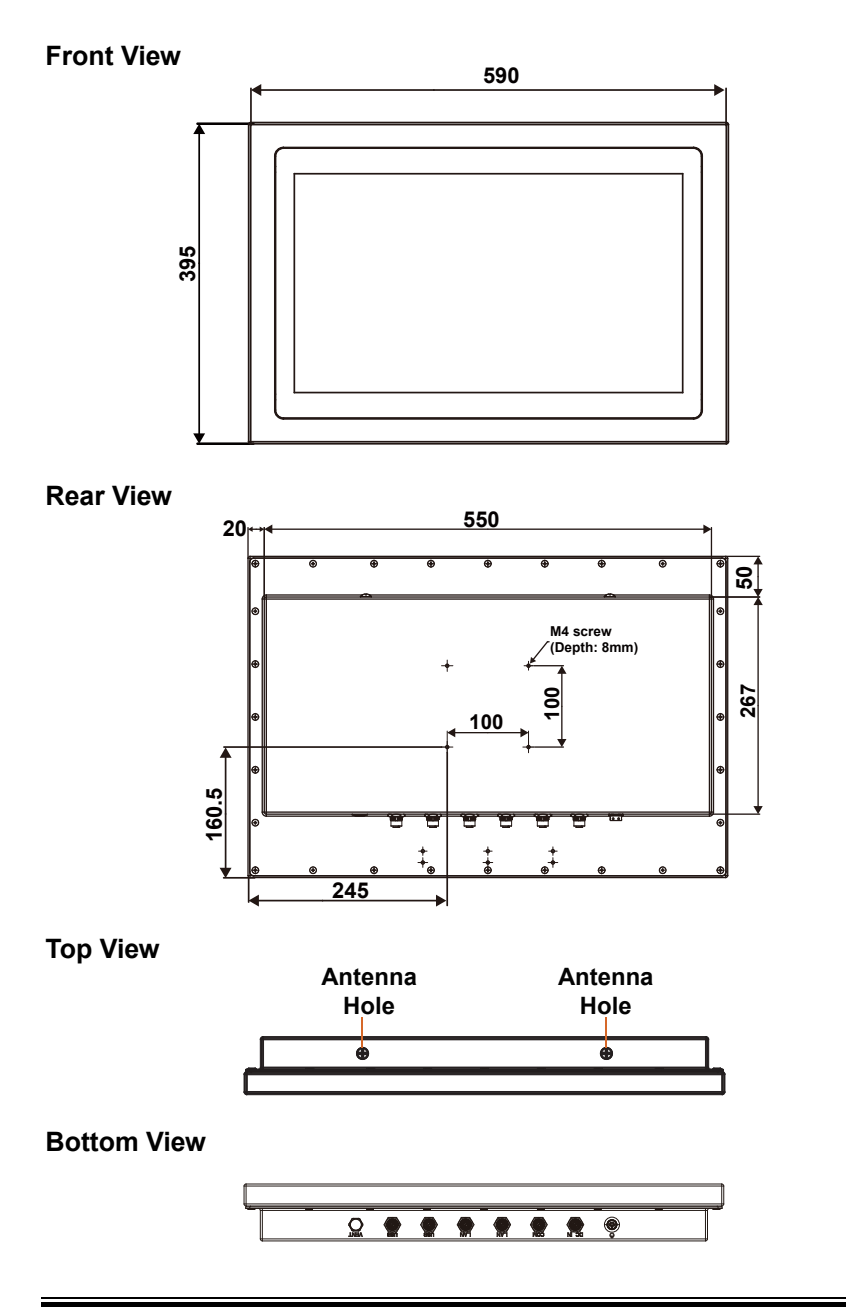

*SG-S151/SG-S171/SG-S211 USER MANUAL Page: 2-7*

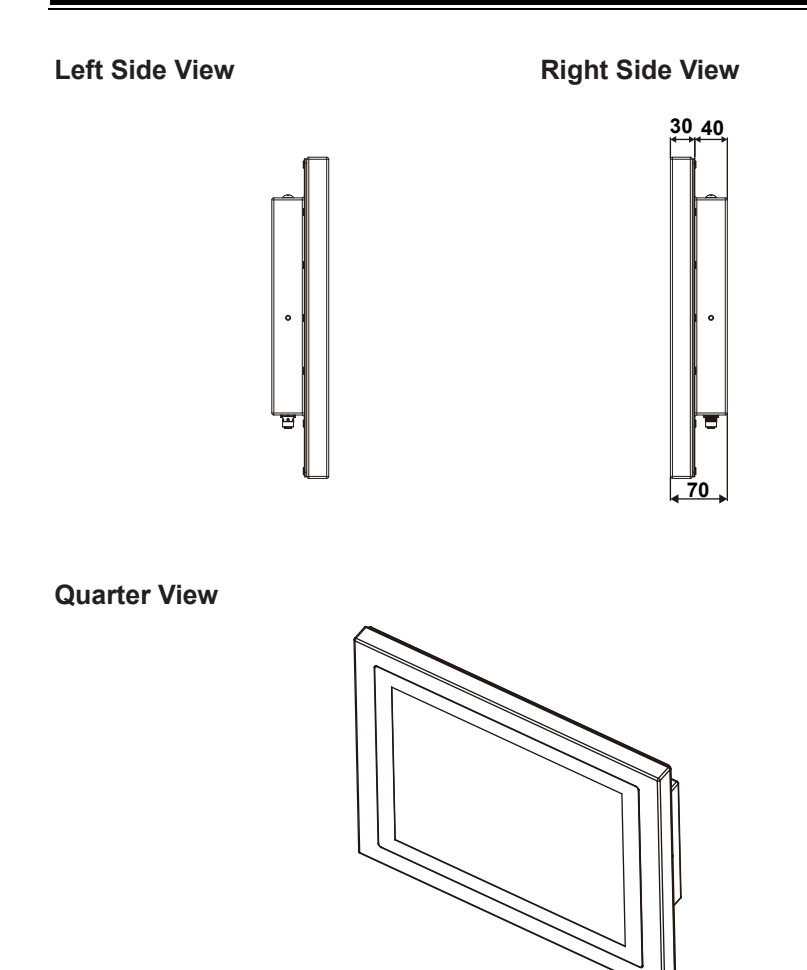

## <span id="page-18-0"></span>**2.3 SG-S151 System Specifications**

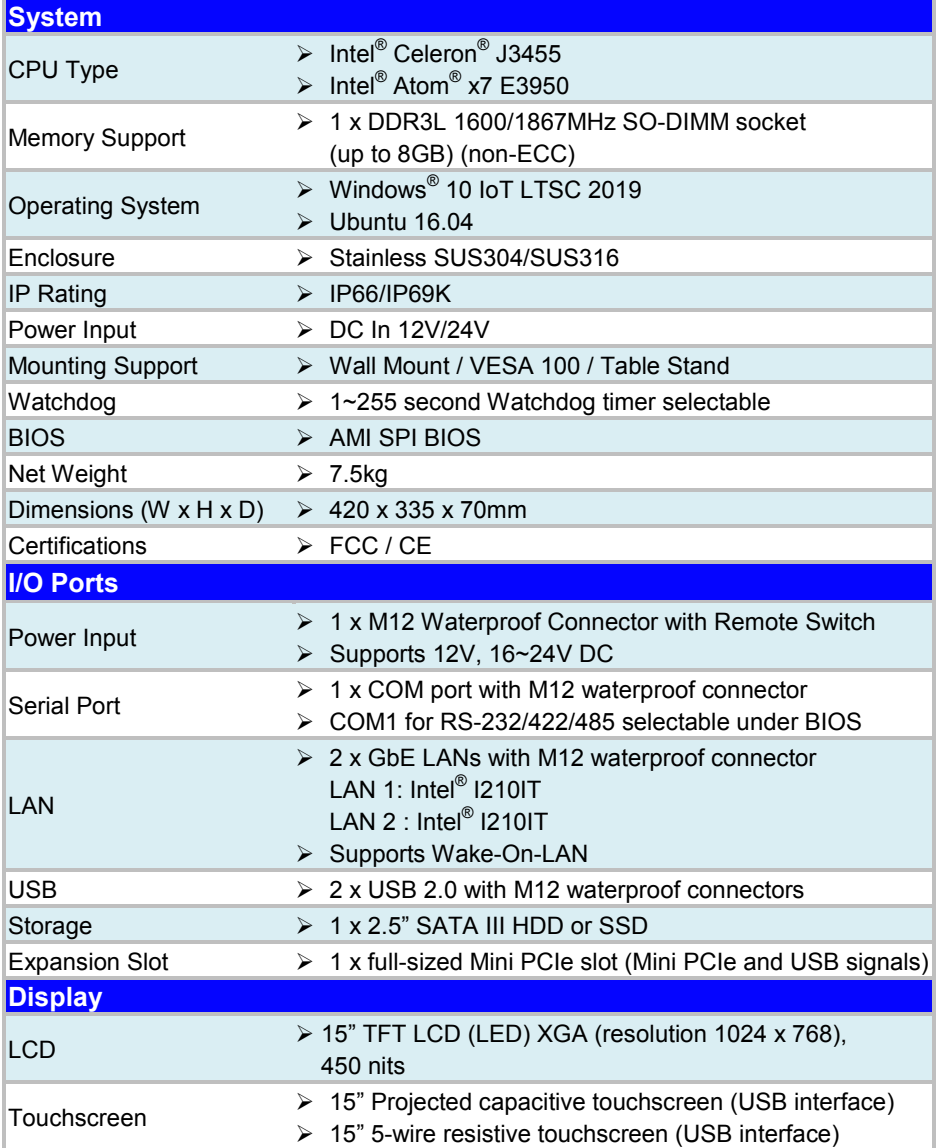

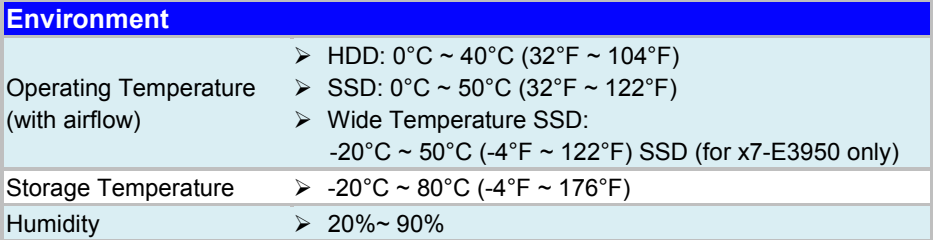

## <span id="page-20-0"></span>**2.4 SG-S171 System Specifications**

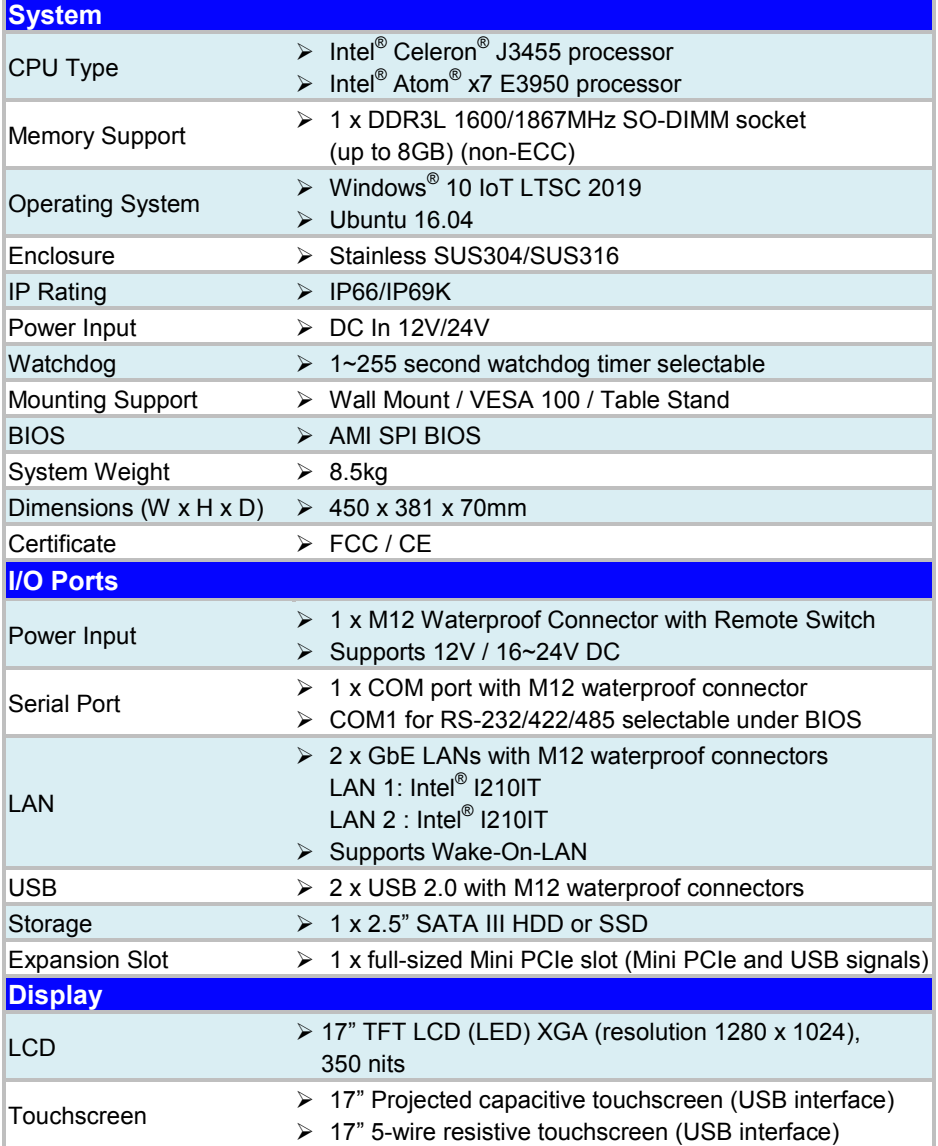

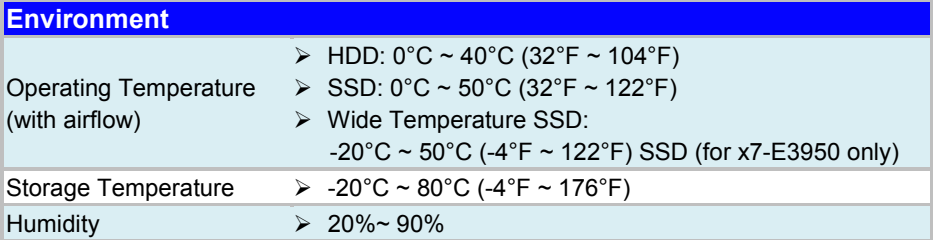

## <span id="page-22-0"></span>**2.5 SG-S211 System Specifications**

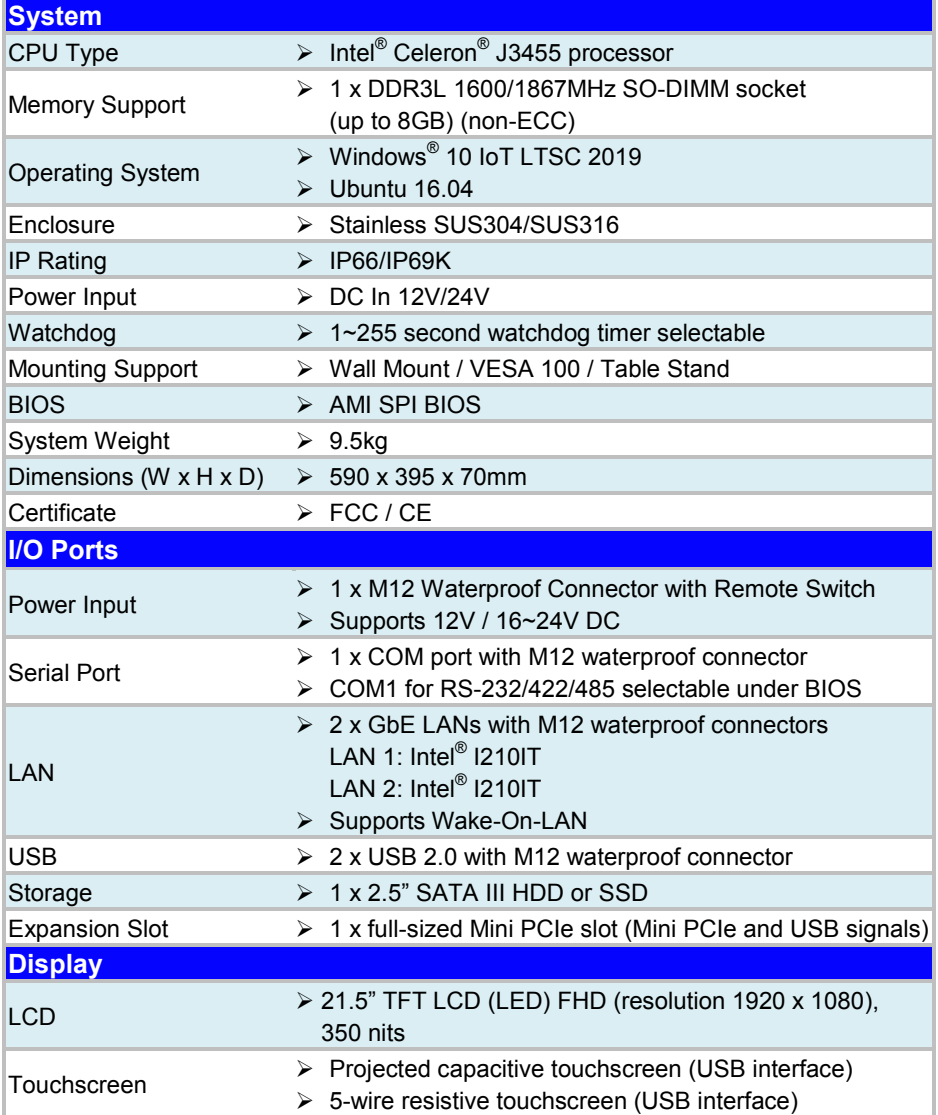

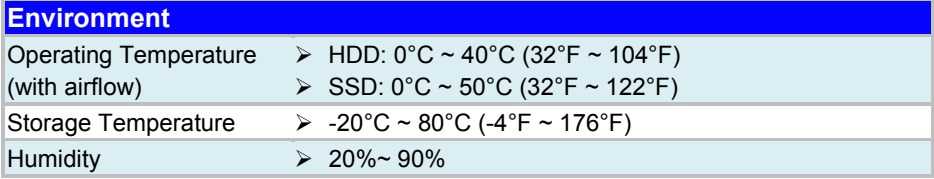

## <span id="page-24-0"></span>**2.6 Safety Precautions**

Before operating this system, read the following information carefully to protect your systems from damages, and extend the life cycle of the system.

## **1. Check the Line Voltage**

The operating voltage for the power supply should be DC In  $12V/24V$ ; otherwise, the system may be damaged.

### **2. Environmental Conditions**

- Place your SG-S151 / SG-S171 / SG-S211 on a sturdy, level surface. Be sure to allow enough space around the system to have easy access needs.
- Avoid installing your SG-S151 / SG-S171 / SG-S211 system in extremely hot or cold places.
- Avoid direct sunlight exposure for a long period of time (for example, in a closed car in summer time. Also avoid the system from any heating device.). Or do not use SG-S151 / SG-S171 / SG-S211 when it has been left outdoors in a cold winter day.
- Avoid moving the system rapidly from a hot place to a cold place, and vice versa, because condensation may occur inside the system.
- Protect your SG-S151 / SG-S171 / SG-S211 from strong vibrations which may cause hard disk failure.
- Always shut down the operating system before turning off the power.
- Do not place the system too close to any radio-active device. Radio-active device may cause signal interference.

## **3. Handling**

- Avoid placing heavy objects on the top of the system.
- Do not turn the system upside down. This may cause the hard drive to malfunction.
- Do not allow any objects to fall into this device.

## **4. Good Care**

- When the outside case gets stained, remove the stains using neutral washing agent with a dry cloth.
- Never use strong agents such as benzene and thinner to clean the surface of the case.
- If heavy stains are present, moisten a cloth with diluted neutral washing agent or alcohol and then wipe thoroughly with a dry cloth.
- If dust is accumulated on the case surface, remove it by using a special vacuum cleaner for computers.

# <span id="page-25-0"></span>**3 System Configuration**

This chapter contains helpful information about the jumper & connector settings, and component locations for the main board.

The following topics are included:

- External I/O Ports Diagram
- Connector & Jumper Quick Reference Table
- System Main Board Component Locations
- How to Set Jumpers
- Setting Main Board Connectors and Jumpers
- External M12 waterproof Connectors

## <span id="page-26-0"></span>**3.1 External I/O Ports Diagram**

## <span id="page-26-1"></span>**3.1.1 Rear I/O Ports Diagram**

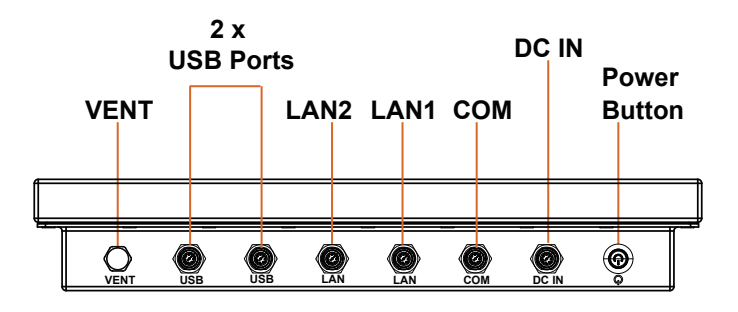

## <span id="page-27-0"></span>**3.2 Jumper & Connector Quick Reference Table**

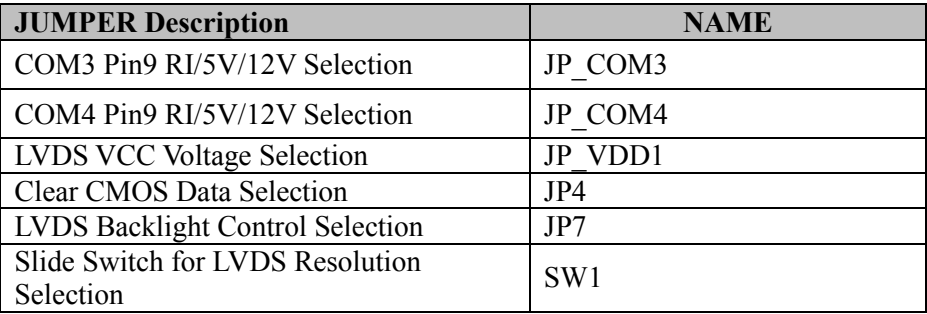

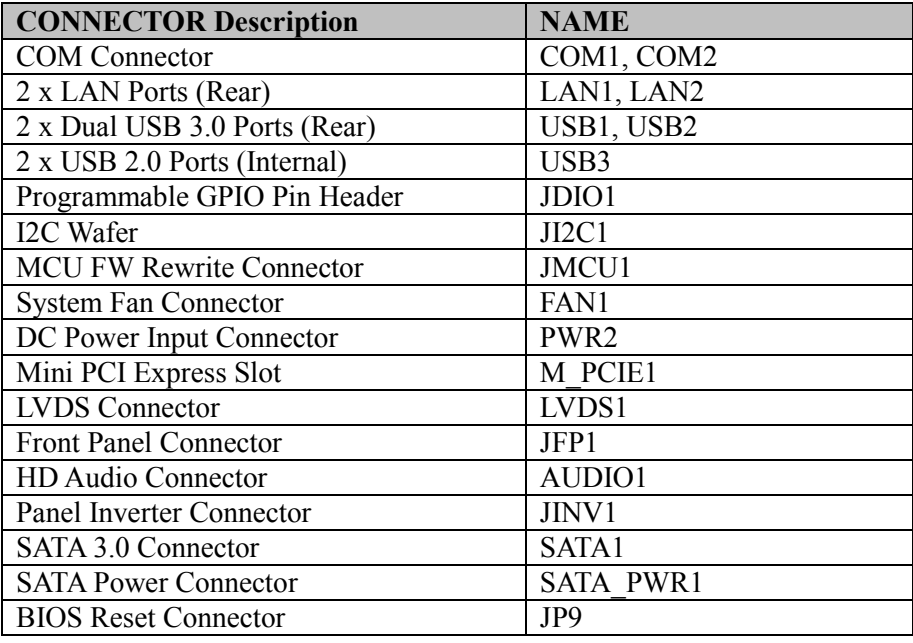

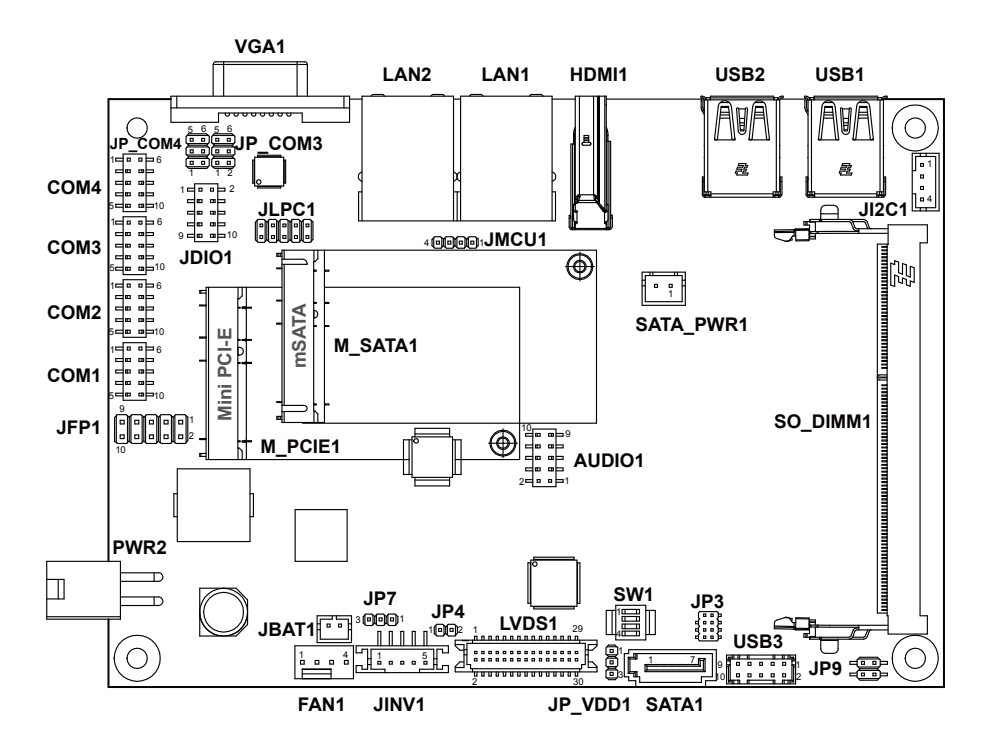

## <span id="page-28-1"></span><span id="page-28-0"></span>**3.3 Component Locations Of System Main Board 3.3.1 Top View of System Main Board**

Figure 3-1. Main Board Component Location (Top View)

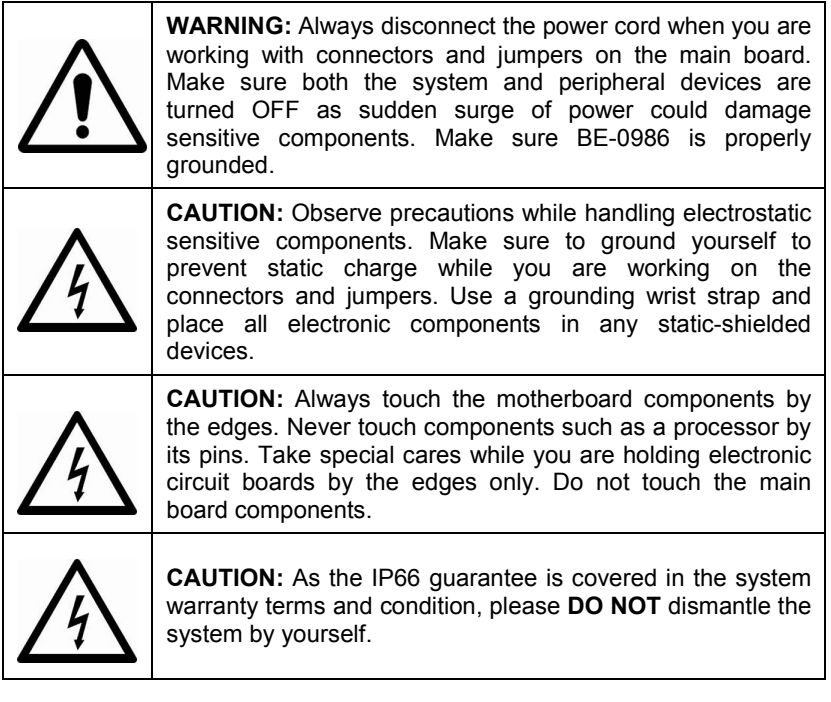

<span id="page-30-0"></span>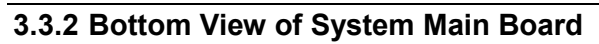

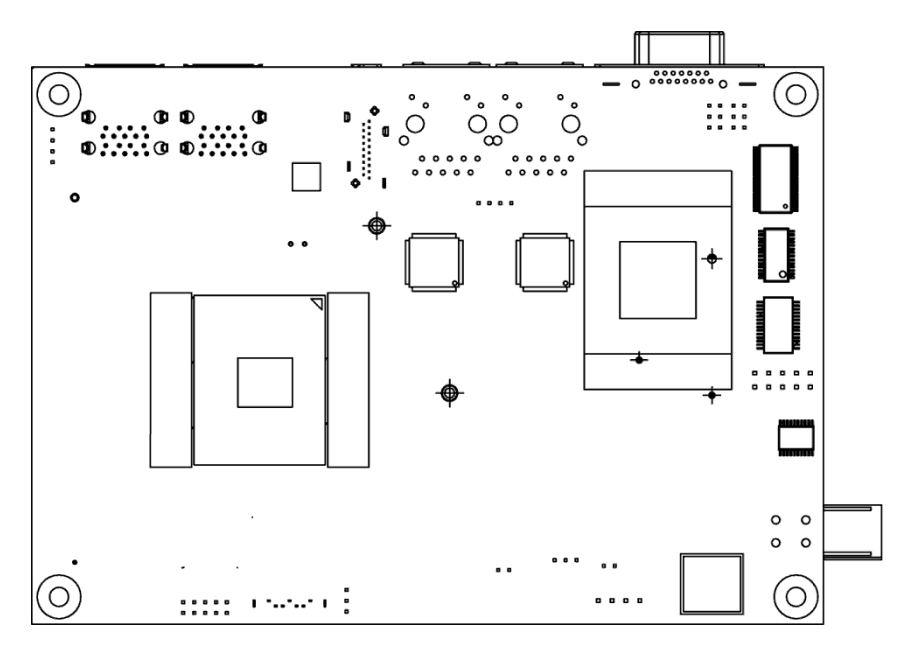

Figure 3-2. Main Board Component Location (Rear View)

## <span id="page-31-0"></span>**3.4 How To Set Jumpers**

You can configure your board by setting the jumpers. A jumper consists of two or three metal pins with a plastic base mounted on the card. By using a small plastic "cap", also known as the jumper cap (with a metal contact inside), you are able to connect the pins. So you can configure your hardware settings by "opening" or "closing" jumpers.

Jumpers can be combined into sets that are called jumper blocks. When jumpers are all in the block, you have to put them together to set up the hardware configuration. The figure below shows what this looks like.

## **Jumpers & Caps**

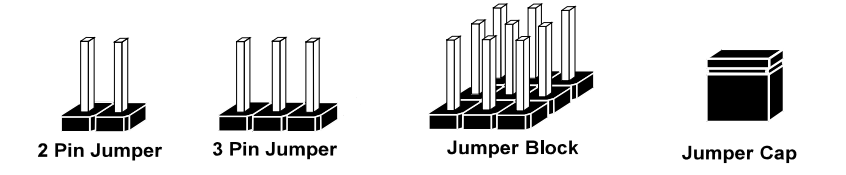

If a jumper has three pins, for example, labeled 1, 2 and 3. You can connect pins 1 and 2 to create one setting and shorting. You can also select to connect pins 2 and 3 to create another setting. The format of the jumper picture will be illustrated throughout this manual. The figure below shows different types of jumpers and jumper settings.

## **Jumper diagrams**

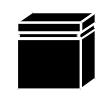

Jumper Cap looks like this

2 pin Jumper looks like this

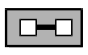

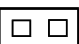

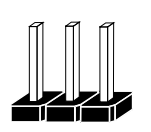

3 pin Jumper looks like this

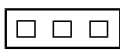

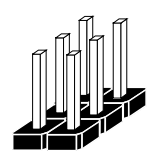

Jumper Block looks like this

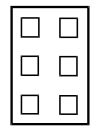

**Jumper settings**

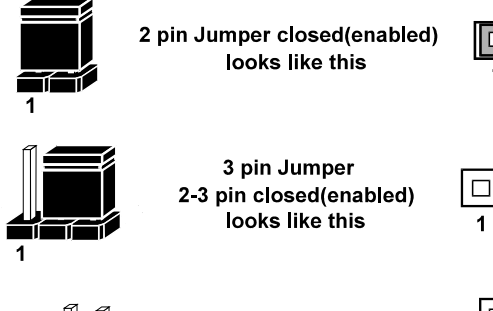

**Jumper Block** 1-2 pin closed(enabled) looks like this

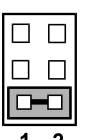

∣□−

*SG-S151/SG-S171/SG-S211 USER MANUAL Page: 3-8*

## <span id="page-33-1"></span><span id="page-33-0"></span>**3.5 Setting Main Board Connectors and Jumpers 3.5.1 COM3 and COM4 PIN9 Definition Selection Guide**

**JP\_COM3, JP\_COM4:** COM3 and COM4 Port pin9 RI/5V/12V Selection

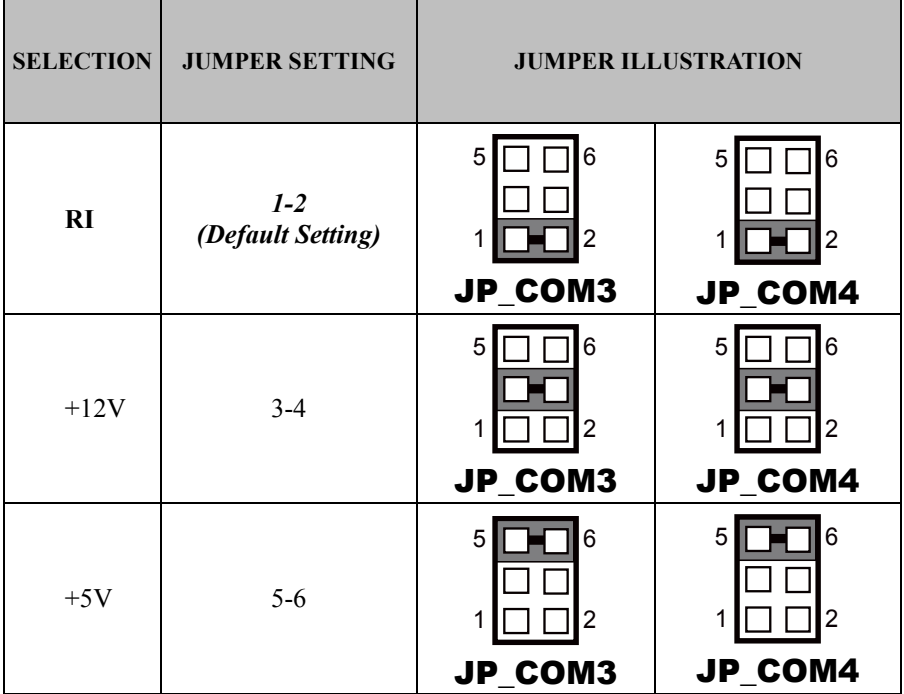

#### <span id="page-34-0"></span>**3.5.2 COM Connectors (COM1, COM2) Connector Location: COM1, COM2 Description:** COM Connector

#### **COM1(RS-232) Connector Pin Assignment:**

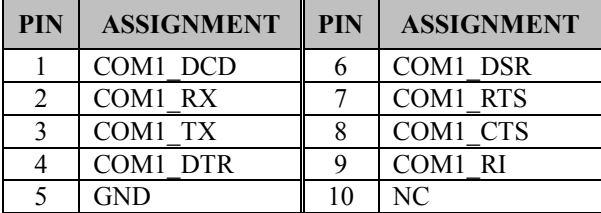

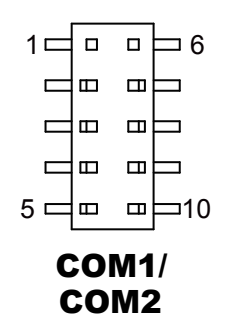

#### **COM2(RS-232/RS422/RS485) Connector Pin Assignment:**

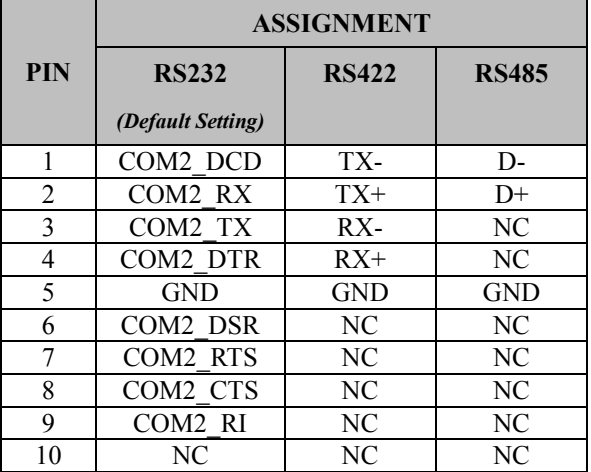

#### **Notes:**

- 1. COM2 is selectable as RS232, RS422, RS485 by BIOS setting.
- 2. Default setting is RS232. Please see **Chapter 5 "Advanced Onboard Device Configuration"** for selection details.

#### <span id="page-35-0"></span>**3.5.3 LAN1, LAN2 Ports (LAN1, LAN2) Port Location: LAN1, LAN2 Description:** LAN1, LAN2 Port, LAN RJ-45 Port (Rear I/O)

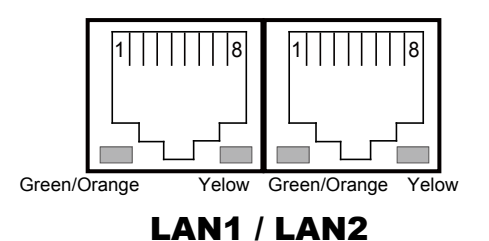

#### **LAN1 Pin Assignment:**

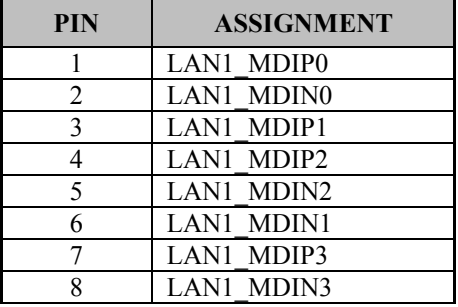

#### **LAN2 Pin Assignment:**

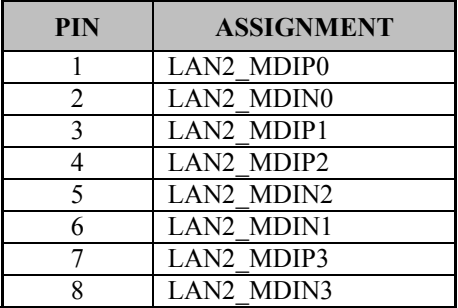
# **LAN1 / LAN2 Status**

There are LAN LED indicators on the rear side of the main board. By observing their status, you can know the status of the Ethernet connection.

## **LAN LED Indicator**

### **Left Side LED**

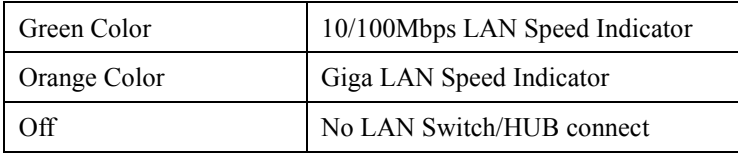

## **Right Side LED**

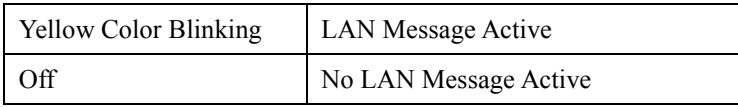

#### **3.5.4 Dual USB 3.0 Connectors (USB1) Connector Location: USB1 Description:** Dual USB 3.0 Connectors

#### **USB 3.0 signals:**

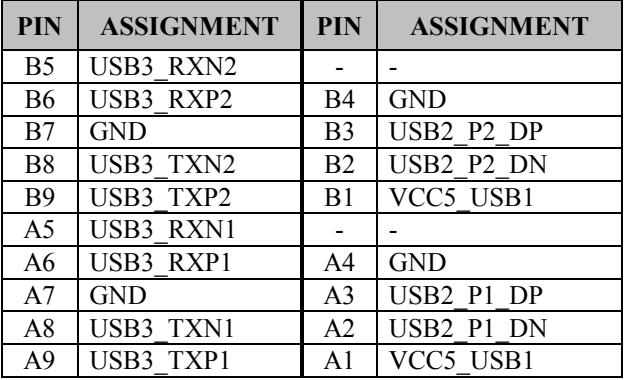

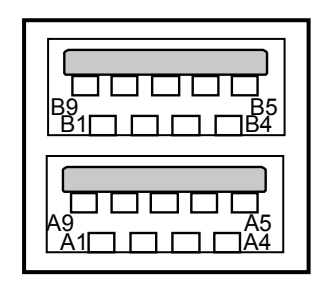

USB1

# **3.5.5 USB 3.0 Connectors (USB2)**

**Connector Location: USB2**

**Description:** USB 3.0 Connectors

## **USB 3.0 (USB2) signals:**

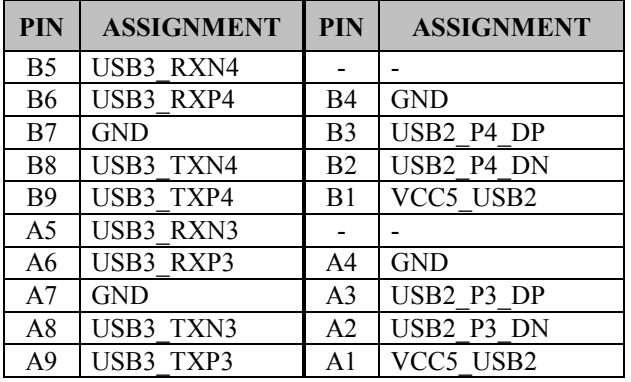

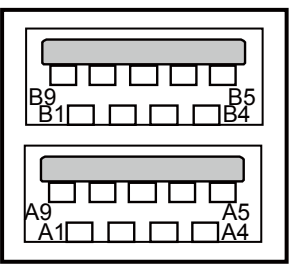

USB2

#### **3.5.6 USB 2.0 Connector (USB3) Connector Location: USB3**

**Description:** USB 2.0 Connector

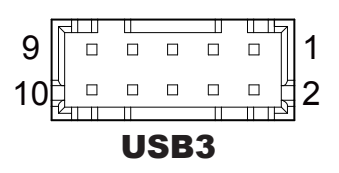

#### **USB 2.0 (USB3) signals:**

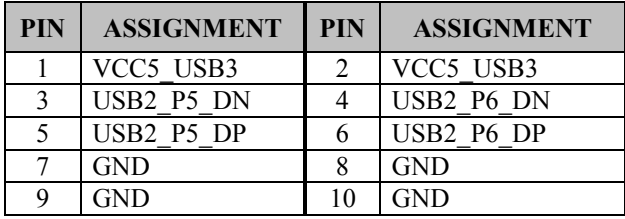

#### **3.5.7 Programmable GPIO Pin Header (JDIO1) Connector Location: JDIO1**

**Description:** GPIO pin header and 5V power

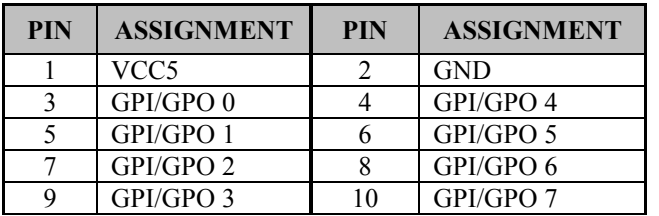

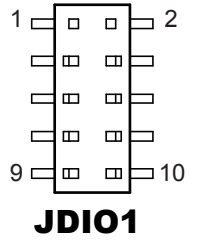

#### **Notes:**

- 1. Users can set the GPI/GPO configuration via Protech's API/Utility.
- 2. Default setting is GPI every time when system AC power is re-applied from power failure state.
- 3. Configuration can be still kept even in S5 state unless system AC power is lost.

**3.5.8 I2C Wafer (JI2C1) Wafer Location: JI2C1 Description:** I2C Wafer

### **JI2C1 Pin Assignment:**

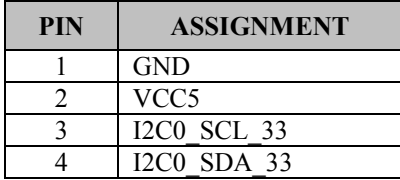

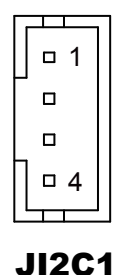

# **3.5.9 MCU FW Rewrite Connector (JMCU1) Connector Location: JMCU1**

**Description:** MCU FW Rewrite Connector

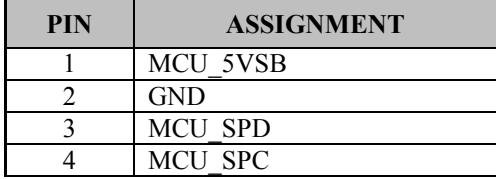

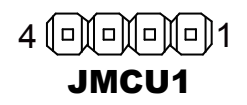

#### **3.5.10 DC Power Input Connector (PWR2) Connector Location: PWR2**

**Description:** DC Power Input Connector

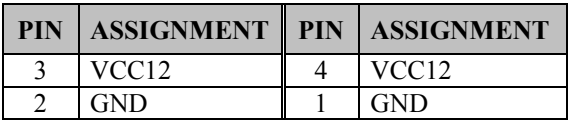

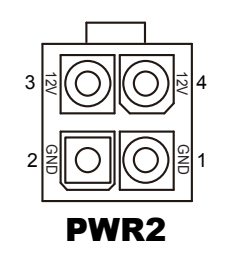

*SG-S151/SG-S171/SG-S211 USER MANUAL Page: 3-15*

#### **3.5.11 Sysetm Fan Connector (FAN1) Connector Location: FAN1 Description:** System Fan Connector

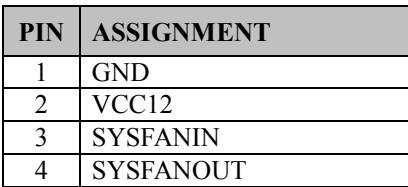

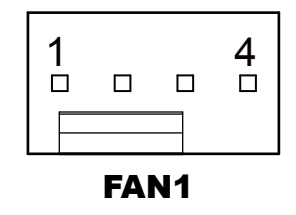

#### **Notes:**

- 1. Fan speed mode can be set by BIOS or API.
- 2. Default BIOS setting is "Auto Duty-Cycle Mode". Please see Chapter 5 or check API document for more details.

#### **3.5.12 MINI PCI Express Slot (M\_PCIE1) Connector Location: M\_PCIE1 Description:** Mini-PCI Express Slot

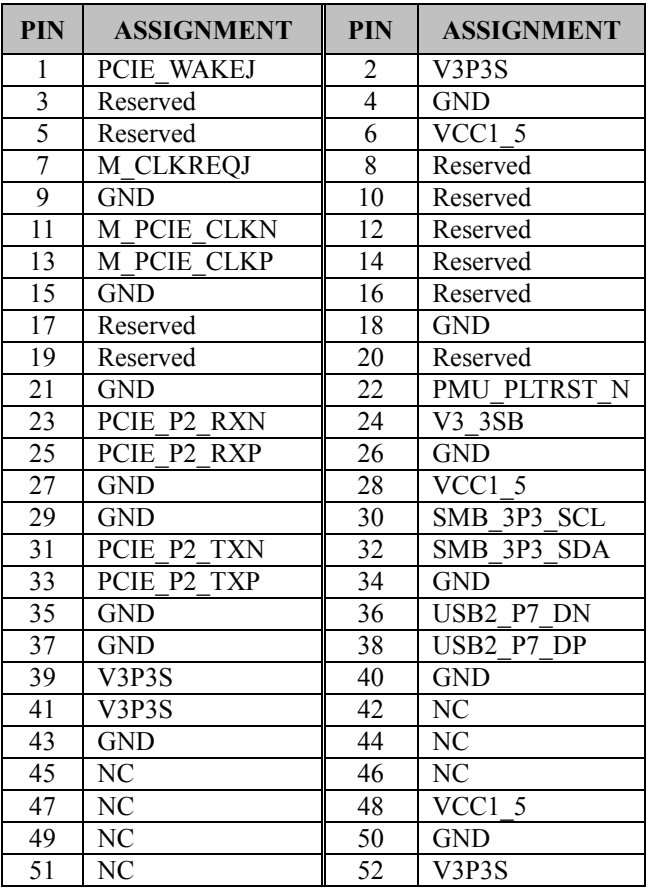

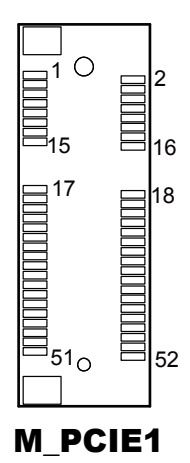

**Mini PCI Express** is the successor of the Mini PCI card and provides an increased data throughput. The cards have a detached network interface and are equipped with one lane. They are used in particular in embedded designs or compact box PCs.

#### **3.5.13 LVDS Connector (LVDS1) Connector Location: LVDS1 Description:** LVDS Connector

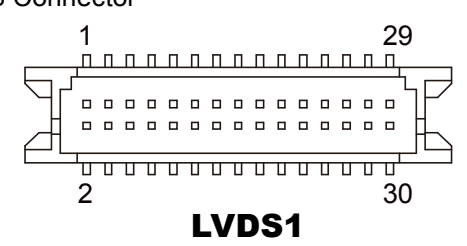

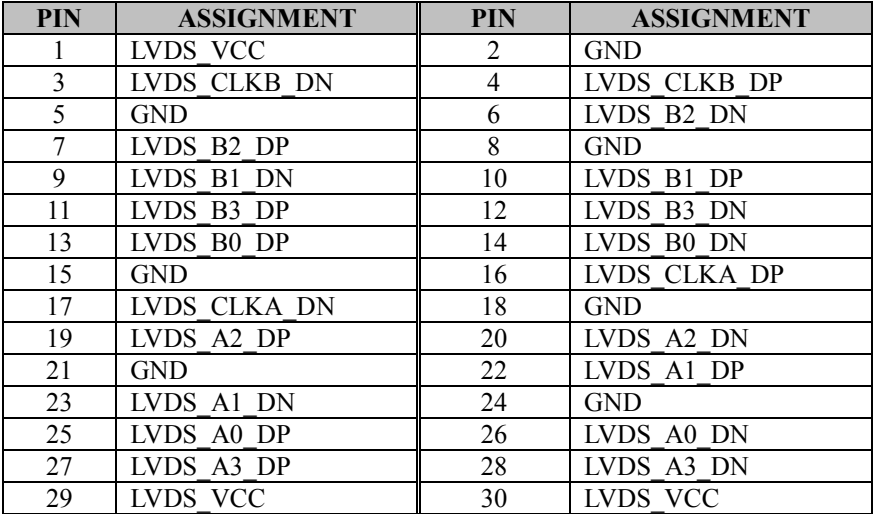

## **3.5.14 Slide Switch For LVDS Resolution Selection (SW1) Slide Switch Location: SW1**

**Description:** Slide Switch for LVDS Resolution/Channel/Color Bit Selection

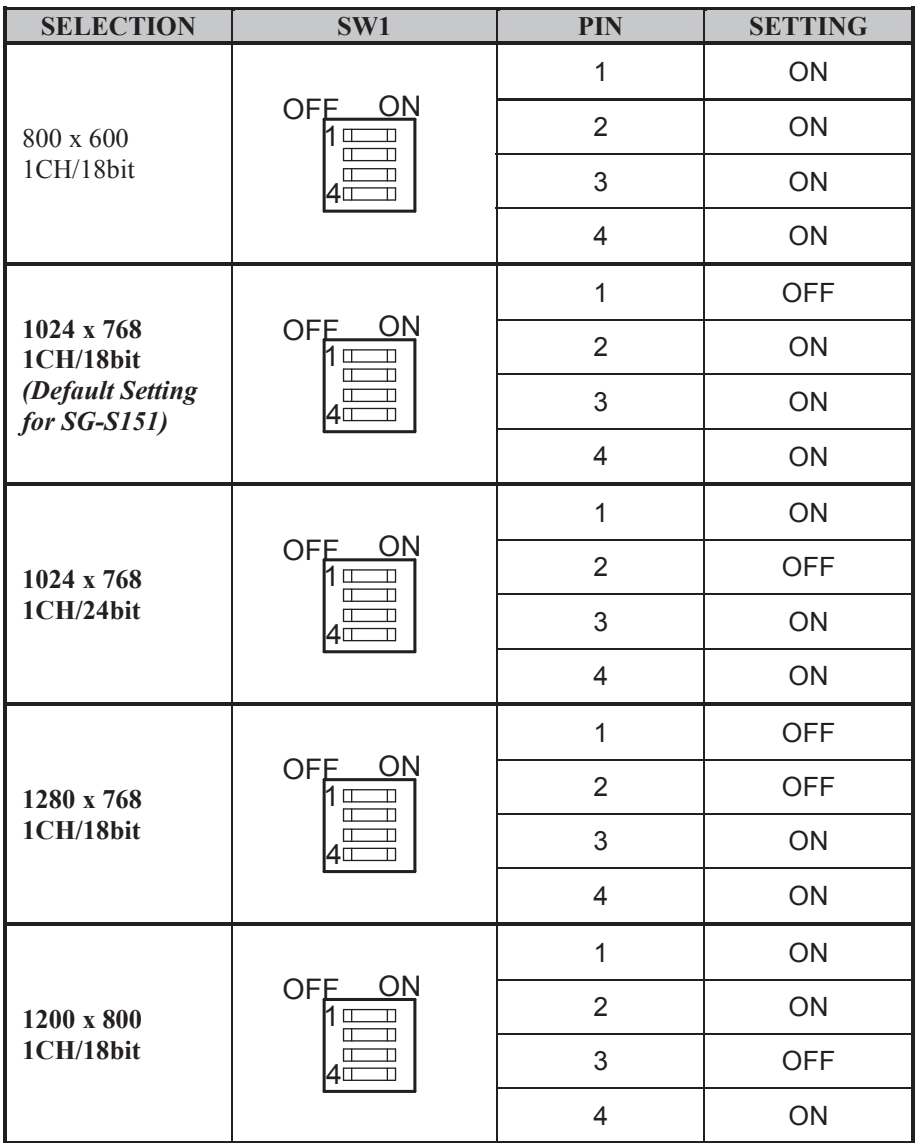

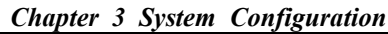

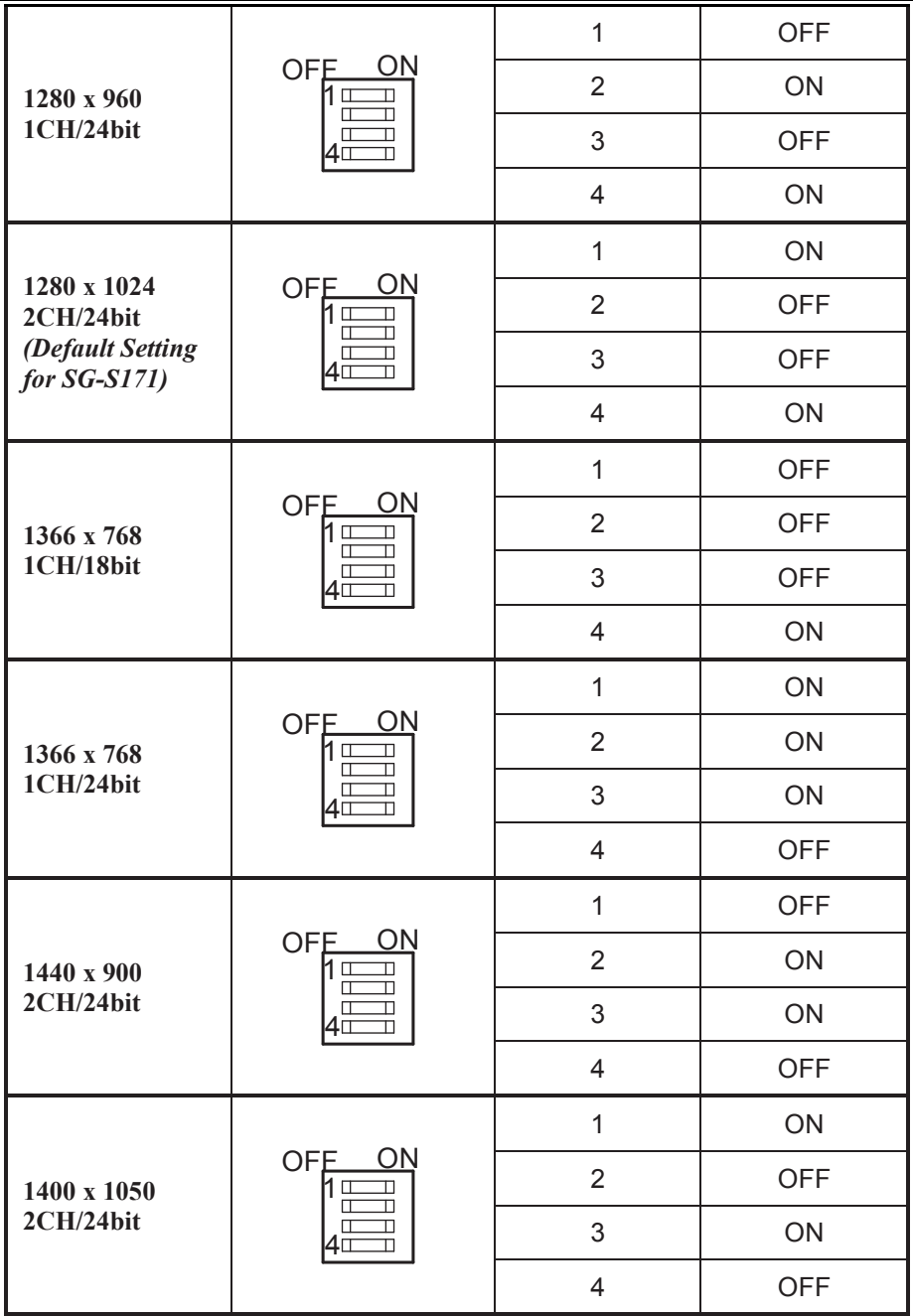

| 1600 x 900<br>2CH/24bit                                         | OFE_<br>ON<br>Иш<br>$\overline{\mathbb{L}}$<br>$\Box$<br>╖<br>Π<br>D<br>4⊏์<br>╖ | $\mathbf{1}$   | <b>OFF</b> |
|-----------------------------------------------------------------|----------------------------------------------------------------------------------|----------------|------------|
|                                                                 |                                                                                  | $\overline{2}$ | <b>OFF</b> |
|                                                                 |                                                                                  | 3              | ON         |
|                                                                 |                                                                                  | $\overline{4}$ | <b>OFF</b> |
| 1680 x 1050<br>2CH/24bit                                        | OFE_<br>ON<br>$\mathsf{M} \sqcup$<br>T<br>$\Box$<br>╖<br>Π<br>Π<br>T<br>4⊡       | $\mathbf{1}$   | ON         |
|                                                                 |                                                                                  | $\overline{2}$ | ON         |
|                                                                 |                                                                                  | 3              | <b>OFF</b> |
|                                                                 |                                                                                  | $\overline{4}$ | <b>OFF</b> |
| 1600 x 1200<br>2CH/24bit                                        | ON<br><b>OFE</b><br>11 II<br>╖<br>圧<br>╖<br>Π<br>ℶ<br>4⊏<br>Π                    | $\mathbf{1}$   | <b>OFF</b> |
|                                                                 |                                                                                  | $\overline{2}$ | ON         |
|                                                                 |                                                                                  | 3              | <b>OFF</b> |
|                                                                 |                                                                                  | $\overline{4}$ | <b>OFF</b> |
| 1920 x 1080<br>2CH/24bit<br>(Default Setting<br>$for SG-S211$ ) | ON<br><b>OFE</b><br>ИΦ<br>$\overline{\mathsf{L}}$<br>П<br>╖<br>П<br>П<br>4⊡<br>Π | 1              | ON         |
|                                                                 |                                                                                  | $\overline{2}$ | <b>OFF</b> |
|                                                                 |                                                                                  | 3              | <b>OFF</b> |
|                                                                 |                                                                                  | $\overline{4}$ | <b>OFF</b> |
| 1920 x 1200<br>2CH/24bit                                        | ON<br><b>OFE</b><br>T<br>$\Box$<br>Π<br>Π<br>T<br>Π<br>4⊡                        | $\mathbf{1}$   | <b>OFF</b> |
|                                                                 |                                                                                  | $\overline{2}$ | <b>OFF</b> |
|                                                                 |                                                                                  | 3              | <b>OFF</b> |
|                                                                 |                                                                                  | $\overline{4}$ | <b>OFF</b> |

*Chapter 3 System Configuration*

#### **3.5.15 Front Panel Connector (JFP1) Connector Location: JFP1 Description:** Front Panel Connector

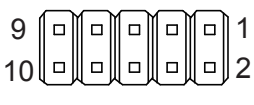

#### JFP1

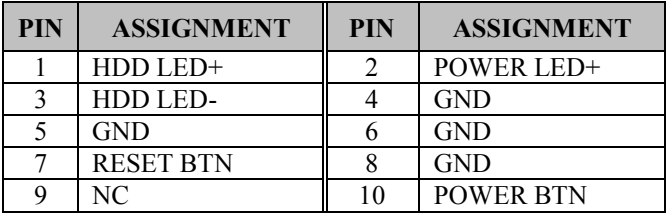

#### **3.5.16 HD Audio Connector (AUDIO1) Connector Location: AUDIO1**

**Description:** HD Audio Connector for Line In / Line Out / Mic In

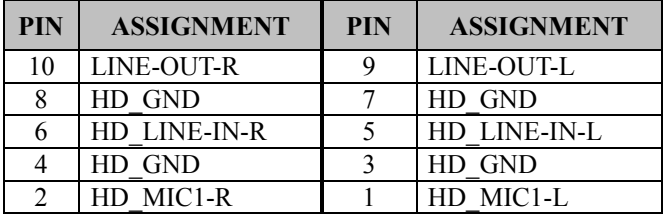

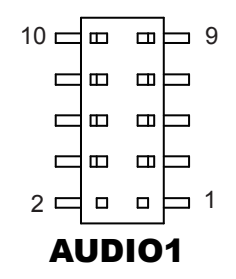

#### **3.5.17 Panel Inverter Connector (JINV1) Connector Location: JINV1 Description:** Panel Inverter Connector

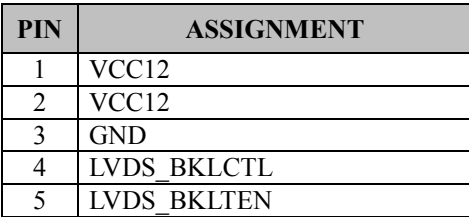

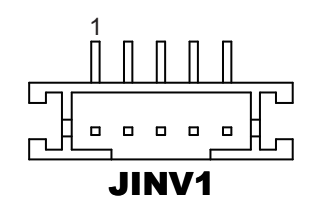

## **3.5.18 Serial ATA (SATA) 3.0 Connector (SATA1) Connector Location: SATA1**

**Description:** Serial ATA (SATA) 3.0 Connector

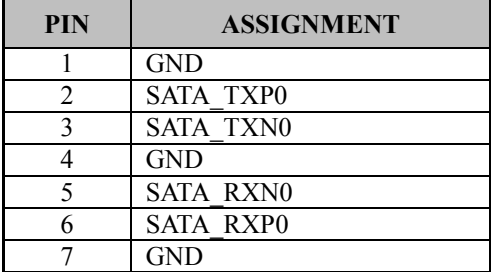

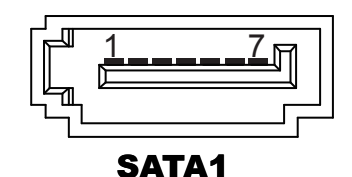

## **3.5.19 SATA Power Connector (SATA\_PWR1)**

## **Connector Location: SATA\_PWR1**

**Description:** Serial ATA Power Connector

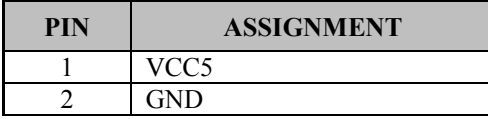

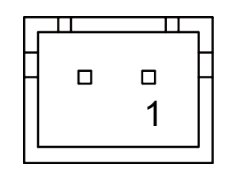

SATA\_PWR1

#### **3.5.20 BIOS Reset Connector (JP9) Connector Location: JP9**

**Description:** This connector is only for Protech's engineers. (Purpose: BIOS reset). Please do not use this connector; otherwise, the system might be crashed.

#### **3.5.21 LVDS Backlight Control Selection (JP7) Jumper Location: JP7**

**Description:** Jumper for selecting PIN5 (LVDS\_BKLTEN) voltage of JINV1.

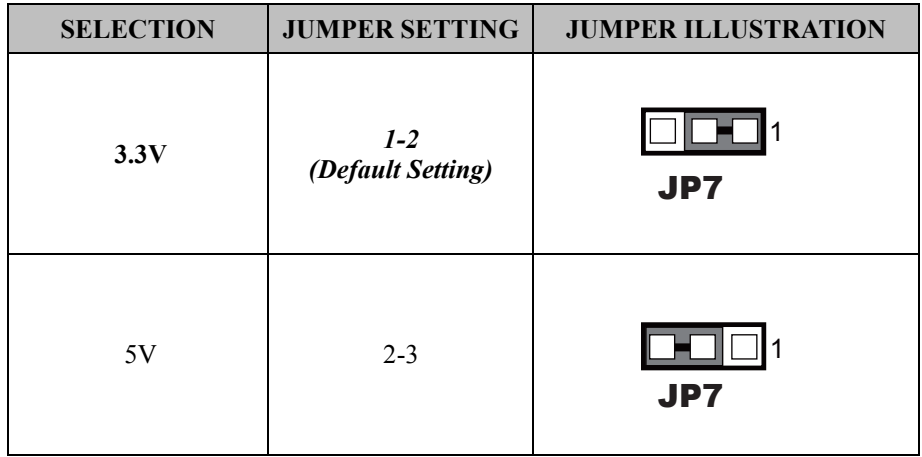

**Note 1:** Users can change the setting according to panel specification

**Note 2:** Please refer to **PANEL INVERTER CONNECTOR** for more details about pin definition of JINV1.

## **3.5.22 LVDS VCC Voltage Selection (JP\_VDD1) Jumper Location: JP\_VDD1**

**Description:** Voltage selection jumper for selecting PIN1, PIN29, PIN30 (LVDS\_VCC) voltage of LVDS1.

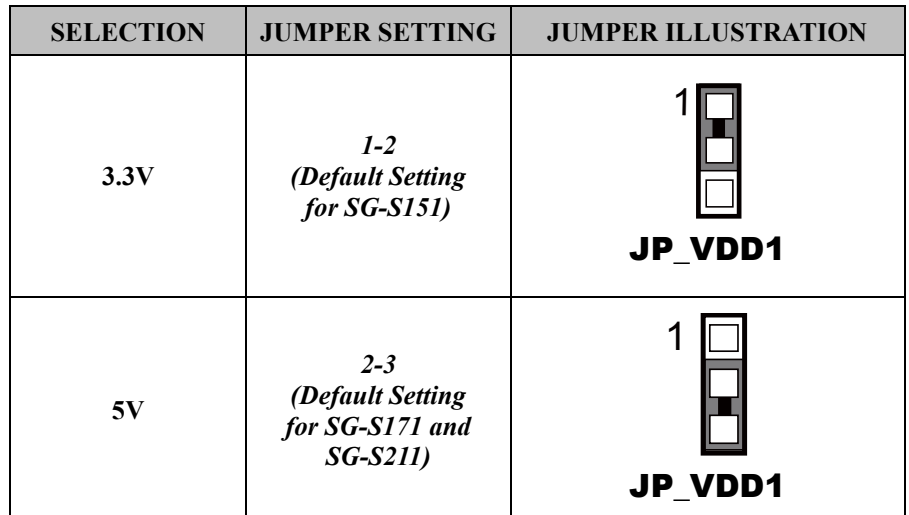

**Note:** Please refer to **PANEL INVERTER CONNECTOR** for more information about pin definition of JINV1.

## **3.5.23 Clear CMOS Data Selection (JP4) Jumper Location: JP4**

**Description:** Clear CMOS Data Selection

- **Step 1.** Remove the main power of the PC.
- **Step 2.** Close JP4 (pins 1-2) for 6 seconds by a cap.
- **Step 3.** Remove the cap which is just used on JP4 (1-2), so that JP4 returns to "OPEN".
- **Step 4.** Power on the PC and the PC will then auto-reboot for once in order to set SoC's register.
- **Step 5**. Done!

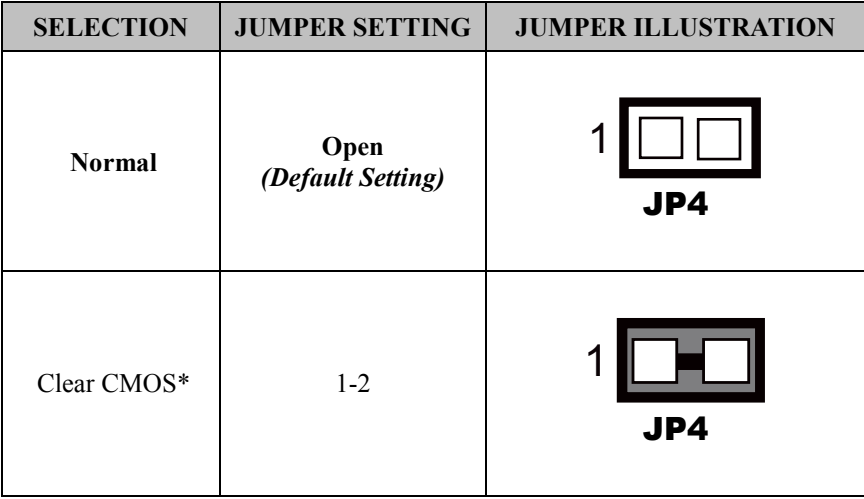

**Note:** Please make sure the main power is off before clearing CMOS.

#### **3.6 External M12 Waterproof Connectors 3.6.1 USB 2.0 Connectors Connector Location: USB 2.0**

**Description:** External USB 2.0 connectors

#### **Pin Assignment:**

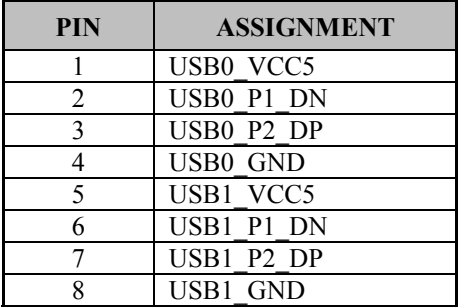

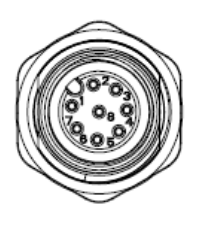

USB 2.0

#### **3.6.2 Power Button Location: Power Button Description:** Power Button

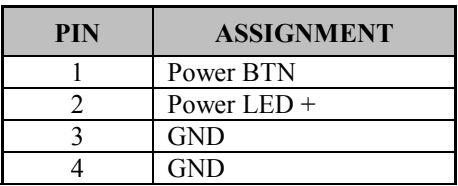

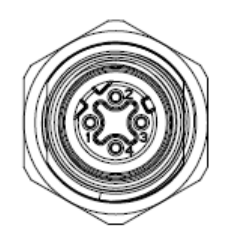

Power Button

#### **3.6.3 LAN1, LAN2 Ports Port Location: LAN1, LAN2 Description:** LAN1, LAN2 Port

## **LAN1 Pin Assignment:**

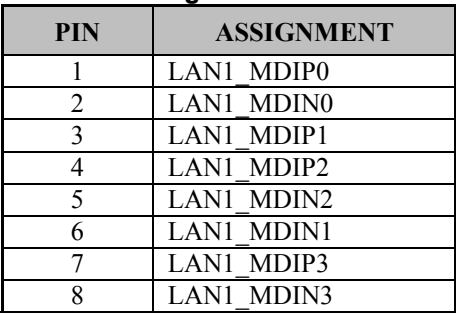

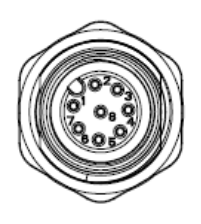

LAN1 / LAN2

## **LAN2 Pin Assignment:**

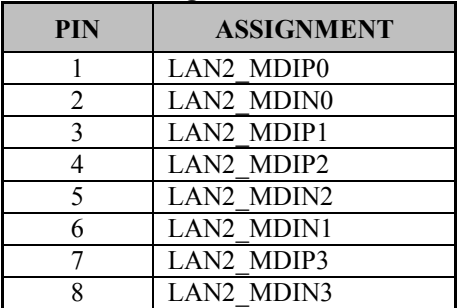

# **3.6.4 COM Connector**

**Connector Location: COM2 Description:** COM2 Connector

## **Pin Assignment:**

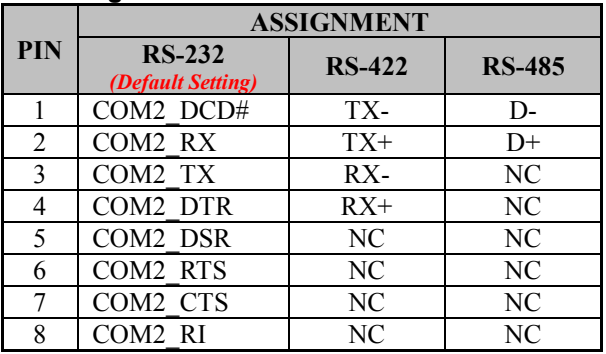

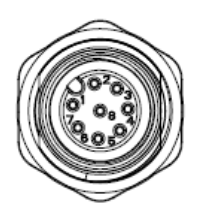

COM2

# **3.6.5 DC Power Input Connector**

**Connector Location: DC In Description:** DC Power Input Connector

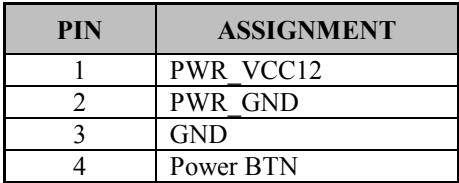

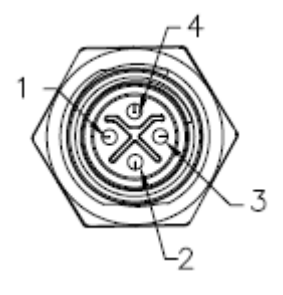

DC In

# **4 Software Utilities**

This chapter provides the detailed information that guides users to install driver utilities for the system. The following topics are included:

- Installing Intel® Chipset Software Installation Utility
- Installing Intel<sup>®</sup> Trusted Execution Engine Driver **Utility**
- Installing Microsoft Hotfix kb3211320 and kb3213986 Driver Utility
- Installing Graphics Driver Utility
- Installing LAN Driver Utility
- Installing Sound Driver Utility
- Installing Intel<sup>®</sup> Serial I/O Driver Utility

## **4.1 Introduction**

Enclosed with SG-S151 / SG-S171 / SG-S211 Series package is our driver utilities contained in a DVD-ROM disk. Refer to the following table for driver locations:

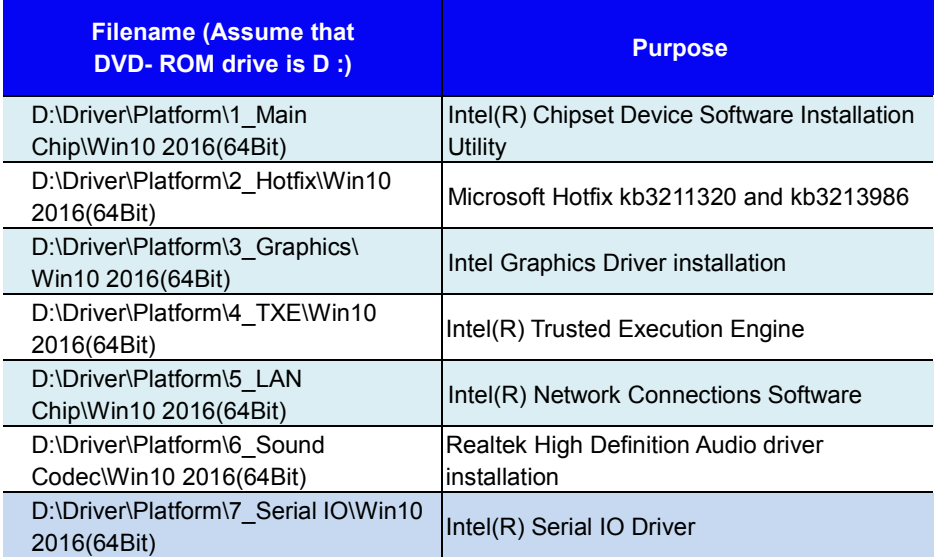

**Note:** Install the driver utilities immediately after the OS installation is completed.

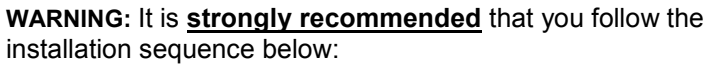

- (1) Chipset Driver
- (2) Graphics Driver
- (3) TXE Driver
- (4) Other Drivers

# **4.2 Installing Intel® Chipset Software Installation Utility**

The Intel® Chipset Software Installation Utility installs the Windows \*.INF files to the target system. These files outline to the operating system how to configure the Intel chipset components in order to ensure that the following functions work properly:

- Core PCI and ISAPNP Services
- PCIe Support
- SATA Storage Support
- USB Support
- Identification of Intel<sup>®</sup> Chipset Components in the Device Manager

The utility pack is to be installed only for Windows<sup>®</sup> 10 series, and it should be installed immediately after the OS installation is finished. Please follow the steps below:

- *1* Connect the USB DVD-ROM device to SG-S151 / SG-S171 / SG-S211 and insert the driver disk.
- *2* Enter the **Main Chip** folder where the Chipset driver is located
- *3* Click **SetupChipset.exe** file for driver installation.
- *4* Follow the on-screen instructions to install the driver.
- *5* Once the installation is completed, shut down the system and restart SG-S151 / SG-S171 / SG-S211 for the changes to take effect.

# **4.3 Installing Intel® Trusted Execution Engine Installation Utility**

To install the utility, simply follow the steps below:

- *1* Connect the USB DVD-ROM device to SG-S151 / SG-S171 / SG-S211 and insert the driver disk.
- *2* Enter the **TXE** folder where the driver is located.
- *3* Click the **SetupTXE.exe** file for driver installation.
- *4* Follow the on-screen instructions to complete the installation.
- *5* Once the installation is completed, shut down the system and restart SG-S151 / SG-S171 / SG-S211 for the changes to take effect.

# **4.4 Installing Microsoft Hotfix kb3211320 and kb3213986 Driver**

The Microsoft Hotfix kb3211320 and kb3213986 Driver that needs to be installed depends on the system's specific hardware and firmware features. The installer, compatible with Windows 10, detects the system's capabilities and installs the relevant drivers and applications.

To install the utility, simply follow the steps below:

- *1* Connect the USB DVD-ROM device to SG-S151 / SG-S171 / SG-S211 and insert the driver disk.
- *2* Enter the **Hotfix** folder where the driver is located.
- *3* Click the

**windows10.0-kb3211320-x64\_2abc94fceb4d1cdd908b3bdba47 3e28e0c061a3d** and

**windows10.0-kb3213986-x64\_a1f5adacc28b56d7728c92e318d 6596d9072aec4** files for critical security update.

- *4* Follow the on-screen instructions to complete the installation.
- *5* Once the installation is completed, shut down the system and restart SG-S151/SG-S171/SG-S211 for the changes to take effect.

# **4.5 Installing Graphics Driver Utility**

The GRAPHICS interface embedded in SG-S151/SG-S171/SG-S211 can support a wide range of display types. You can have dual displays via LVDS interfaces and make the system work simultaneously.

To install the Graphics driver utility, follow the steps below:

- *1* Connect the USB DVD-ROM device to SG-S151 / SG-S171 / SG-S211 and insert the driver disk.
- *2* Enter the **Graphics** folder where the driver is located
- *3* Click the **Setup.exe** file for driver installation.
- *4* Follow the on-screen instructions to complete the installation.
- *5* Once the installation is completed, shut down the system and restart SG-S151 / SG-S171 / SG-S211 for the changes to take effect.

# **4.6 Installing LAN Driver Utility**

Enhanced with LAN function, SG-S151/SG-S171/SG-S211 supports various network adapters. To install the LAN Driver, follow the steps below:

- *1* Connect the USB DVD-ROM device to SG-S151 / SG-S171 / SG-S211 and insert the driver disk.
- *2* Enter the **LAN Chip** folder where the driver is located
- *3* Click **Autorun.exe** file for driver installation.
- *4* Follow the on-screen instructions to complete the installation.
- *5* Once the installation is completed, shut down the system and restart SG-S151 / SG-S171 / SG-S211 for the changes to take effect.

## **For more details on the installation procedure, refer to the Readme.txt file that you can find on LAN Driver Utility.**

# **4.7 Installing Sound Driver Utility**

The sound function enhanced in this system is fully compatible with Windows<sup>®</sup> 10 series.

To install the Sound Driver, follow the steps below:

- *1* Connect the USB DVD-ROM device to SG-S151 / SG-S171 / SG-S211 and insert the driver disk.
- *2* Open the **Sound Codec** folder where the driver is located
- *3* Click the **Setup.exe** for driver installation.
- *4* Follow the on-screen instructions to complete the installation.
- *5* Once the installation is completed, shut down the system and restart SG-S151 / SG-S171 / SG-S211 for the changes to take effect.

# **4.8 Installing Intel® Serial I/O Driver Utility**

To install the Serial I/O Driver, follow the steps below:

- *1* Connect the USB DVD-ROM device to SG-S151 / SG-S171 / SG-S211 and insert the driver disk.
- *2* Open the **Serial IO** folder where the driver is located.
- *3* Select Windows 10 (64-bit) for your OS platform.
- *4* Click the **SetupSerialIO.exe** file for driver installation.
- *5* Follow the on-screen instructions to complete the installation.
- *6* Once the installation is completed, shut down the system and restart SG-S151 / SG-S171 / SG-S211 for the changes to take effect.

# **5 BIOS SETUP**

This chapter guides users how to configure the basic system configurations via the BIOS Setup Utilities. The information of the system configuration is saved in BIOS NVRAM so that the Setup information is retained when the system is powered off. The BIOS Setup Utilities consist of the following menu items:

- Main Menu
- Advanced Menu
- Chipset Menu
- Security Menu
- Boot Menu
- Save & Exit Menu

## **5.1 Introduction**

The SG-S151 / SG-S171 / SG-S211 System uses an AMI (American Megatrends Incorporated) Aptio BIOS that is stored in the Serial Peripheral Interface Flash Memory (SPI Flash) and can be updated. The SPI Flash contains the built-in BIOS setup program, Power-On Self-Test (POST), PCI auto-configuration utility, LAN EEPROM information, and Plug and Play support.

Aptio is AMI's BIOS firmware based on the UEFI (Unified Extensible Firmware Interface) specifications and the Intel Platform Innovation Framework for EFI. The UEFI specification defines an interface between the operating system and platform firmware. The interface consists of data tables that contain platform-related information, boot service calls, and runtime service calls that are available to the operating system and its loader. These elements have combined to provide a standard environment for booting the operating system and running pre-boot applications.

The diagram below shows the Extensible Firmware Interface's location in the software stack.

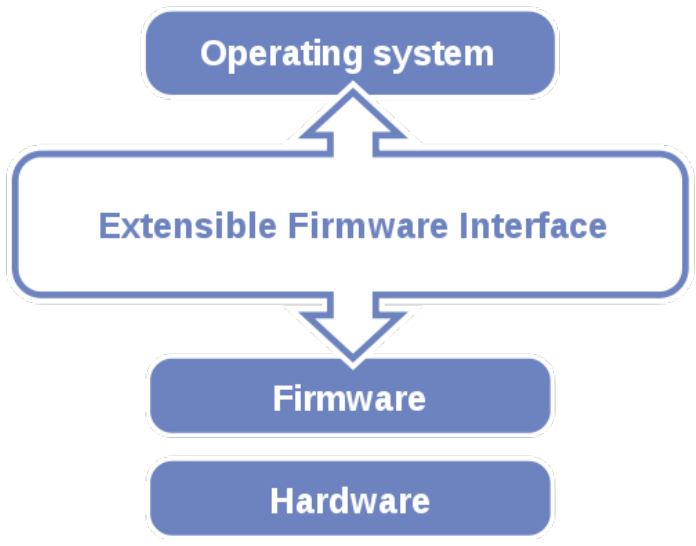

Figure 5-1. Extensible Firmware Interface Diagram

EFI BIOS provides an user interface that allows you to modify hardware configuration, e.g. change the system date and time, enable/disable a system component, determine bootable device priority, set up personal password, etc., which is convenient for engineers to perform modifications and customize the computer system and allows technicians to troubleshoot the occurred errors when the hardware is faulty.

The BIOS setup menu allows users to view and modify the BIOS settings for the computer. After the system is powered on, users can access the BIOS setup menu by pressing <Del> or <Esc> immediately while the POST message is running before the operating system is loading.

All the menu settings are described in details in this chapter.

# **5.2 Accessing Setup Utility**

After the system is powered on, BIOS will enter the Power-On Self-Test (POST) routines and the POST message will be displayed:

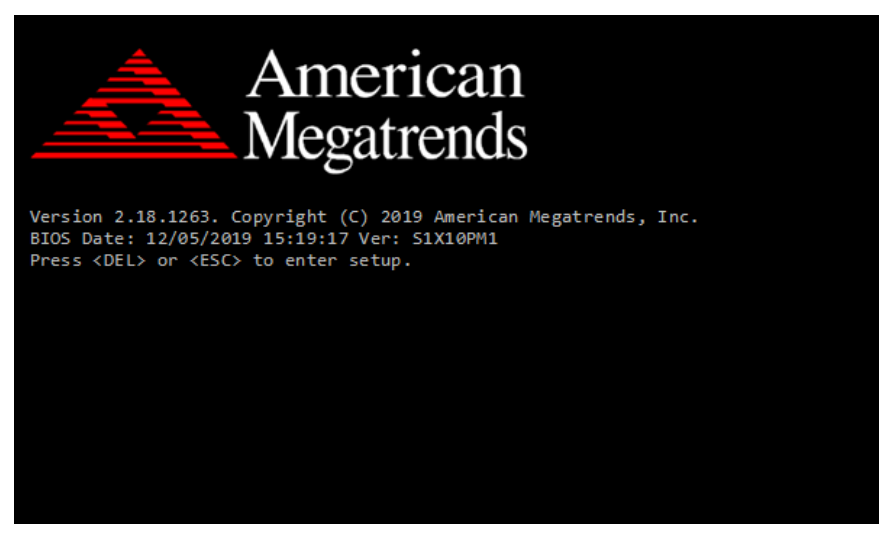

Figure 5-2. POST Screen with AMI Logo

Press **<Del>** or **<Esc>** to access the Setup Utility program and the **Main** menu of the Aptio Setup Utility will appear on the screen as below:

| Aptio Setup Utility – Copyright (C) 2019 American Megatrends, Inc.<br>Main Advanced Chipset Security Boot Save & Exit   |                                                                                                    |                                                                                                    |  |  |
|----------------------------------------------------------------------------------------------------|----------------------------------------------------------------------------------------------------|----------------------------------------------------------------------------------------------------|--|--|
| BIOS Information<br>BIOS Vendor<br>Core Version<br>Compliancy<br>Project Version<br>Build Date and Time<br>Access Level | American Megatrends<br>5.12<br>UEFI 2.5; PI 1.4<br>S1X10PM1 x64<br>12/05/2019 16:29:38<br>Administrator | Set the Date, Use Tab to<br>switch between Date elements.<br>Default Ranges:<br>Year: 2005-2099<br>Months: $1-12$<br>Days: dependent on month                                           |  |  |
| Platform firmware Information<br>BXT SOC<br>MRC Version<br>TXF FW<br><b>GOP</b><br>System Date<br>System Time           | <b>B1</b><br>0.56<br>3.1.60.2280<br>10.0.1036<br>Tue 12/10/2019]<br>[10:07:45]                          | <b>Ht:</b> Select Screen<br>↑↓: Select Item<br>Enter: Select<br>$+/-:$ Change Opt.<br>F1: General Help<br>F2: Previous Values<br>F3: Optimized Defaults<br>F4: Save & Exit<br>ESC: Exit |  |  |
| Version 2.18.1263. Copyright (C) 2019 American Megatrends, Inc.                                                         |                                                                                                    |                                                                                                    |  |  |

**BIOS Setup Menu Initialization Screen**

You may move the cursor by  $\leq \uparrow$  and  $\leq \downarrow$  keys to highlight the individual menu items. As you highlight each item, a brief description of the highlighted selection will appear on the right side of the screen.

The language of the BIOS setup menu interface and help messages are shown in US English. You may use < $\uparrow$  > or < $\downarrow$  > key to select among the items and press <Enter> to confirm and enter the sub-menu. The following table provides the list of the navigation keys that you can use while operating the BIOS setup menu.

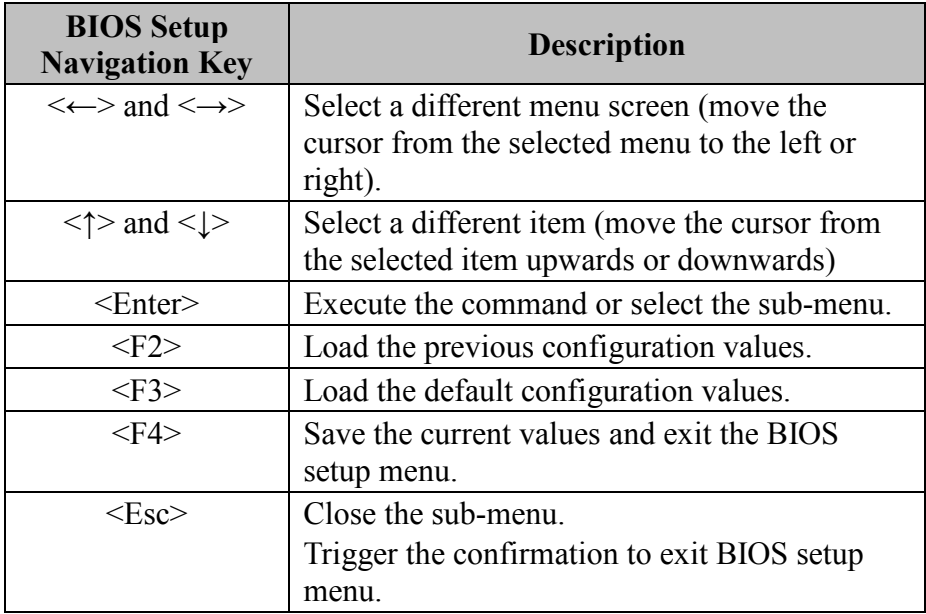

## **5.3 Main**

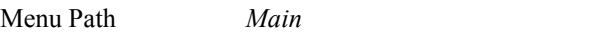

The **Main** menu allows you to view the BIOS Information, change the system date and time, and view the user access privilege level. Use tab to switch between date elements. Use  $\leq$  > or  $\leq$  > arrow keys to highlight the item and enter the value you want in each item. This screen also displays the BIOS version (project) and BIOS Build Date and Time.

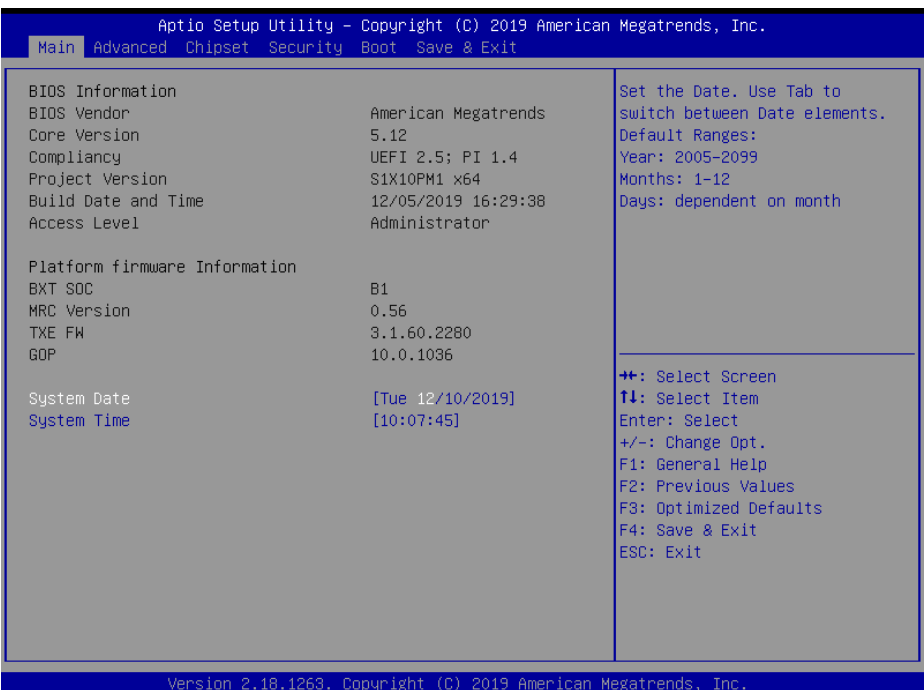

#### **Main Screen**

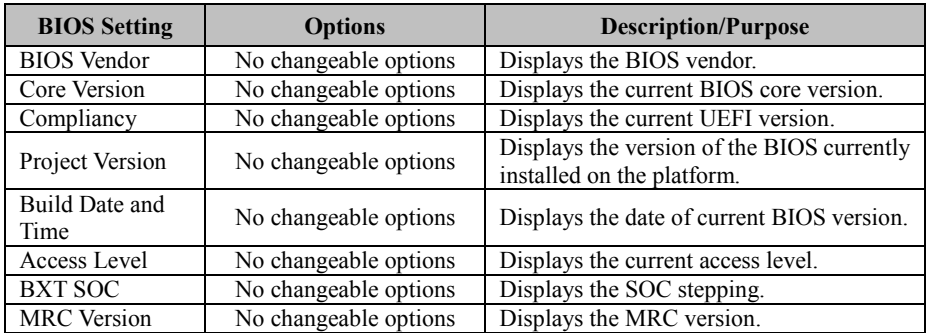

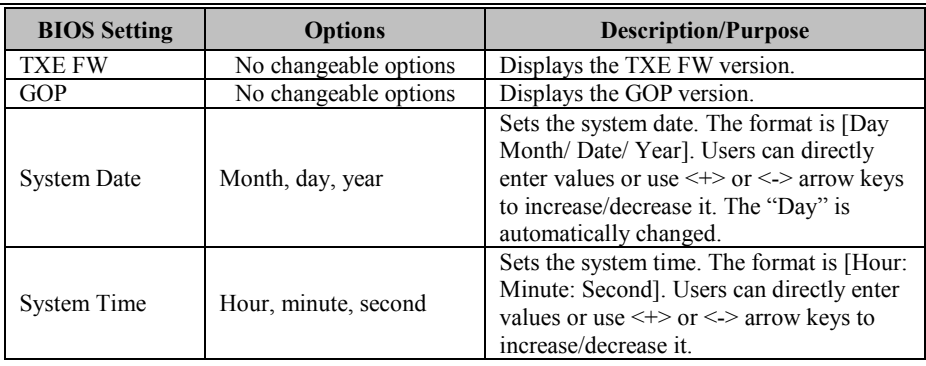

## **5.4 Advanced**

Menu Path *Advanced*

This menu provides advanced configurations such as ACPI Settings, Onboard Device Configuration, Hardware Monitor, F81964 Watchdog, S5 RTC Wake Settings, CPU Configuration, F81964 Super IO Configuration and USB Configuration

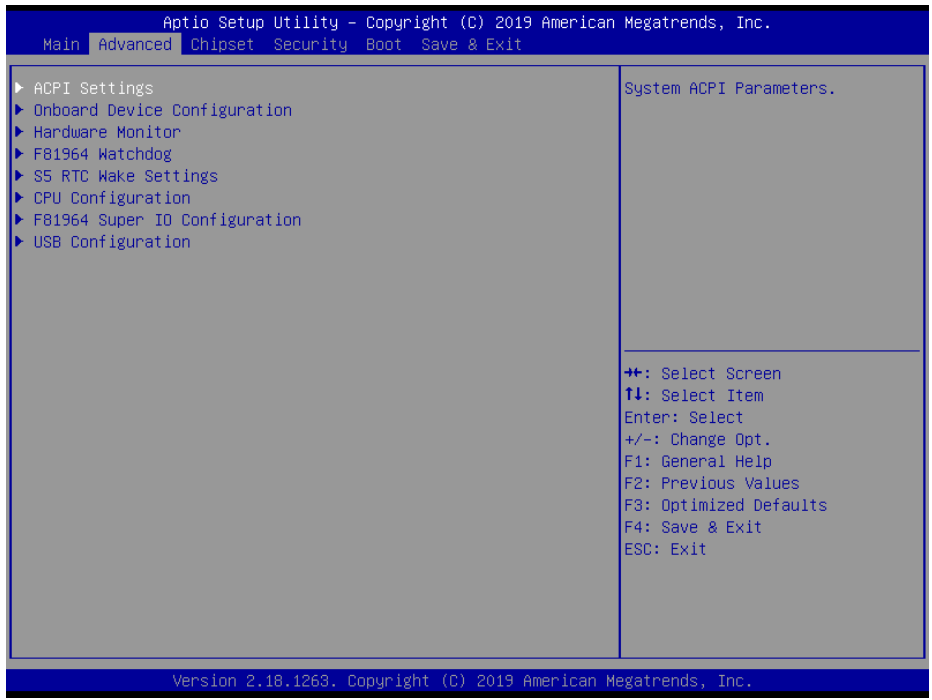

#### **Advanced Menu Screen**

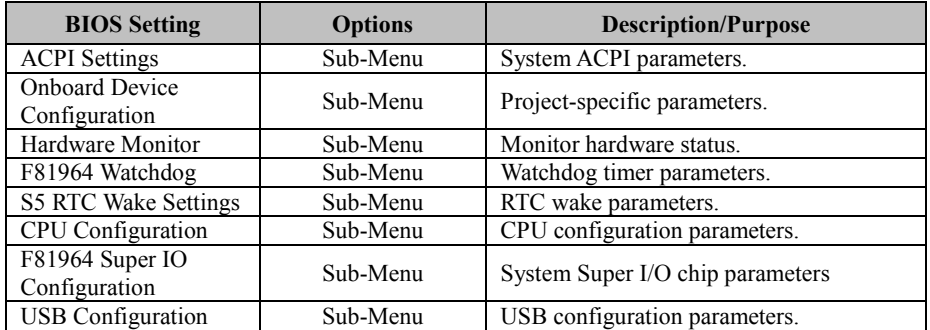
# **5.4.1 Advanced - ACPI Settings**

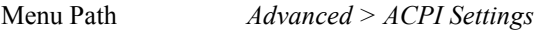

The **ACPI Settings** allows users to configure relevant ACPI (Advanced Configuration and Power Management Interface) settings, such as Enable Hibernation (S4) and Enable Sleep (S3).

| Aptio Setup Utility – Copyright (C) 2019 American Megatrends, Inc.<br>Advanced |                        |                                                                                                    |
|--------------------------------------------------------------------------------|------------------------|----------------------------------------------------------------------------------------------------|
| ACPI Settings<br>Enable Hibernation (S4)<br>Enable Sleep (S3)                  | [Enabled]<br>[Enabled] | Enables or Disables System<br>ability to Hibernate (OS/S4<br>Sleep State). This option may<br>be not effective with some OS. |
|                                                                                |                        |                                                                                                    |
|                                                                                |                        | <b>++: Select Screen</b><br>↑↓: Select Item<br>Enter: Select                                                                 |
|                                                                                |                        | $+/-:$ Change Opt.<br>F1: General Help<br>F2: Previous Values<br>F3: Optimized Defaults<br>F4: Save & Exit<br>ESC: Exit      |
|                                                                                |                        |                                                                                                    |
| Version 2.18.1263. Copyright (C) 2019 American Megatrends, Inc.                |                        |                                                                                                    |

**ACPI Settings Screen**

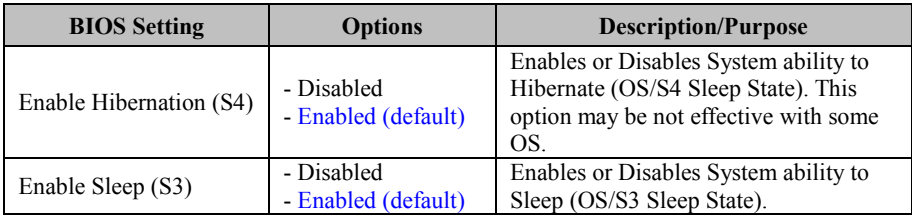

# **5.4.2 Advanced – Onboard Device Configuration**

Menu Path *Advanced > Onboard Device Configuration*

#### The **Onboard Device Configuration** allows users to select COM2 Mode.

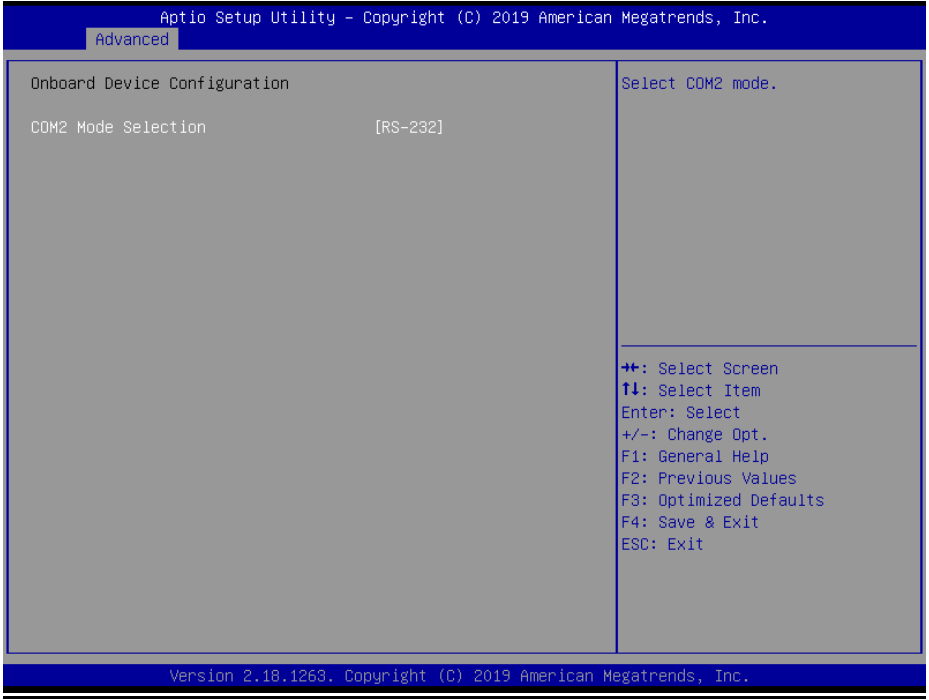

#### **Onboard Device Configuration Screen**

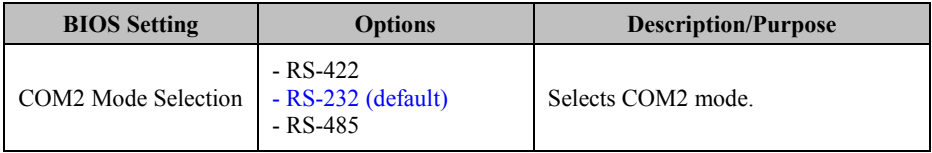

# **5.4.3 Advanced – Hardware Monitor**

Menu Path *Advanced > Hardware Monitor*

The **Hardware Monitor** allows users to monitor the health and status of the system such as CPU temperature, system temperature, system fan speed and voltage levels in supply.

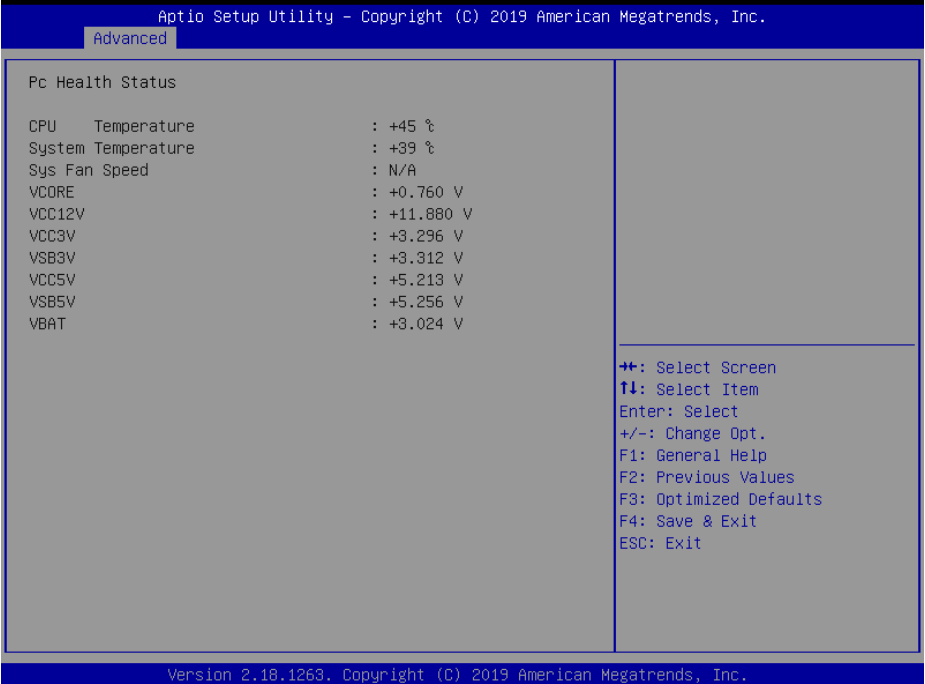

#### **Hardware Monitor Screen**

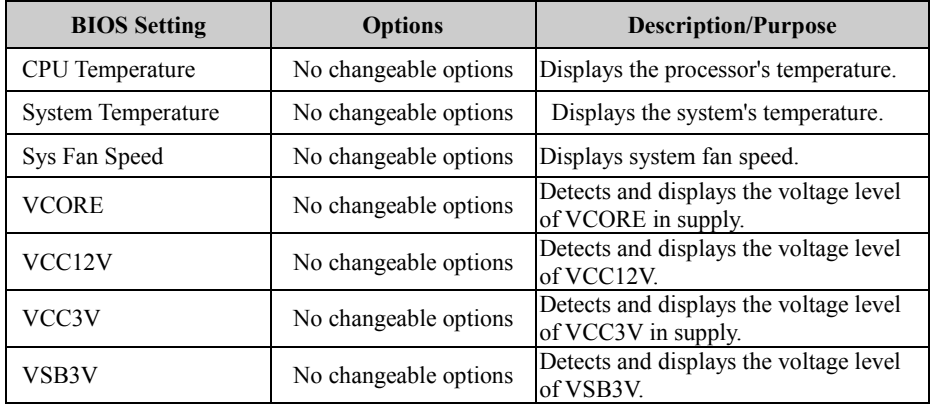

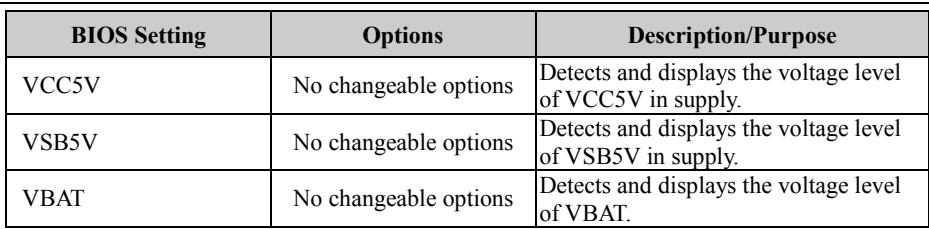

# **5.4.4 Advanced – F81964 Watchdog Configuration**

Menu Path *Advanced > F81964 Watchdog*

If the system hangs or fails to respond, enable the F81964 watchdog function to trigger a system reset via the 255-level watchdog timer.

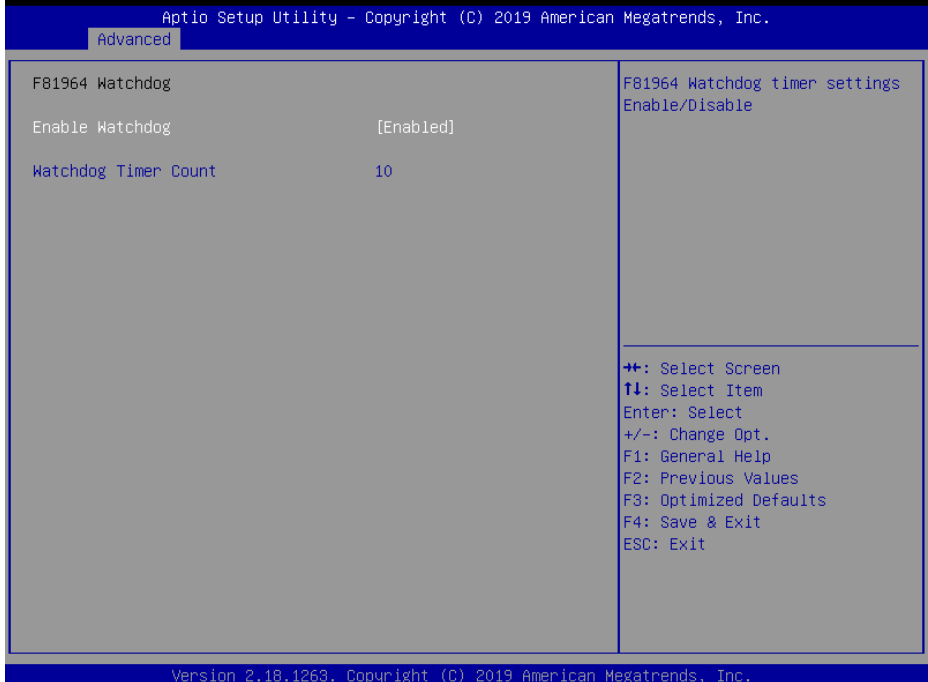

**F81964 Watchdog Configuration Screen**

| <b>BIOS</b> Setting     | <b>Options</b>                    | <b>Description/Purpose</b>                                              |
|-------------------------|-----------------------------------|-------------------------------------------------------------------------|
| Enable Watchdog         | - Enabled<br>- Disabled (default) | Enables/Disables F81964 Watchdog<br>timer settings.                     |
| Watchdog Timer<br>Count | Numeric<br>(from 10 to 255)       | Sets the timeout for Watchdog timer.<br>Watchdog Timer = $1sec * Count$ |

# **5.4.5 Advanced – S5 RTC Wake Settings**

Menu Path *Advanced > S5 RTC wake Settings*

The **S5 RTC Wake Settings** enables/disables the system to wake up at a preset time of a day from S5 State using RTC alarm.

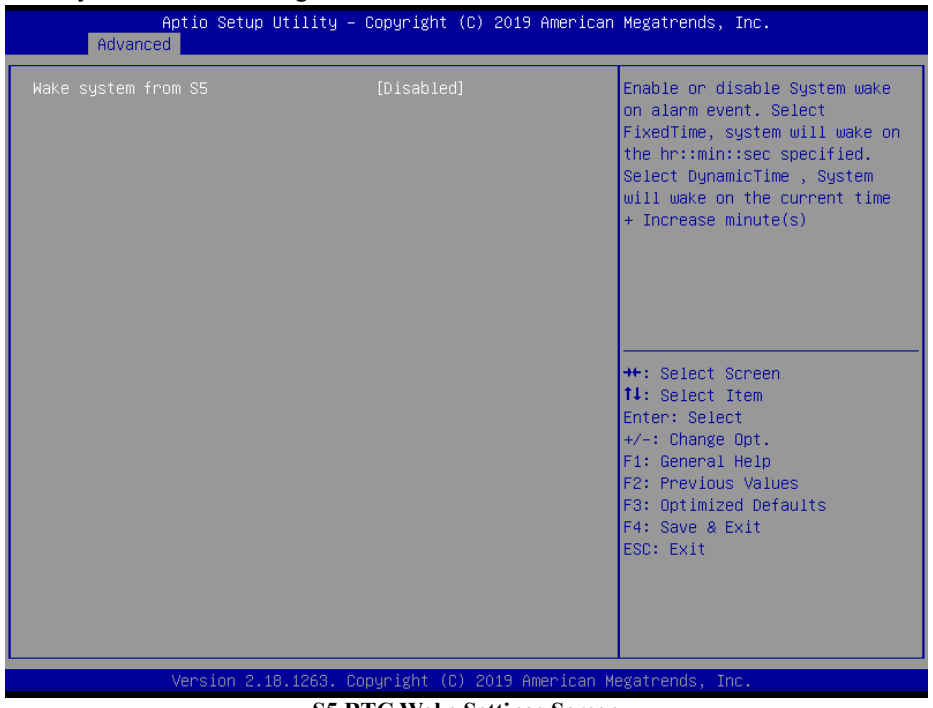

**S5 RTC Wake Settings Screen**

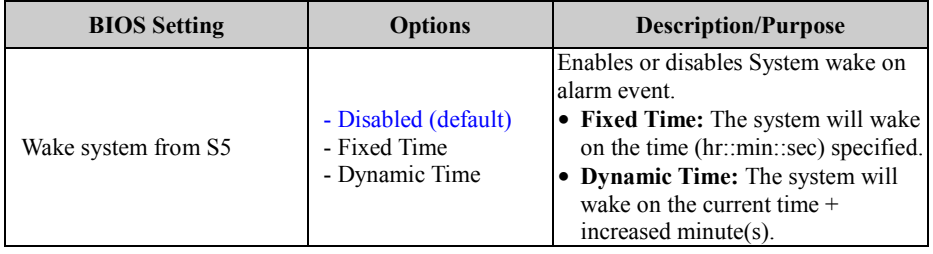

### **5.4.5.1 S5 RTC Wake Settings [Fixed Time]**

#### Menu Path *Advanced > S5 RTC Wake Settings [Fixed Time]* Aptio Setup Utility - Copyright (C) 2019 American Megatrends, Inc. Advanced Enable or disable System wake Wake up hour  $\mathbf{0}$ on alarm event. Select Wake up minute  $\Omega$ FixedTime, system will wake on Wake up second  $\mathbf{0}$ the hr::min::sec specified. Select DynamicTime , System will wake on the current time + Increase minute(s) **\*\*:** Select Screen 14: Select Item Enter: Select +/-: Change Opt. F1: General Help F2: Previous Values F3: Optimized Defaults F4: Save & Exit ESC: Exit Version 2.18.1263. Copyright (C) 2019 American Megatrends, Inc.

**S5 RTC Wake Settings Screen (Fixed Time)**

| <b>BIOS</b> Setting | <b>Options</b>         | <b>Description/Purpose</b>                       |
|---------------------|------------------------|--------------------------------------------------|
| Wake up hour        | (Numeric) from 0 to 23 | Sets an hour for a scheduled<br>power-on event.  |
| Wake up minute      | (Numeric) from 0 to 59 | Sets a minute for a scheduled<br>power-on event. |
| Wake up second      | (Numeric) from 0 to 59 | Sets a second for a scheduled<br>power-on event. |

# **5.4.5.2 S5 RTC Wake Settings [Dynamic Time]**

Menu Path *Advanced > S5 RTC Wake Settings [Dynamic Time]*

| Aptio Setup Utility – Copyright (C) 2019 American Megatrends, Inc.<br>Advanced |                |                                                                                                    |
|--------------------------------------------------------------------------------|----------------|----------------------------------------------------------------------------------------------------|
| Wake system from S5<br>Wake up minute increase                                 | [Dynamic Time] | Enable or disable System wake<br>on alarm event. Select<br>FixedTime, system will wake on<br>the hr::min::sec specified.<br>Select DynamicTime , System<br>will wake on the current time<br>+ Increase minute(s) |
|                                                                                |                | <b>++: Select Screen</b><br>↑↓: Select Item<br>Enter: Select<br>$+/-:$ Change Opt.<br>F1: General Help<br>F2: Previous Values<br>F3: Optimized Defaults<br>F4: Save & Exit<br>ESC: Exit                          |
| Version 2.18.1263. Copyright (C) 2019 American Megatrends, Inc.                |                |                                                                                                    |

**S5 RTC Wake Setting Screen (Dynamic Time)**

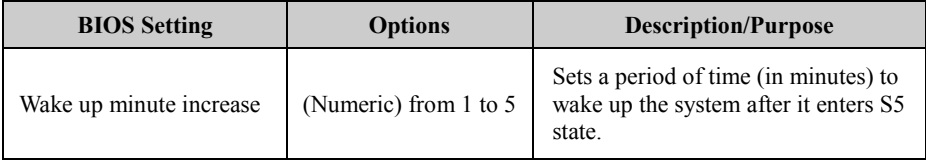

# **5.4.6 Advanced – CPU Configuration**

Menu Path *Advanced > CPU Configuration*

The **CPU Configuration** provides advanced CPU settings such as configuring Socket 0 CPU information, CPU power management and some information about CPU.

| Advanced                                                                                        | Aptio Setup Utility – Copyright (C) 2019 American Megatrends, Inc. |                                                                                                    |
|-------------------------------------------------------------------------------------------------|--------------------------------------------------------------------|----------------------------------------------------------------------------------------------------|
| CPU Configuration                                                                               |                                                                    | Socket specific CPU Information                                                                                                    |
| Socket 0 CPU Information<br>▶ CPU Power Management<br>Intel Virtualization Technology<br>$VT-d$ | [Enabled]<br>[Disabled]                                            | <b>++:</b> Select Screen<br>↑↓: Select Item<br>Enter: Select<br>+/-: Change Opt.<br>F1: General Help<br>F2: Previous Values<br>F3: Optimized Defaults |
|                                                                                                 |                                                                    | F4: Save & Exit<br>ESC: Exit                                                                                                    |
|                                                                                                 | Version 2.18.1263. Copyright (C) 2019 American Megatrends, Inc.    |                                                                                                    |

**CPU Configuration Screen**

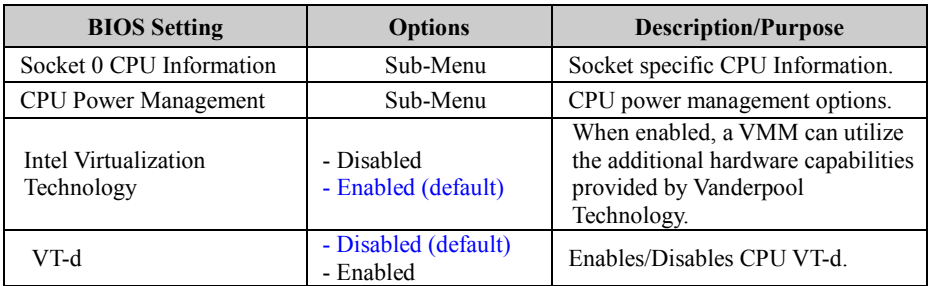

# **5.4.6.1 Socket 0 CPU Information**

Menu Path *Advanced > CPU Configuration > Socket 0 CPU Information*

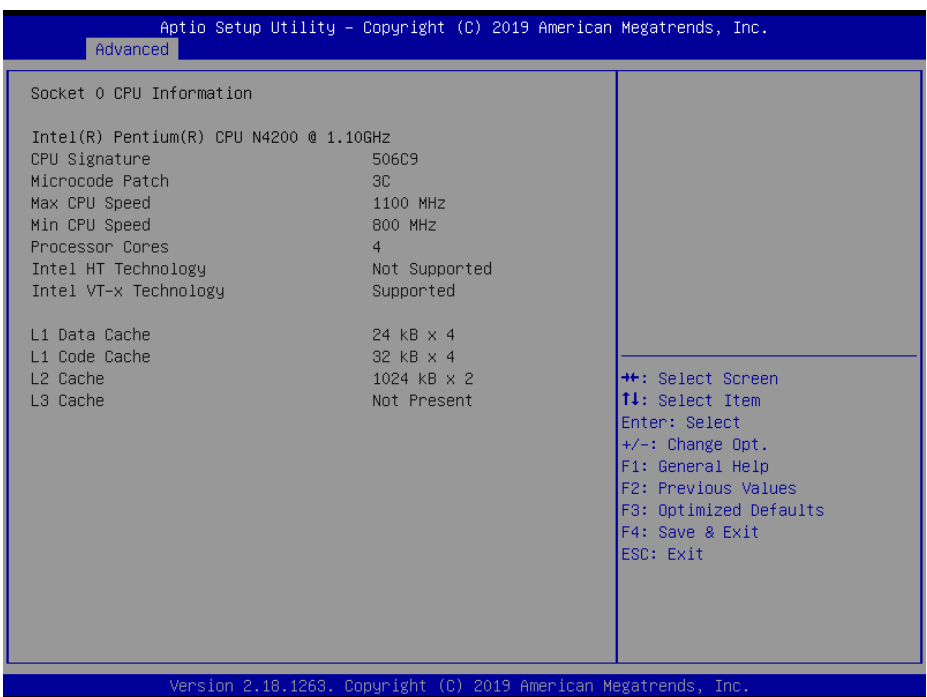

#### **Socket 0 CPU Information Screen**

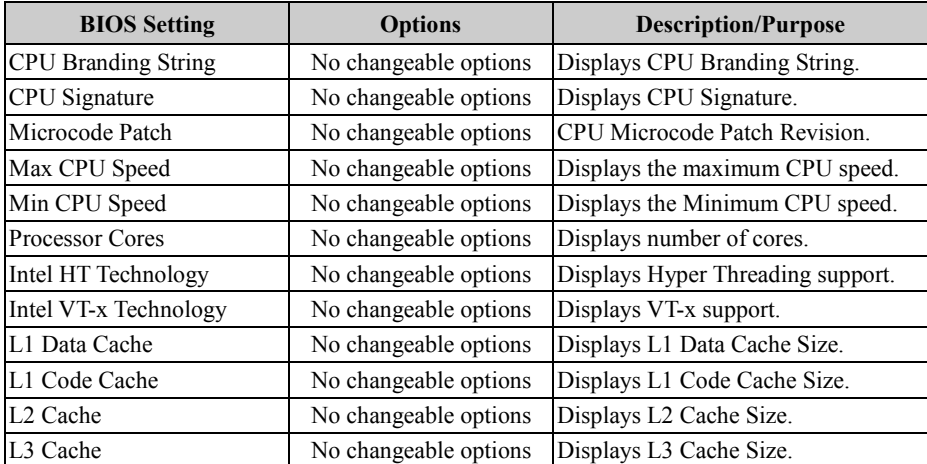

# **5.4.6.2 CPU Power Management Configuration**

Menu Path *Advanced > CPU Configuration > CPU Power Management Configuration*

| CPU Power Management Configuration<br>[Enabled]<br><b>EIST</b> | Enable/Disable Intel SpeedStep                                                                                                    |
|----------------------------------------------------------------|----------------------------------------------------------------------------------------------------|
|                                                                | <b>**:</b> Select Screen<br>14: Select Item<br>Enter: Select<br>+/-: Change Opt.<br>F1: General Help<br>F2: Previous Values<br>F3: Optimized Defaults<br>F4: Save & Exit<br>ESC: Exit |

**CPU Power Management Configuration Screen**

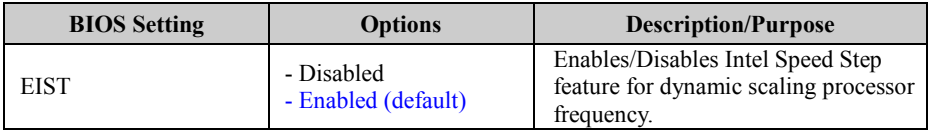

# **5.4.7 Advanced – F81964 Super IO Configuration**

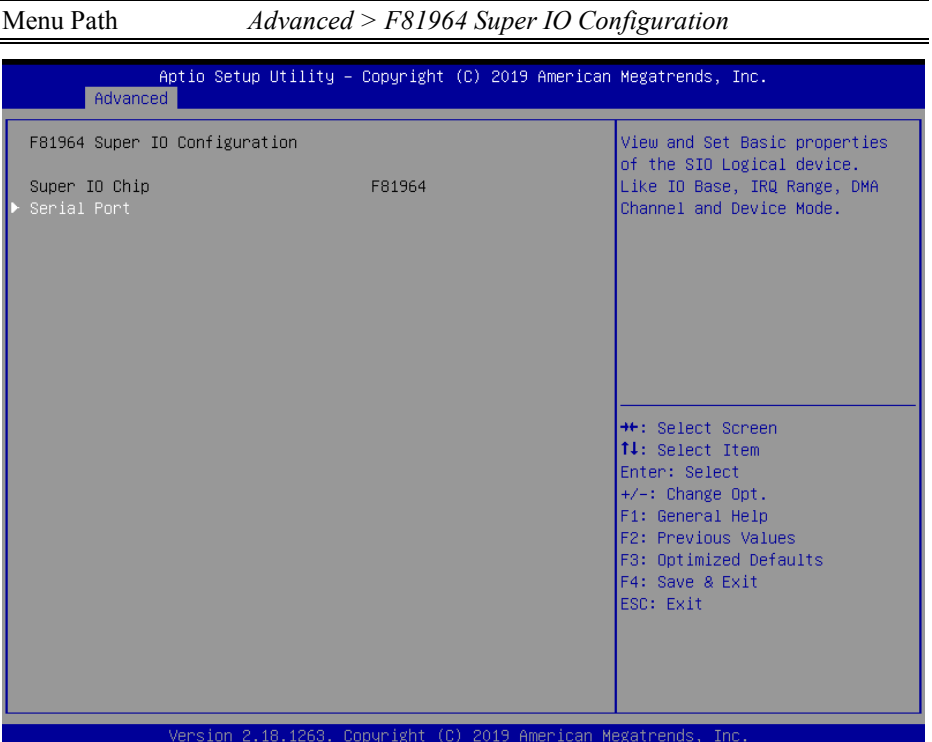

**F81964 Super IO Configuration Screen**

| <b>BIOS Setting</b>    | <b>Options</b>        | <b>Description/Purpose</b>            |
|------------------------|-----------------------|---------------------------------------|
| Super IO Chip (F81964) | No changeable options | Displays the super I/O chip<br>model. |
| Serial Port            | Sub-Menu              | COM2 parameters.                      |

Menu Path *Advanced > F81964 Super IO Configuration > Serial Port Configuration*

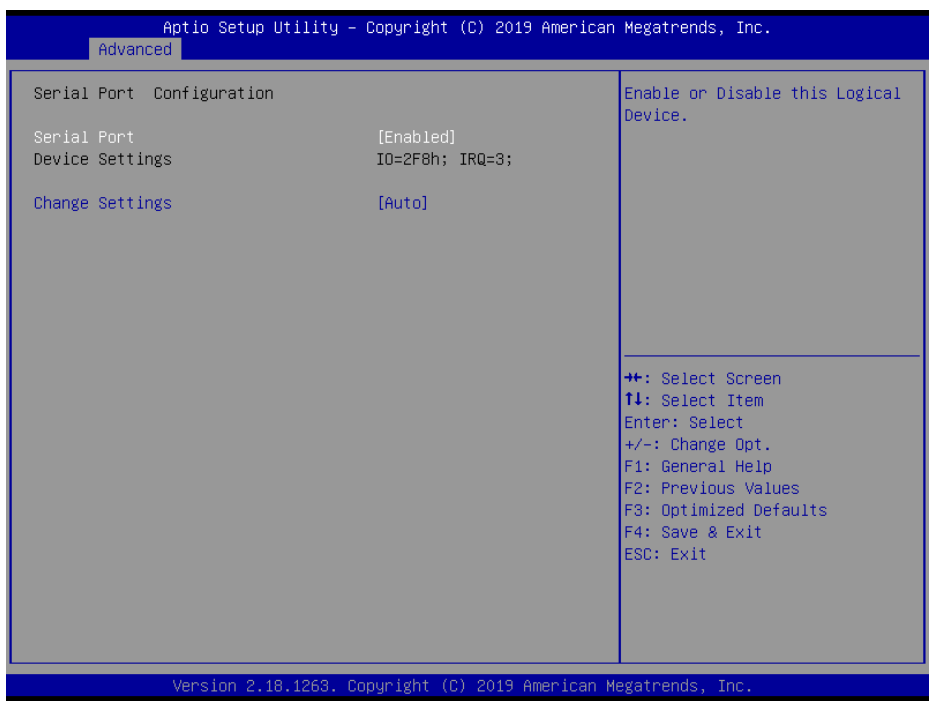

**Serial Port Configuration Screen**

| <b>BIOS Setting</b>    | <b>Options</b>                                                                                                    | <b>Description/Purpose</b>                                                                                                    |
|------------------------|----------------------------------------------------------------------------------------------------|----------------------------------------------------------------------------------------------------|
| Serial Port            | -Disabled<br>-Enabled (default)                                                                                                    | Enables/Disables COM2.                                                                                                    |
| Device Settings        | No changeable options                                                                                                    | Reports the current COM<br>setting.                                                                                                    |
| <b>Change Settings</b> | -Auto (default)<br>$-IO=2F8h$ ; IRO=3<br>$-IO=3F8h$ ; IRQ=3,4,5,7,9,10,11,12;<br>$-IO=2F8h$ ; IRQ=3,4,5,7,9,10,11,12;<br>$-IO=3E8h$ ; IRQ=3,4,5,7,9,10,11,12;<br>$-IO=2E8h$ ; IRQ=3,4,5,7,9,10,11,12; | Allows users to change<br>Device's Resource settings.<br>New settings will be reflected<br>on this Setup Page after<br>System restarts. |

# **5.4.8 Advanced – USB Configuration**

Menu Path *Advanced > USB Configuration*

#### The **USB Configuration** allows users to configure advanced USB settings such as USB mass storage driver support and Mass Storage Devices.

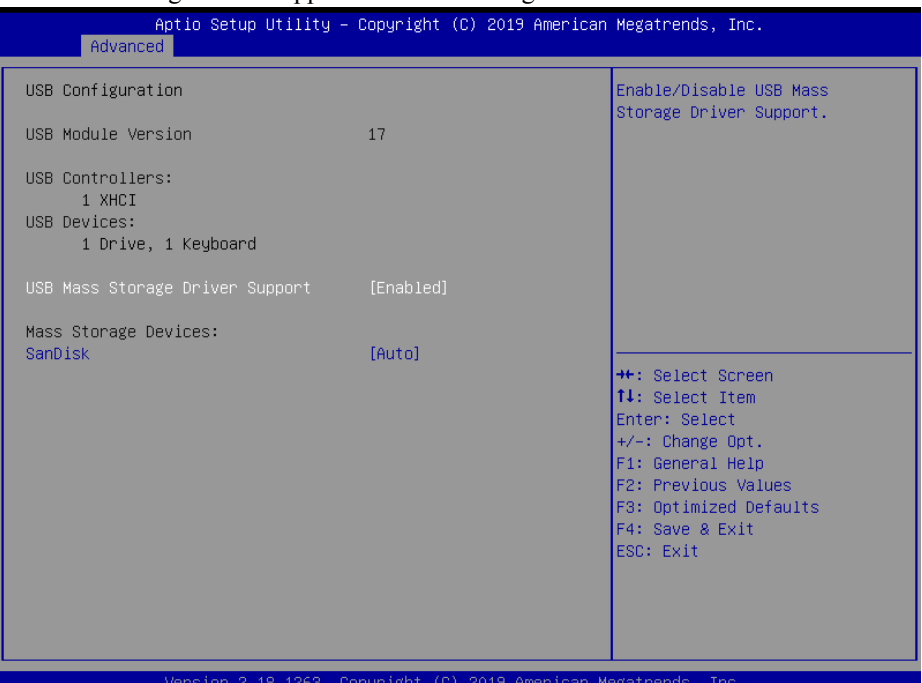

#### **USB Configuration Screen**

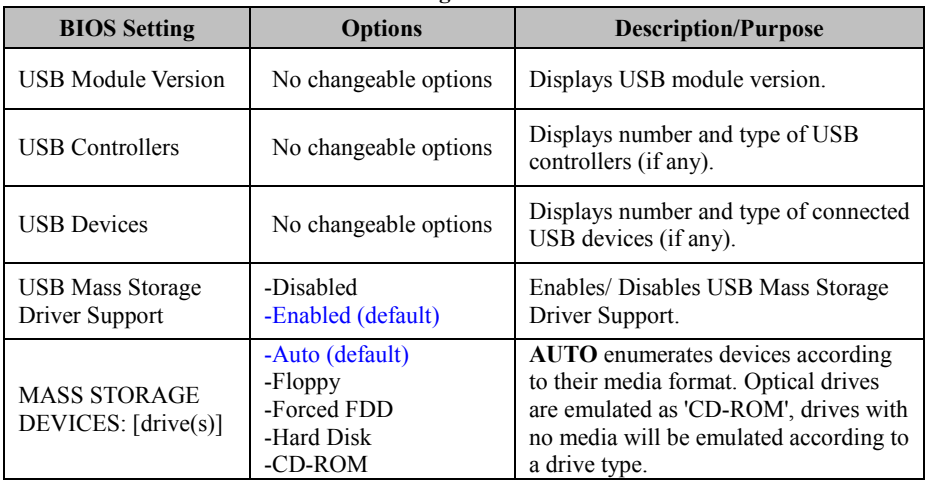

# **5.4.9 Chipset**

Menu Path *Chipset*

This menu allows users to configure advanced Chipset settings such as North Bridge

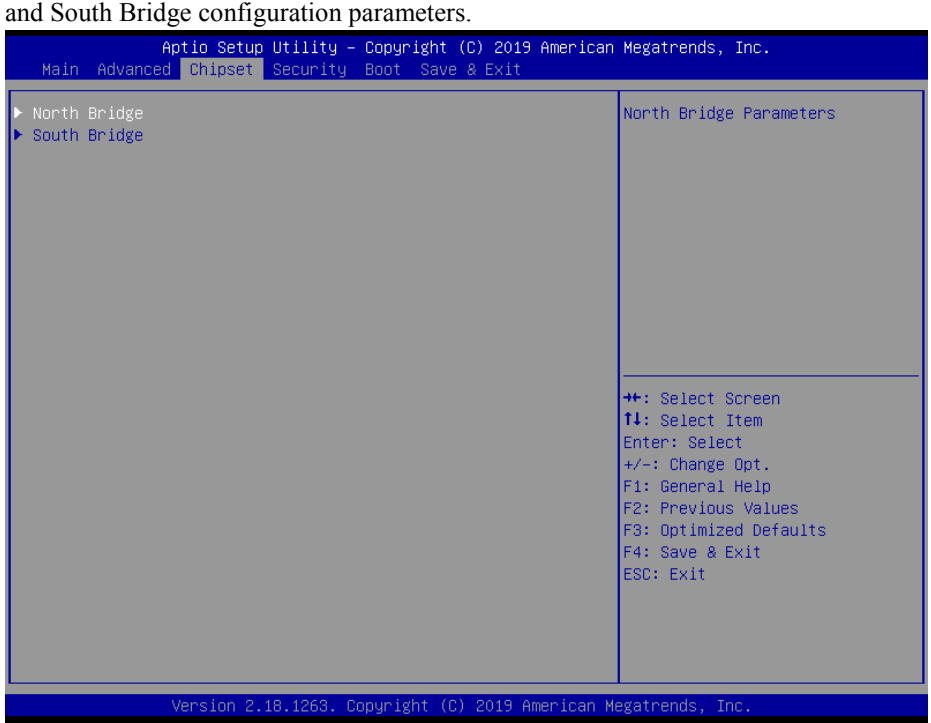

**Chipset Screen**

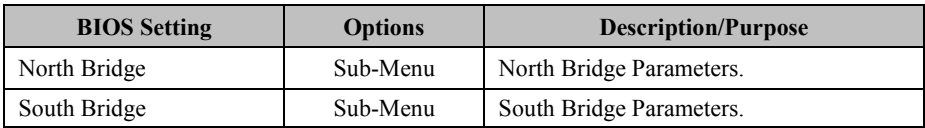

# **5.4.9.1 Chipset – North Bridge**

Menu Path *Chipset > North Bridge*

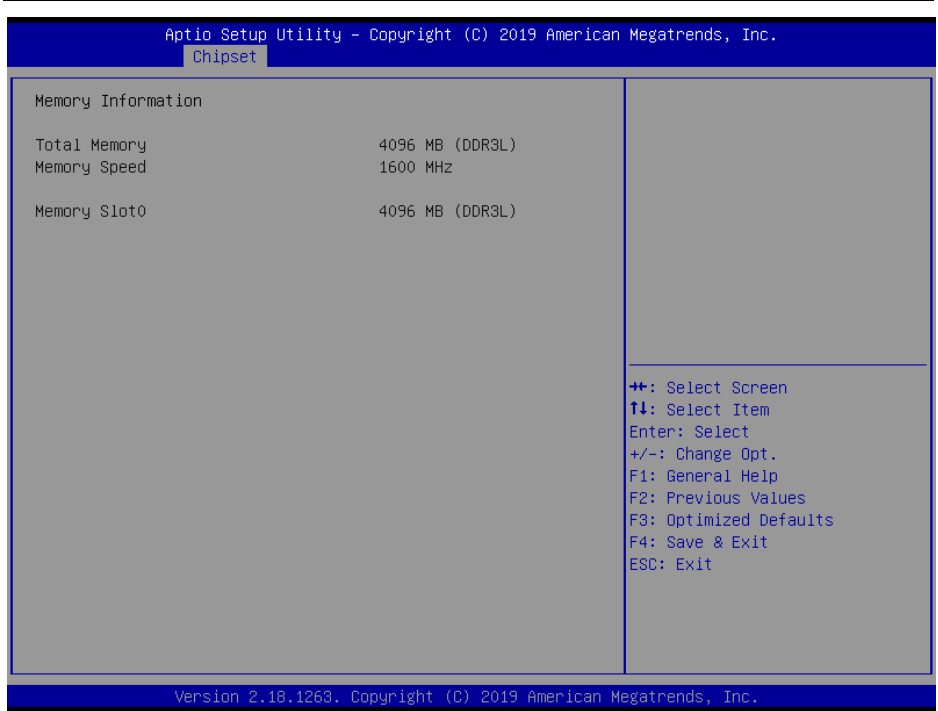

### **North Bridge Screen**

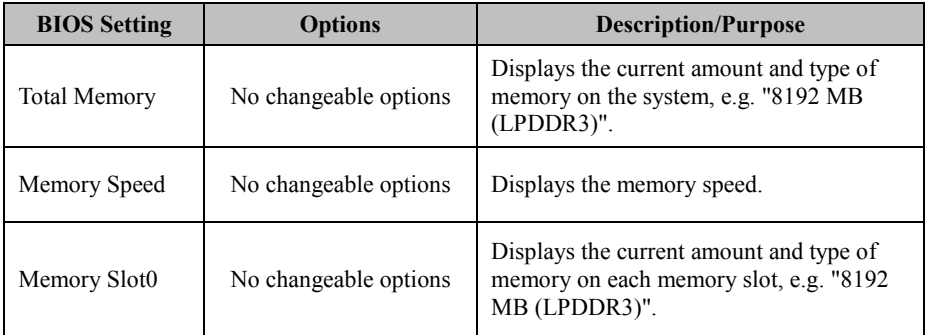

## **5.4.9.2 Chipset – South Bridge**

Menu Path *Chipset > South Bridge*

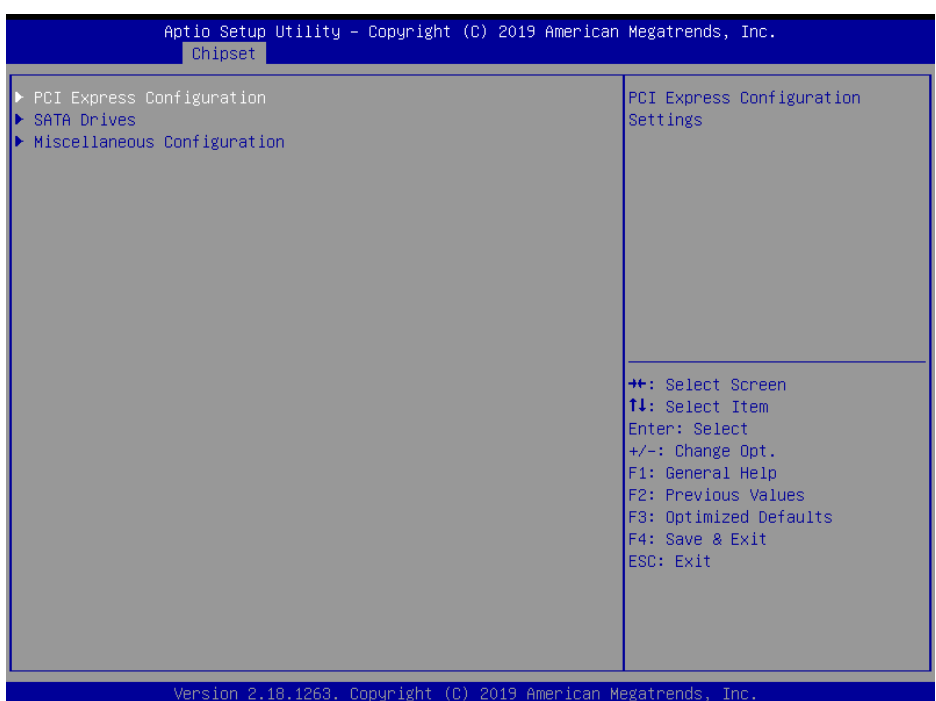

### **South Bridge Screen**

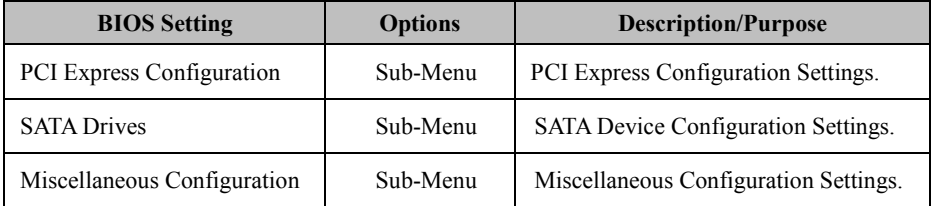

# **5.4.9.3 Chipset – South Bridge – PCI Express Configuration**

Menu Path *Chipset > South Bridge > PCI Express Configuration*

| PCI Express Configuration<br>PCI Express Root Port 1 (I210 LAN)<br>PCI Express Root Port 2 (I210 LAN)<br>PCI Express Root Port 3 (Mini-PCIe) |                                                                                                    |
|----------------------------------------------------------------------------------------------------|----------------------------------------------------------------------------------------------------|
|                                                                                                    | Control the PCI Express Root<br>Port.<br>AUTO: To disable unused root<br>port automatically for the<br>most optimum power savings.<br>Enable: Enable PCIe root port<br>Disable: Disable PCIe root port |
|                                                                                                    | <b>++:</b> Select Screen<br>14: Select Item<br>Enter: Select<br>+/-: Change Opt.<br>F1: General Help<br>F2: Previous Values<br>F3: Optimized Defaults<br>F4: Save & Exit<br>ESC: Exit                  |

**PCI Express Configuration Screen**

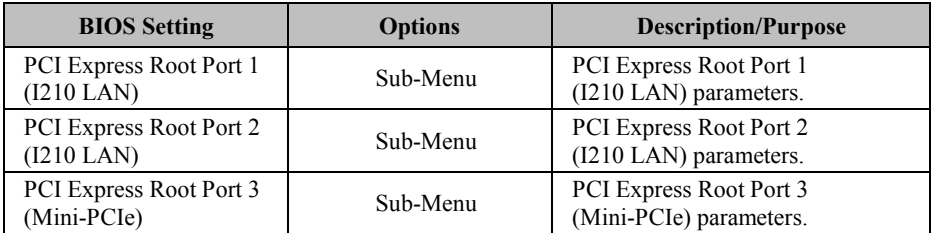

#### Menu Path *Chipset > South Bridge > PCI Express Configuration > PCI Express Root Port 1 (I210 LAN)*

| [Auto]<br>PCI Express Root Port 1 (I210 LAN)<br>Control the PCI Express Root<br>PCIe Speed<br>[Auto]<br>Port.<br>AUTO: To disable unused root<br>port automatically for the<br>most optimum power savings.<br>Enable: Enable PCIe root port<br><b>**:</b> Select Screen<br>↑↓: Select Item<br>Enter: Select | Aptio Setup Utility – Copyright (C) 2019 American Megatrends, Inc.<br>Chipset |  |                                                       |
|----------------------------------------------------------------------------------------------------|-------------------------------------------------------------------------------|--|-------------------------------------------------------|
| F1: General Help<br>F2: Previous Values<br>F3: Optimized Defaults<br>F4: Save & Exit                                                                                                    |                                                                               |  | Disable: Disable PCIe root port<br>$+/-:$ Change Opt. |
| ESC: Exit                                                                                                    |                                                                               |  |                                                       |
| Version 2.18.1263. Copyright (C) 2019 American Megatrends, Inc.                                                                                                    |                                                                               |  |                                                       |

**PCI Express Root Port 1 (I210 LAN) Configuration Screen**

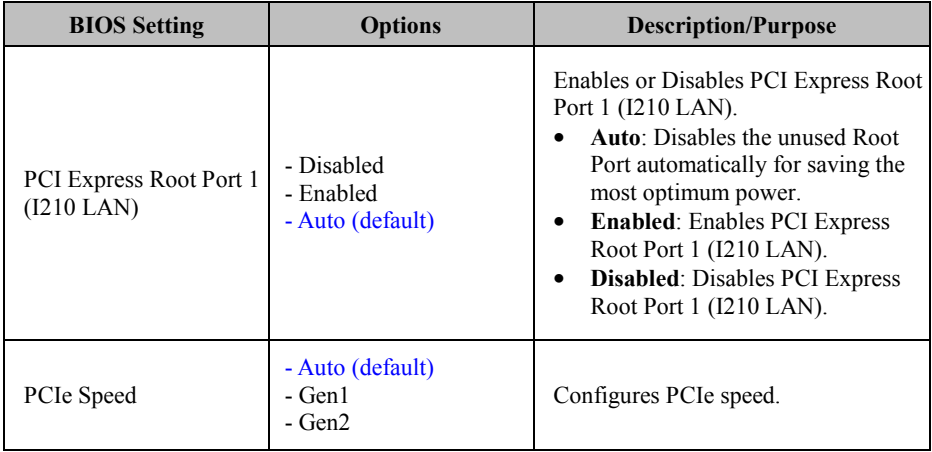

Menu Path *Chipset > South Bridge > PCI Express Configuration > PCI Express Root Port 2 (I210 LAN)*

| Chipset                                          |                                                                 | Aptio Setup Utility – Copyright (C) 2019 American Megatrends, Inc.                                                                                                    |
|--------------------------------------------------|-----------------------------------------------------------------|----------------------------------------------------------------------------------------------------|
| PCI Express Root Port 2 (I210 LAN)<br>PCIe Speed | [Auto]<br>[Auto]                                                | Control the PCI Express Root<br>Port.<br>AUTO: To disable unused root<br>port automatically for the<br>most optimum power savings.<br>Enable: Enable PCIe root port<br>Disable: Disable PCIe root port |
|                                                  |                                                                 | <b>**:</b> Select Screen<br>↑↓: Select Item<br>Enter: Select<br>$+/-:$ Change Opt.<br>F1: General Help<br>F2: Previous Values<br>F3: Optimized Defaults<br>F4: Save & Exit<br>ESC: Exit                |
|                                                  | Version 2.18.1263. Copyright (C) 2019 American Megatrends, Inc. |                                                                                                    |

**PCI Express Root Port 2 (I210 LAN) Configuration Screen** 

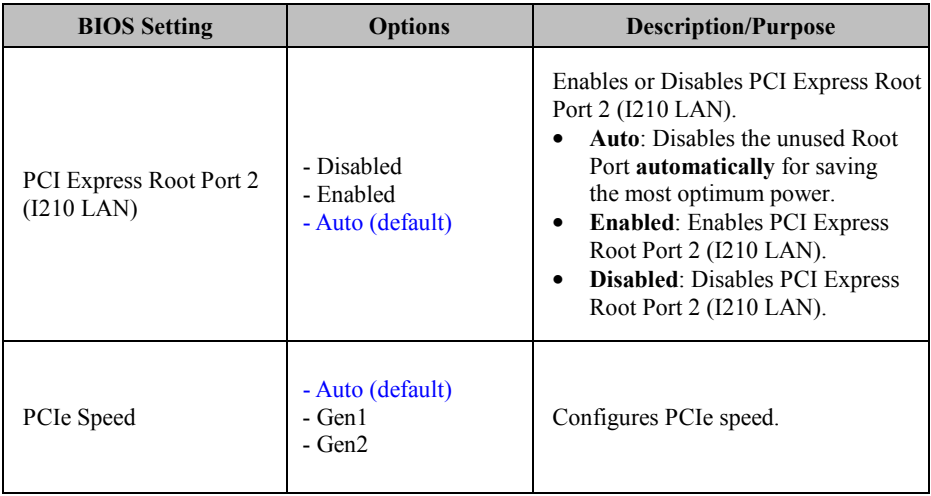

Menu Path *Chipset > South Bridge > PCI Express Configuration > PCI Express Root Port 3 (Mini-PCIe)*

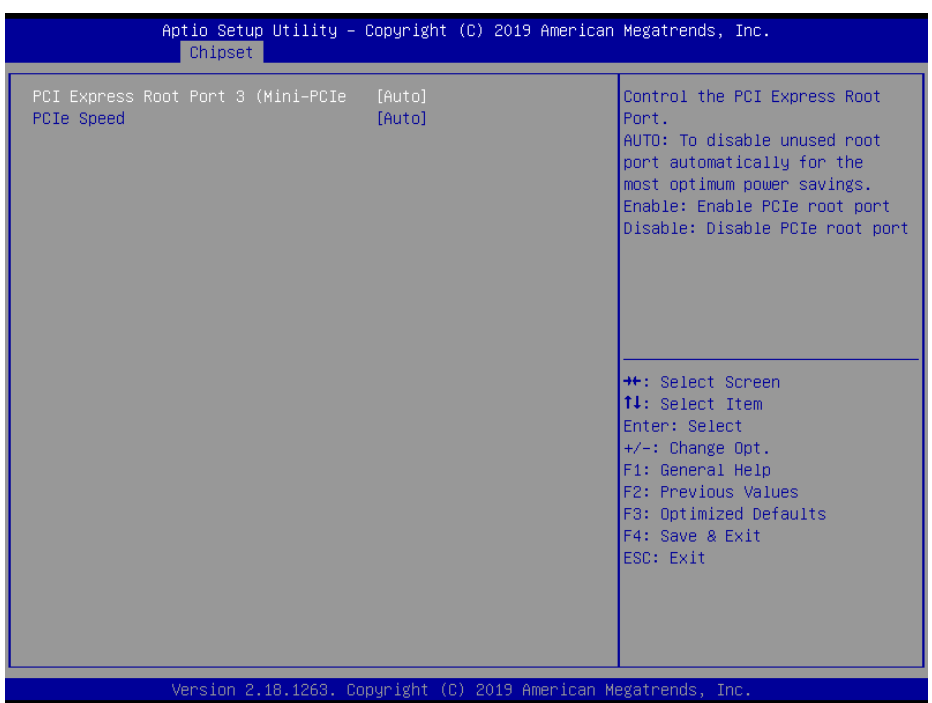

**PCI Express Root Port 3 (Mini-PCIe) Configuration Screen**

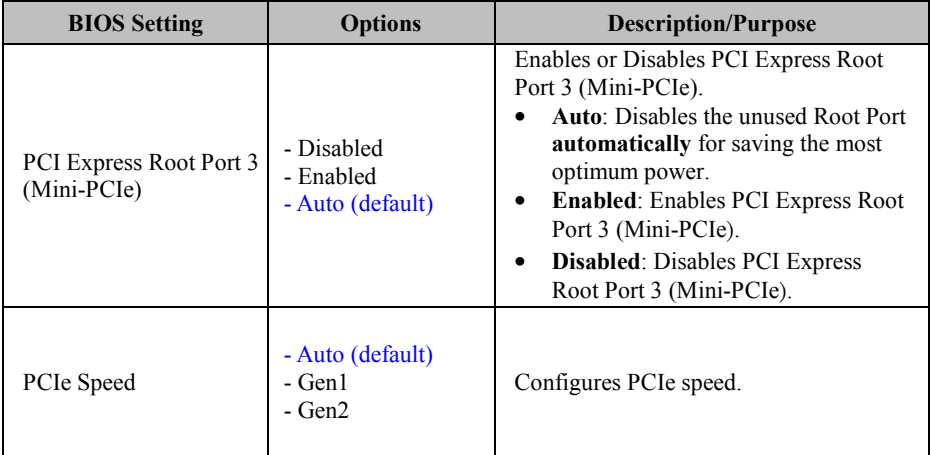

# **5.4.9.4 Chipset – South Bridge – SATA Drives**

Menu Path *Chipset > South Bridge > SATA Drives*

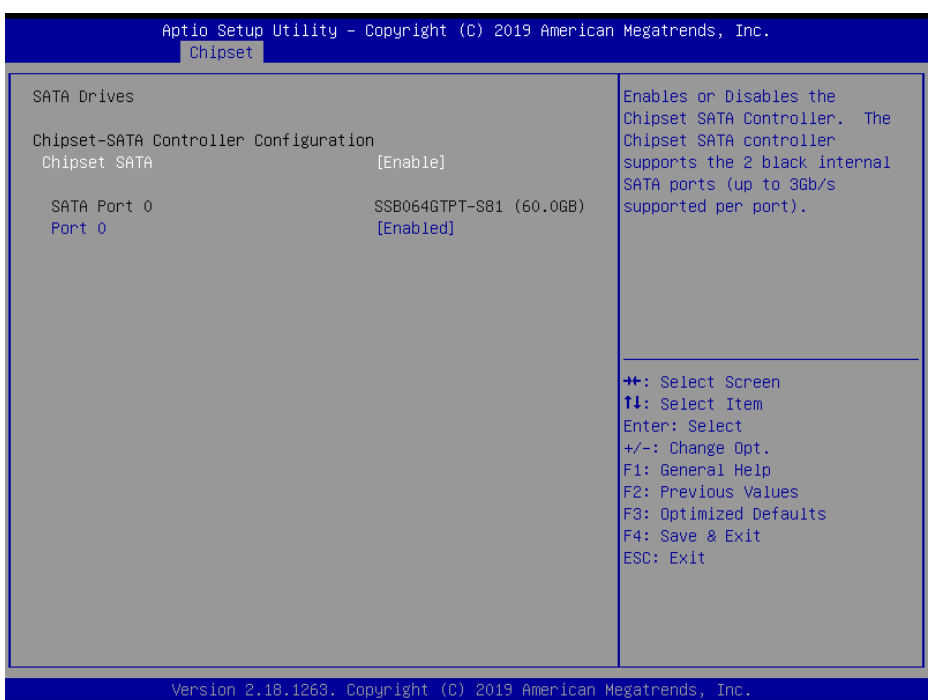

#### **SATA Drives Screen**

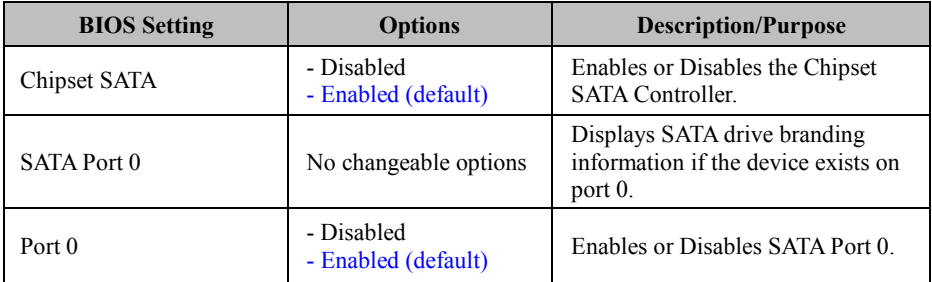

#### **5.4.9.5 Chipset – South Bridge – Miscellaneous Configuration**

Menu Path *Chipset > South Bridge > Miscellaneous Configuration*

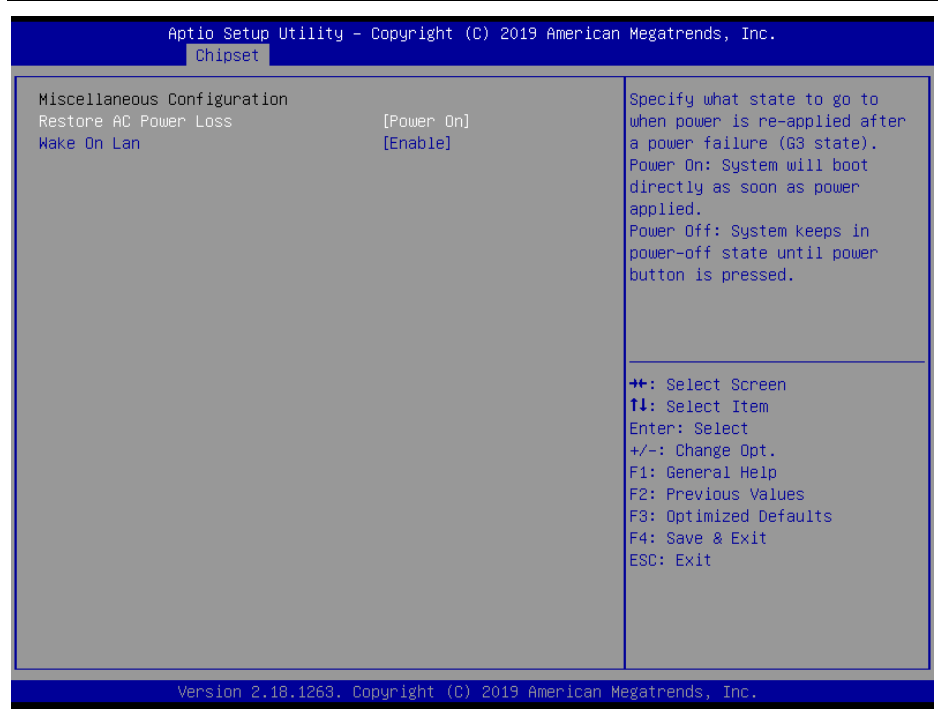

**Miscellaneous Configuration Screen**

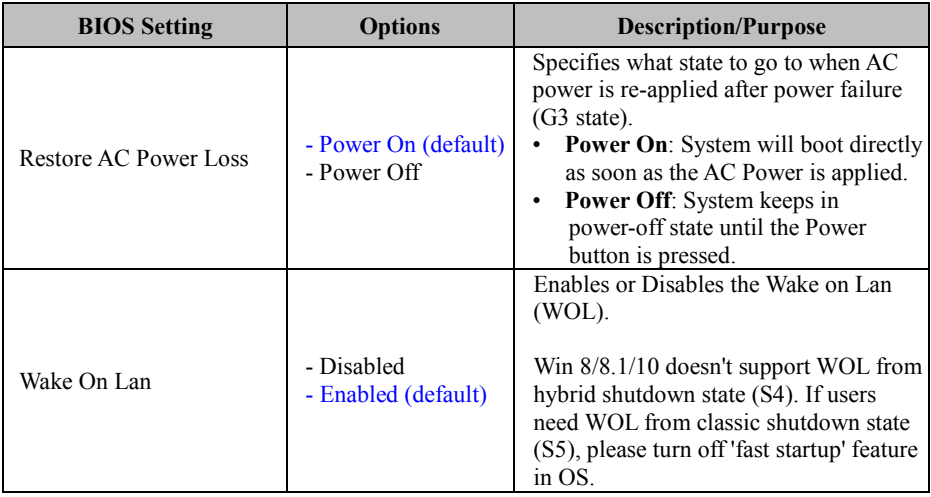

# **5.5 Security**

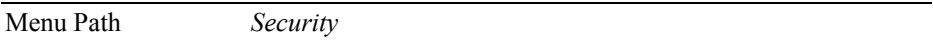

From the **Security** menu, you are allowed to create, change or clear the administrator password. You will be asked to enter the configured administrator password before you can access the Setup Utility.

By setting an administrator password, you will prevent other users from changing your BIOS settings. You can configure an Administrator password and then configure a user password. An administrator has much more privileges over the settings in the Setup utility than a user. Heed that a user password does not provide access to most of the features in the Setup utility.

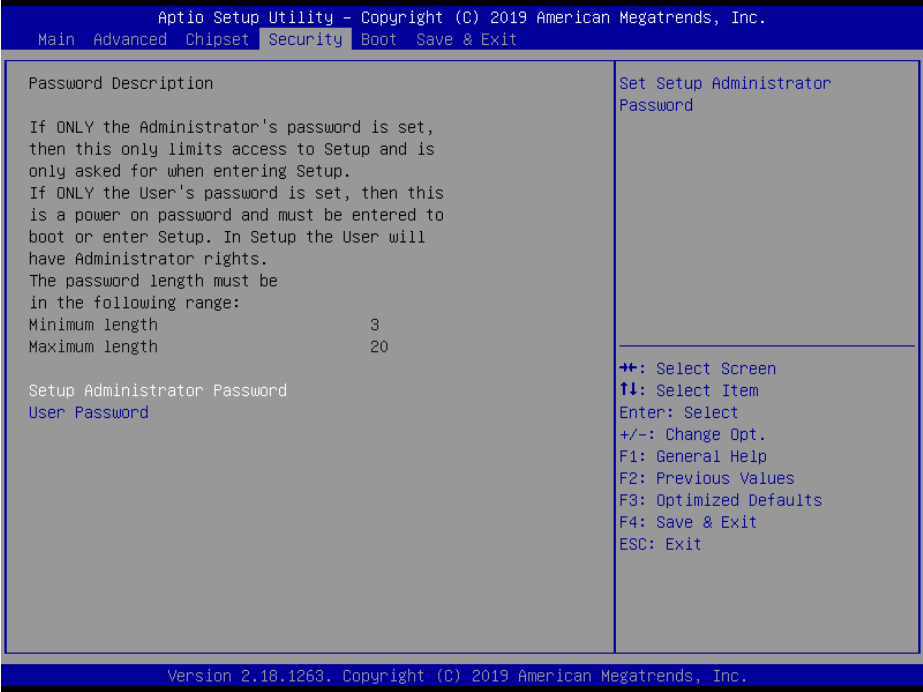

**Security Screen**

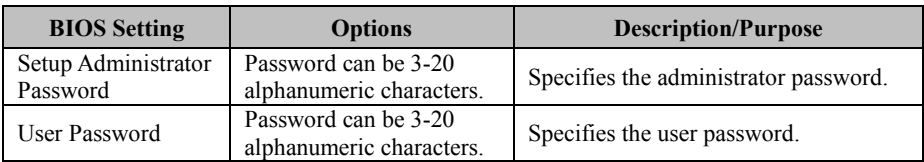

#### **Create an Administrator or User Password**

- 1. Select the **Administrator Password** / **User Password** option from the Security menu and press <Enter>, and the password dialog entry box appears.
- 2. Enter the password you want to create. A password can be 3-20 alphanumeric characters. After you have configured the password, press <Enter> to confirm.
- 3. Type the new password again and press <Enter>.

#### **Change an Administrator or User Password**

- 1. Select the **Administrator Password** / **User Password** option from the Security menu and press <Enter>, and the password dialog entry box appears.
- 2. Select the Administrator Password or User Password that you want to change. A password can be 3-20 alphanumeric characters. After you have changed the password, press <Enter> to confirm.
- 3. Type the changed password again and press <Enter>.

#### **Remove an Administrator or User Password**

- 1. Select the **Administrator Password** / **User Password** option from the Security menu and press <Enter>, and the password dialog entry box appears.
- 2. Select the configured Administrator Password or User Password that you want to delete. Leave the dialog box blank and press <Enter>.
- 3. Press <Enter> again when the password confirmation box appears.

# **5.6 Boot**

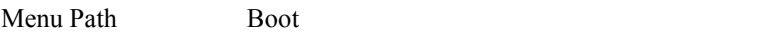

This menu provides control items for system boot configuration such as setting setup prompt timeout, enabling/disabling quiet boot and fast boot, and changing the boot order from the available bootable device(s).

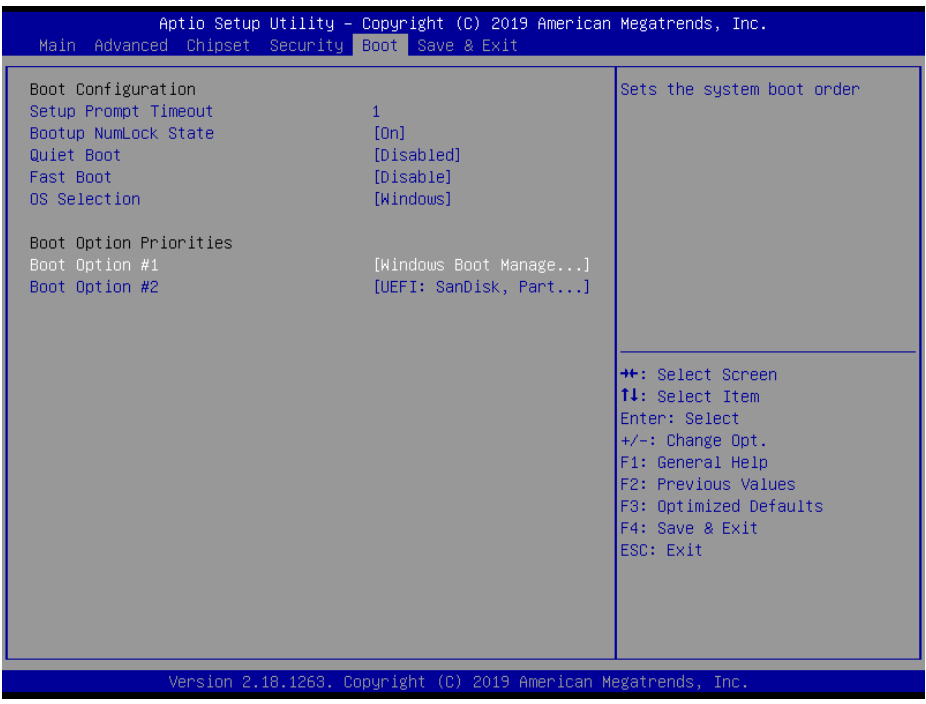

#### **Boot Screen**

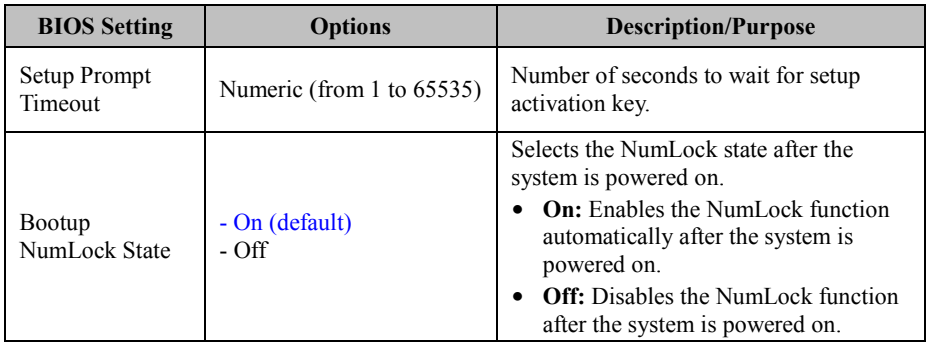

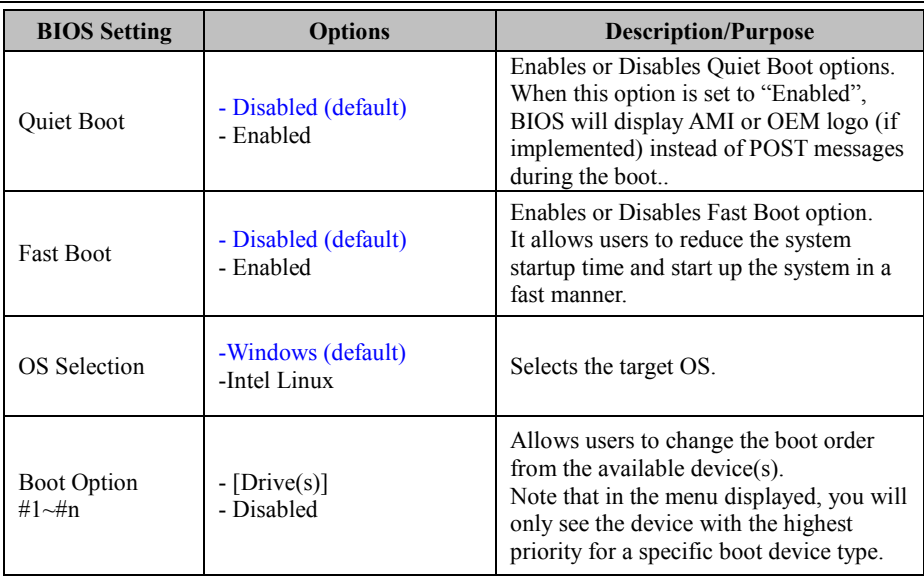

# **5.7 Save & Exit**

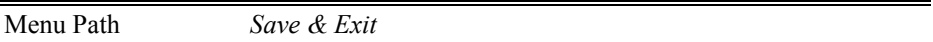

The **Save & Exit** allows users to save or discard changed BIOS settings as well as load factory default settings.

#### **Save Changed BIOS Settings**

To save and validate the changed BIOS settings, select **Save Changes** from the **Save & Exit** menu, or you can select **Save Changes and Exit** (or press **F4**) to validate the changes and then exit the system. Select **Save Changes and Reset** to validate the changed BIOS settings and then restart the system

#### **Discard Changed BIOS Settings**

To cancel the BIOS settings you have previously configured, select **Discard Changes and Exit** from this menu, or simply press **Esc** to exit the BIOS setup. You can also select **Discard Changes and Reset** to discard any changes you have made and restore the factory BIOS defaults.

#### **Load User Defaults**

You may simply press **F3** at any time to load the **Optimized Values** which resets all BIOS settings to the factory defaults.

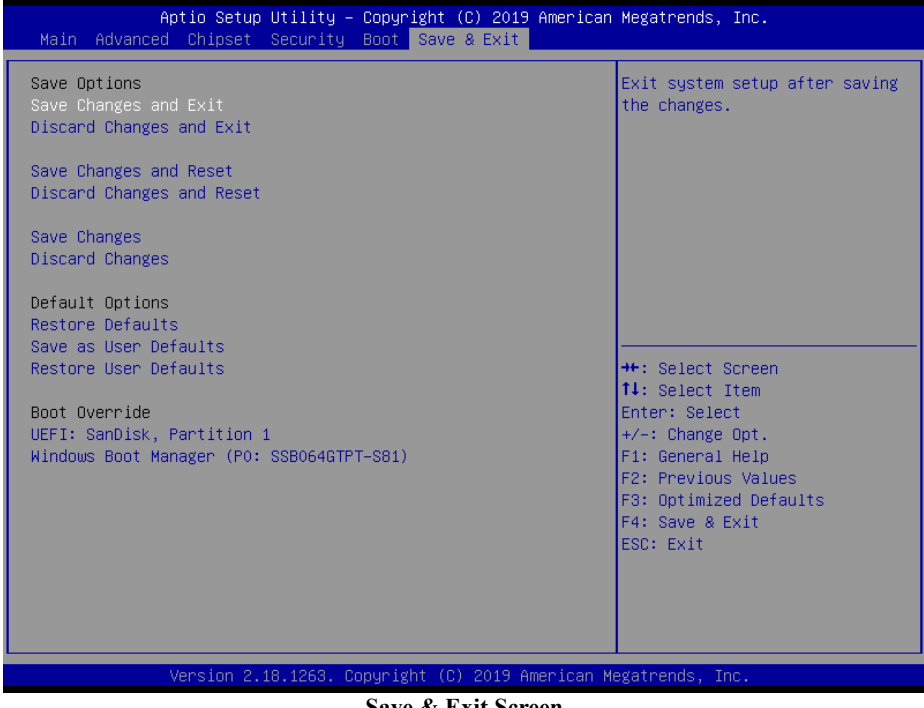

**Save & Exit Screen**

*SG-S151/SG-S171/SG-S211 USER MANUAL Page: 5-36*

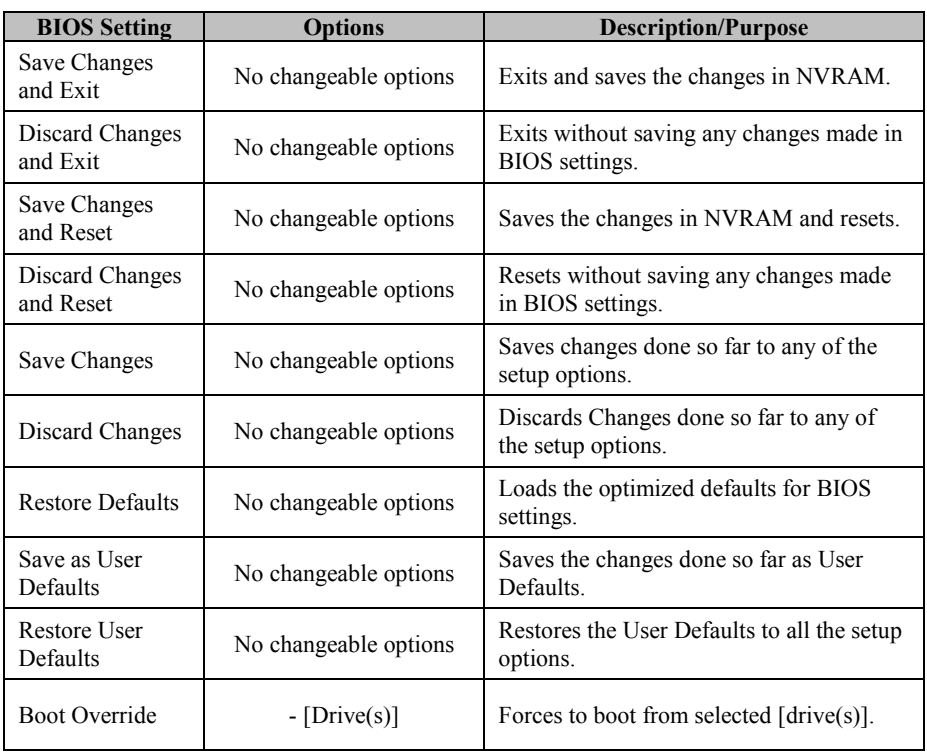

# **Appendix A System Diagrams**

This appendix includes the exploded diagrams of the system and the parts list as well as the part numbers of the SG-S151 / SG-S171 / SG-S211 system.

- SG-S151 System Exploded Diagram
- SG-S171 System Exploded Diagram
- SG-S211 System Exploded Diagram
- VESA Mount Assembly Exploded Diagram
- Stand Kit Assembly Exploded Diagram
- SG-S151 Packing Exploded Diagram
- SG-S171 Packing Exploded Diagram
- SG-S211 Packing Exploded Diagram

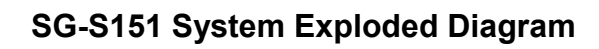

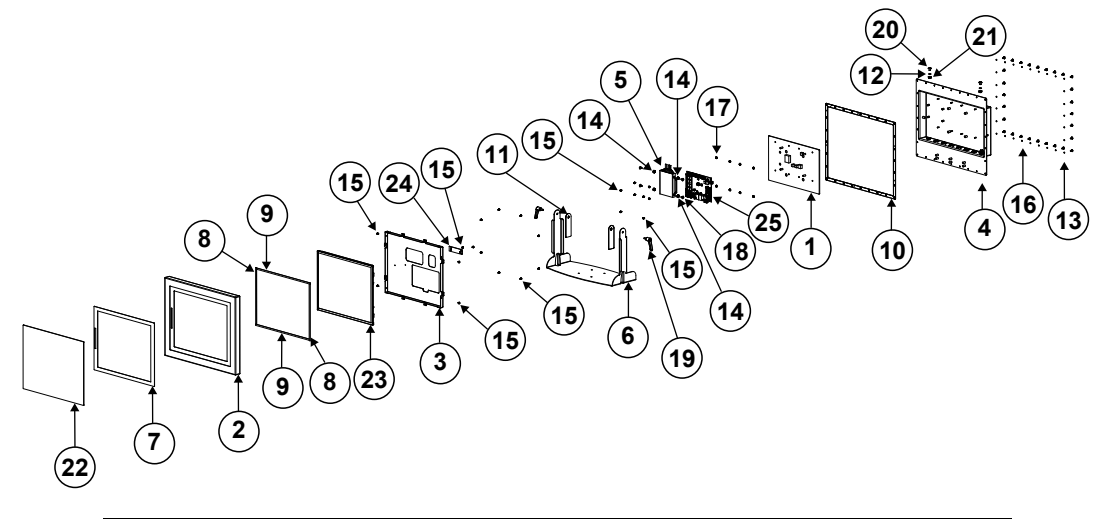

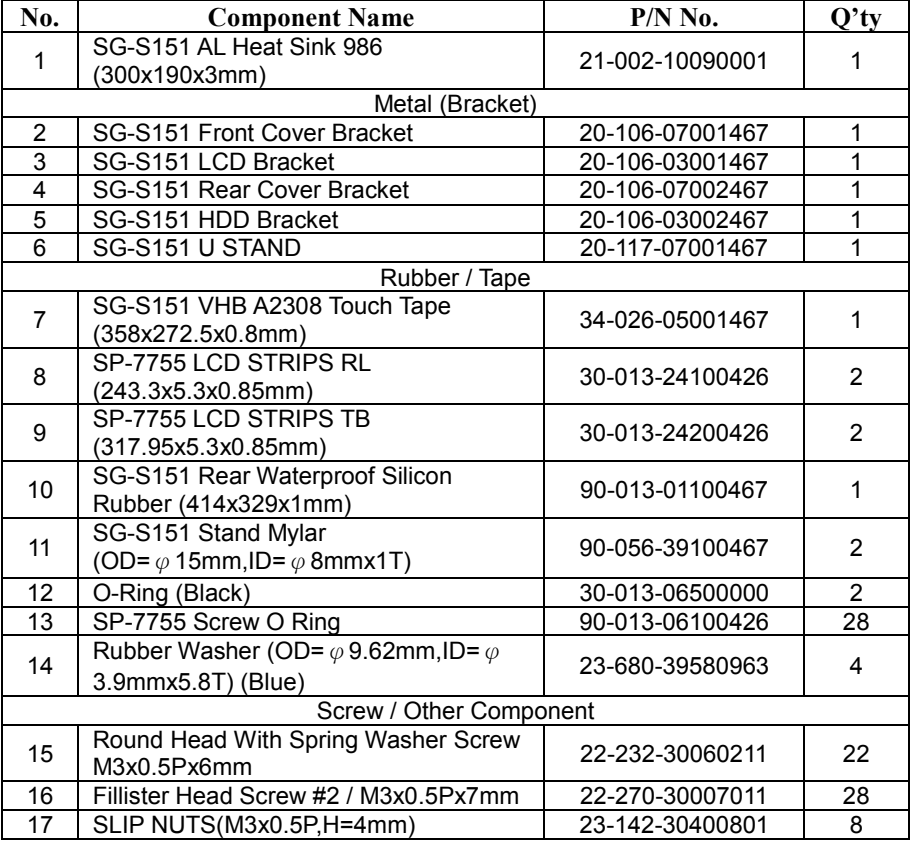

*SG-S151/SG-S171/SG-S211 USER MANUAL Page: A-2*

|     |                                                                    | 1.66                                                       |                |
|-----|--------------------------------------------------------------------|------------------------------------------------------------|----------------|
| No. | <b>Component Name</b>                                              | $P/N$ No.                                                  | $Q'$ ty        |
| 18  | Fillister Head Screw M3x0.5Px4.8mm                                 | 82-272-30005013                                            | 4              |
| 19  | Adjustable Hand Levers                                             | 20-035-35001000                                            | 2              |
| 20  | Truss Head Screw (SUS304) #3 /<br>M6x1.0Px8mm                      | 22-240-60008011                                            | 2              |
| 21  | Slip Nuts (M6x1.0P,H=6mm)                                          | 23-142-60601271                                            | $\overline{2}$ |
| 22  | 15" 5-Wire Resistive Touch Panel                                   | 52-380-00052417                                            |                |
|     | 15" Projected Capacitive Touch Panel                               | 52-380-00150517                                            |                |
| 23  | <b>LCD Panel</b>                                                   | 52-351-03016802                                            |                |
| 24  | Touch Control Board (available for -Wire<br>Resistive Touch Panel) | 52-370-01040504                                            |                |
| 25  | BE-0986 Main Board                                                 | BE-0986RB-M4N /<br>BE-0986RB-G1N /<br><b>BE-0986RB-J0N</b> |                |

*Appendix A System Diagrams*

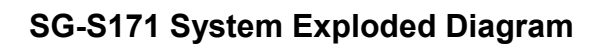

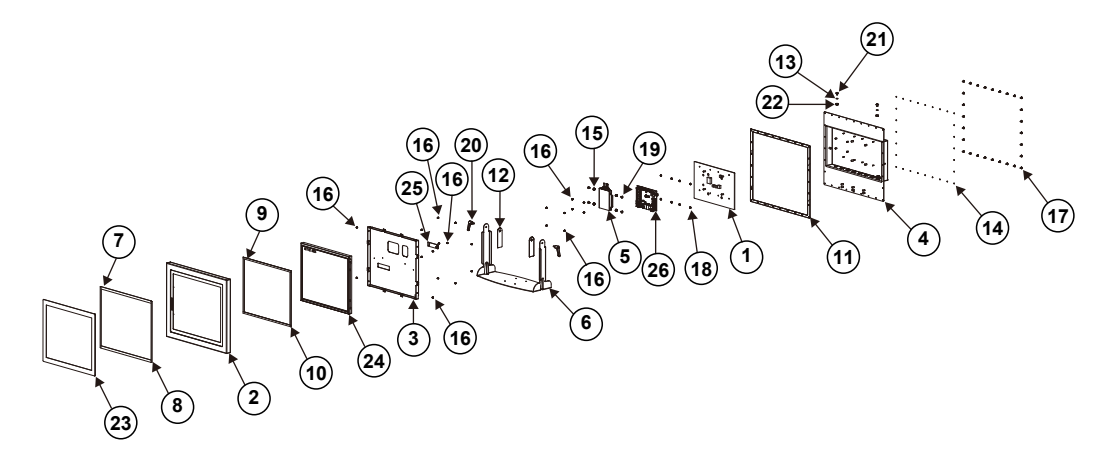

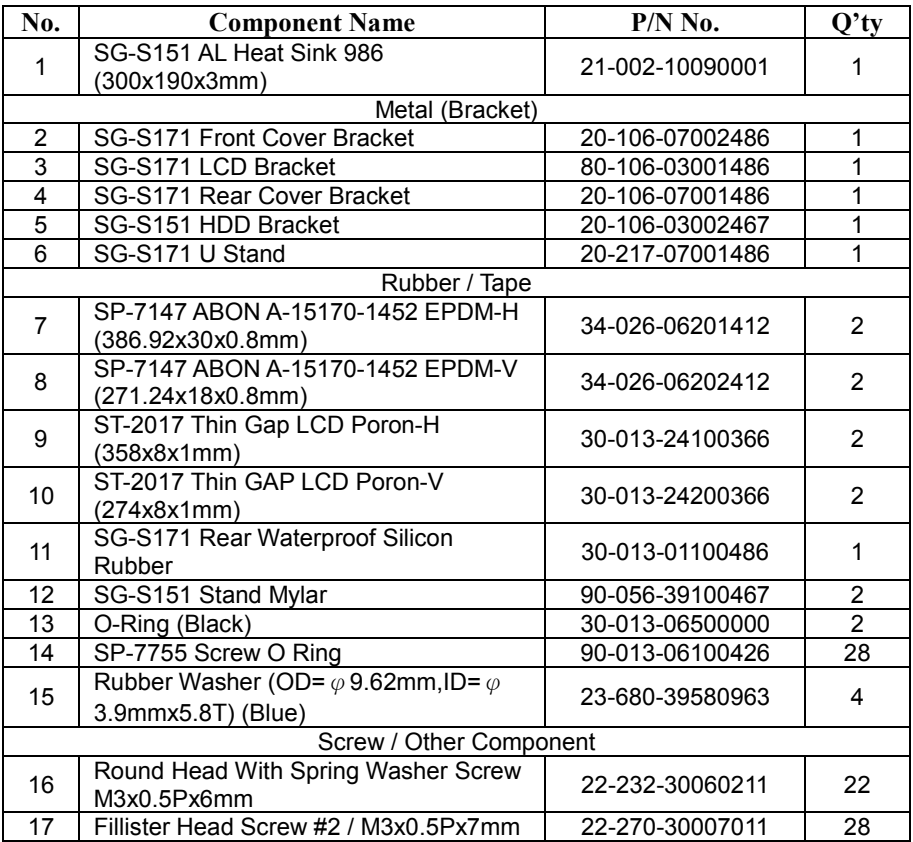

*SG-S151/SG-S171/SG-S211 USER MANUAL Page: A-4*

|     |                                                                    | 1.66                             |                |
|-----|--------------------------------------------------------------------|----------------------------------|----------------|
| No. | <b>Component Name</b>                                              | $P/N$ No.                        | $Q'$ ty        |
| 18  | SLIP NUTS(M3x0.5P,H=4mm)                                           | 23-142-30400801                  | 8              |
| 19  | Fillister Head Screw M3x0.5Px4.8mm                                 | 82-272-30005013                  | 4              |
| 20  | Adjustable Hand Levers                                             | 20-035-35001000                  | $\overline{2}$ |
| 21  | Truss Head Screw (SUS304) #3 /<br>M6x1.0Px8mm                      | 22-240-60008011                  | 2              |
| 22  | Slip Nuts (M6x1.0P.H=6mm)                                          | 23-142-60601271                  | 2              |
| 23  | 17" 5-Wire Resistive Touch Panel                                   | 52-380-04211114                  |                |
|     | 17" P-CAP Touch Panel                                              | 52-380-04381714                  |                |
| 24  | 17" TFT LCD Panel(LED<br>Backlight), 350nits, SXGA (1280x1024)     | 52-351-04017002                  |                |
| 25  | Touch Control Board (available for -Wire<br>Resistive Touch Panel) | 52-370-01405104                  |                |
| 26  | BE-0986 Main Board                                                 | BE-0986RB-G1N /<br>BE-0986RB-J0N |                |

*Appendix A System Diagrams*

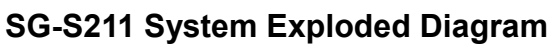

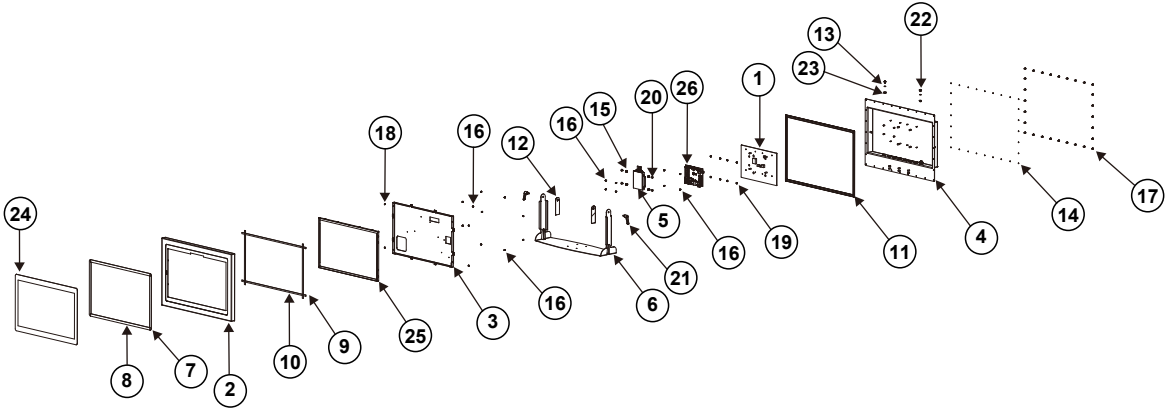

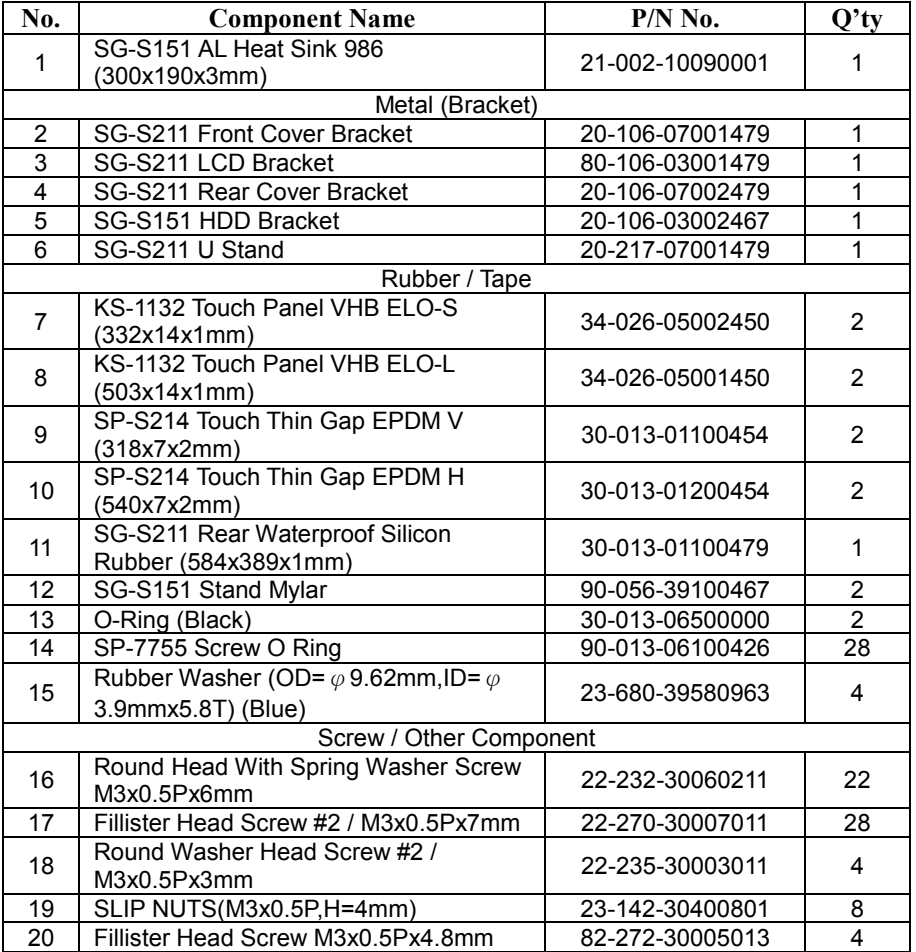

|     |                                                            | 1.66            |      |
|-----|------------------------------------------------------------|-----------------|------|
| No. | <b>Component Name</b>                                      | $P/N$ No.       | Q'ty |
| 21  | Adjustable Hand Levers                                     | 20-035-35001000 | 2    |
| 22  | Truss Head Screw (SUS304) #3 /<br>M6x1.0Px8mm              | 22-240-60008011 | 2    |
| 23  | Slip Nuts (M6x1.0P,H=6mm)                                  | 23-142-60601271 | 2    |
| 24  | 21.5" 5-Wire Resistive Touch Panel                         | N/A             |      |
|     | 21.5" Capacitive Touch Panel                               | 52-380-13795701 |      |
| 25  | 21.5" TFT LCD Panel(LED<br>Backlight), 350nits (1920x1080) | 52-351-13215202 |      |
| 26  | BE-0986 Main Board                                         | BE-0986RB-J0N   |      |

*Appendix A System Diagrams*
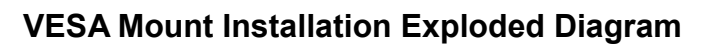

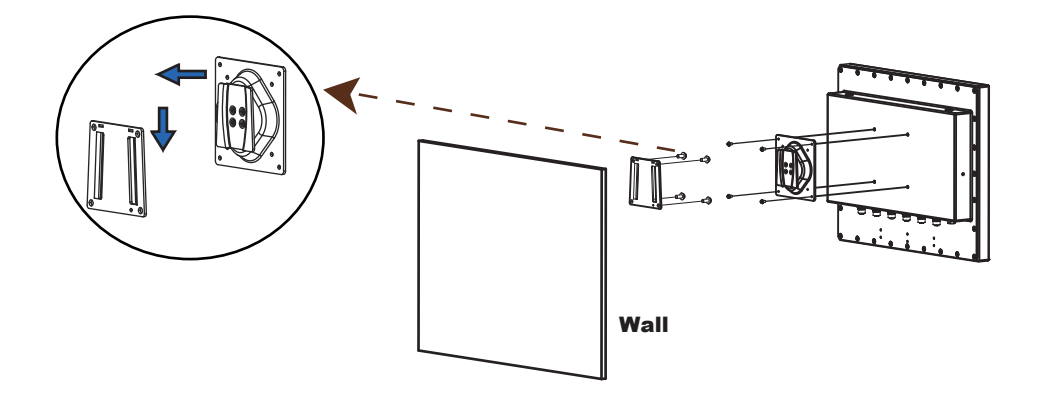

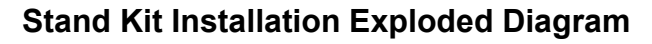

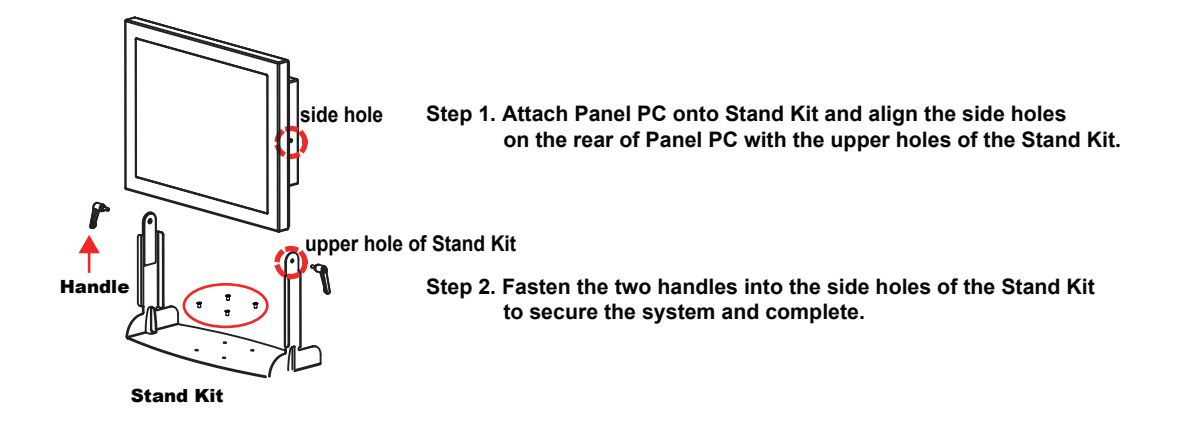

#### Stand Installation Accessories

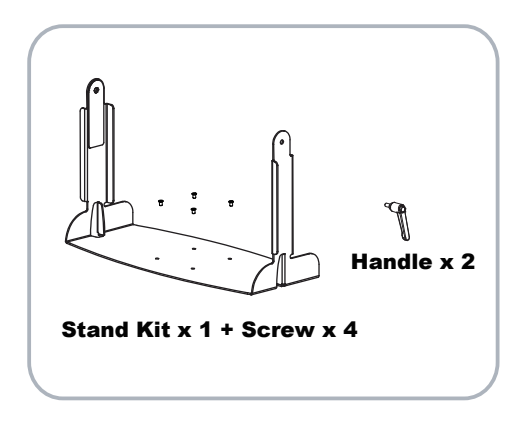

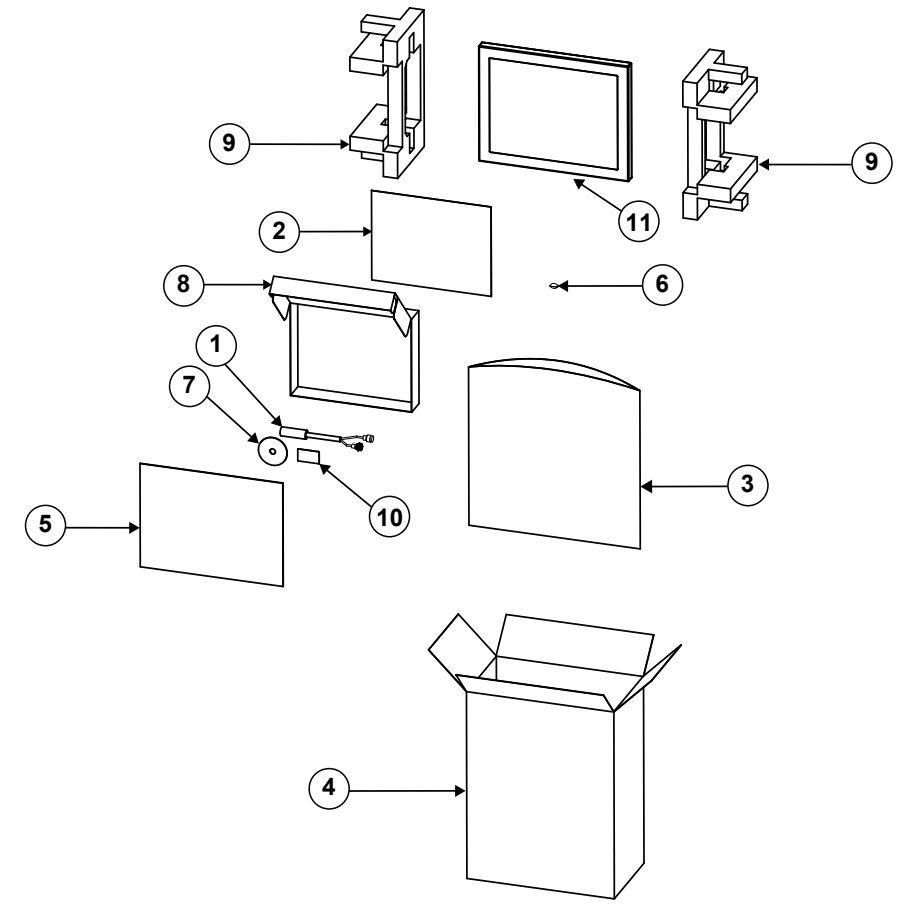

## **SG-S151 Packing Exploded Diagram**

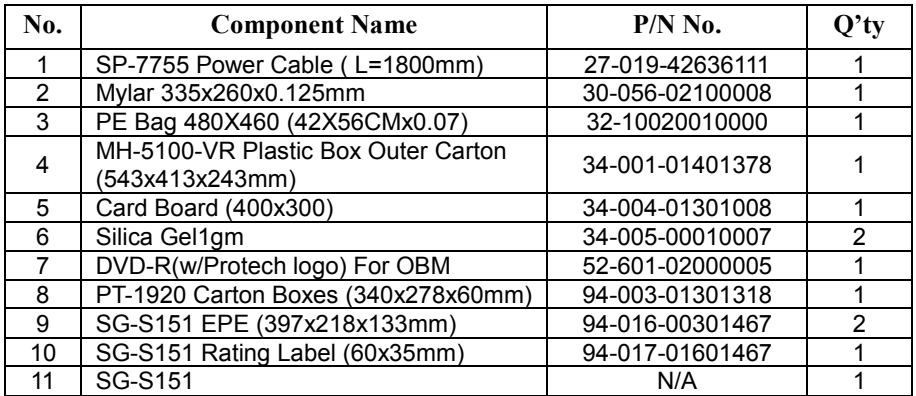

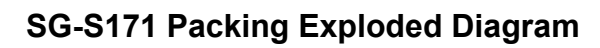

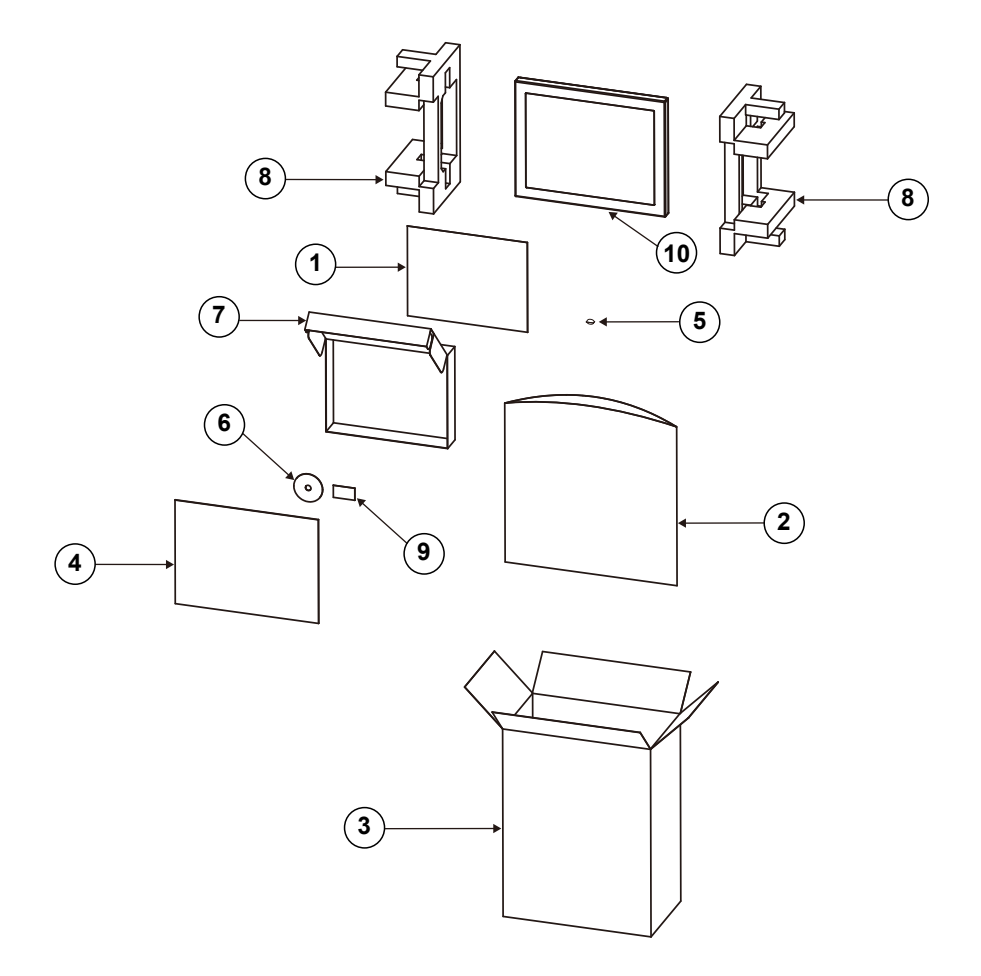

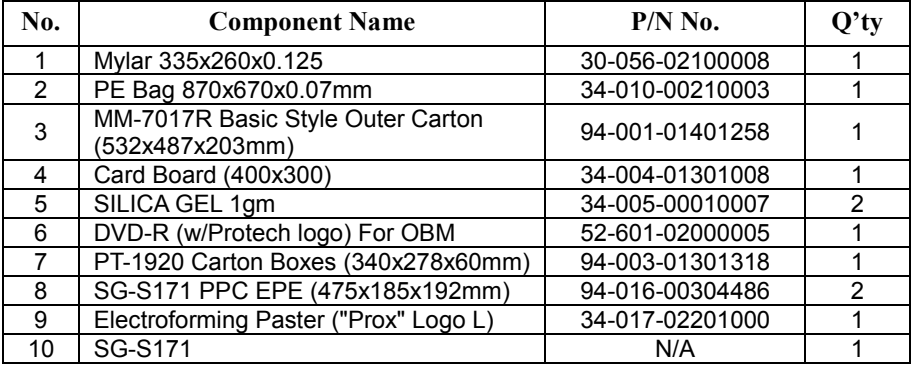

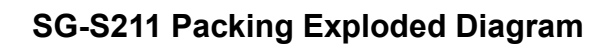

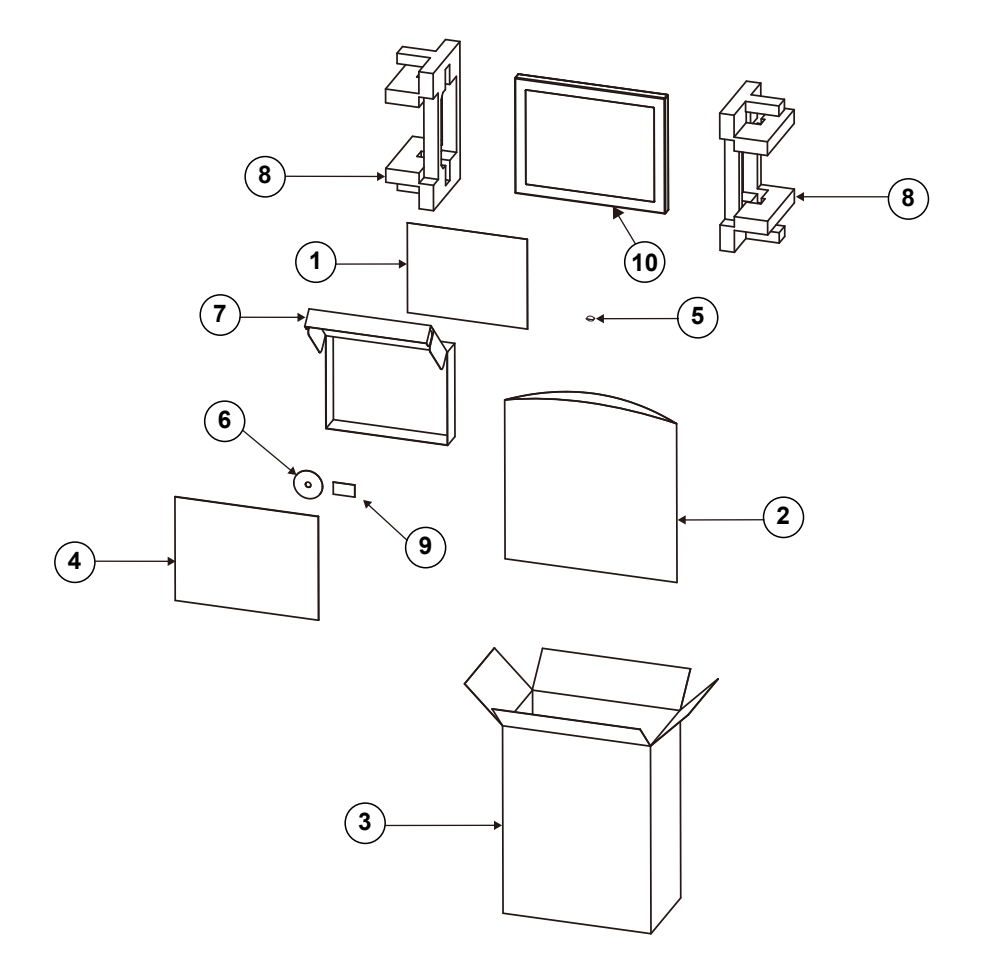

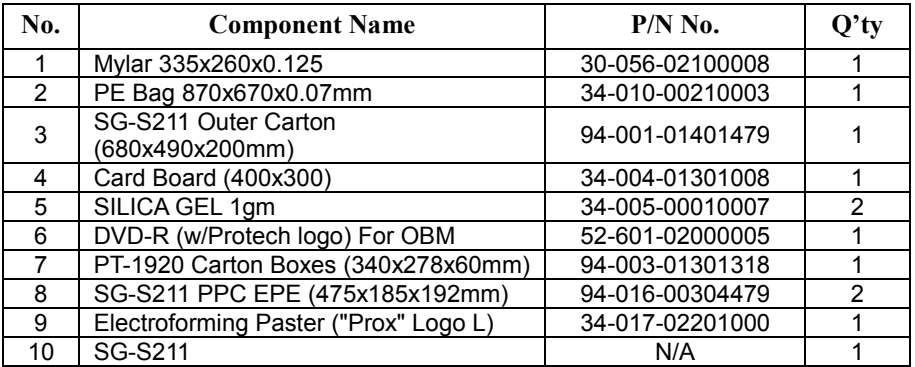

# **Appendix B Technical Summary**

This appendix will give you a brief introduction of the allocation maps for the system resources.

The following topics are included:

- BE-0986 Block Diagram
- Interrupt Map
- I/O Map
- Memory Map
- Configuring WatchDog Timer
- Flash BIOS Update

#### **BE-0986 Block Diagram**

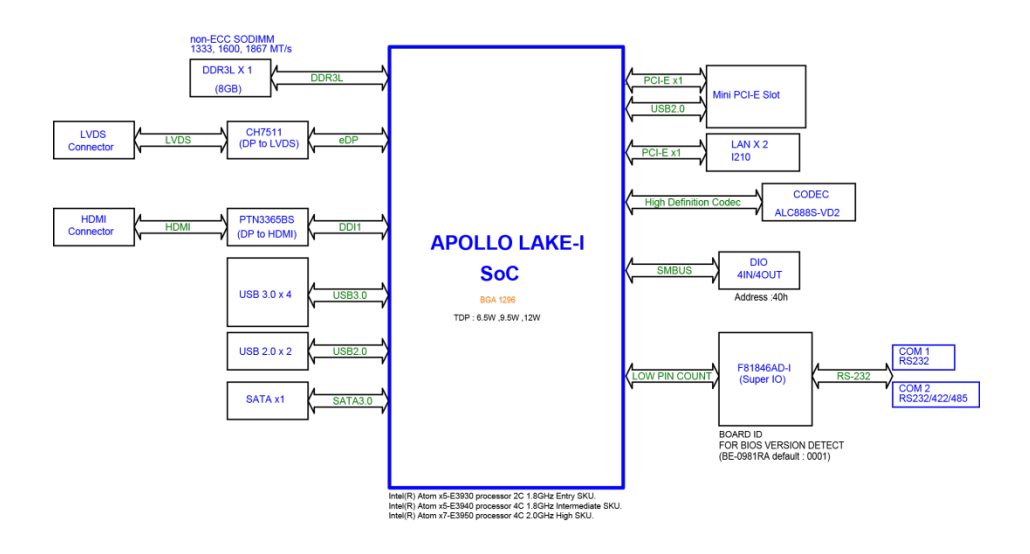

#### **Interrupt Map**

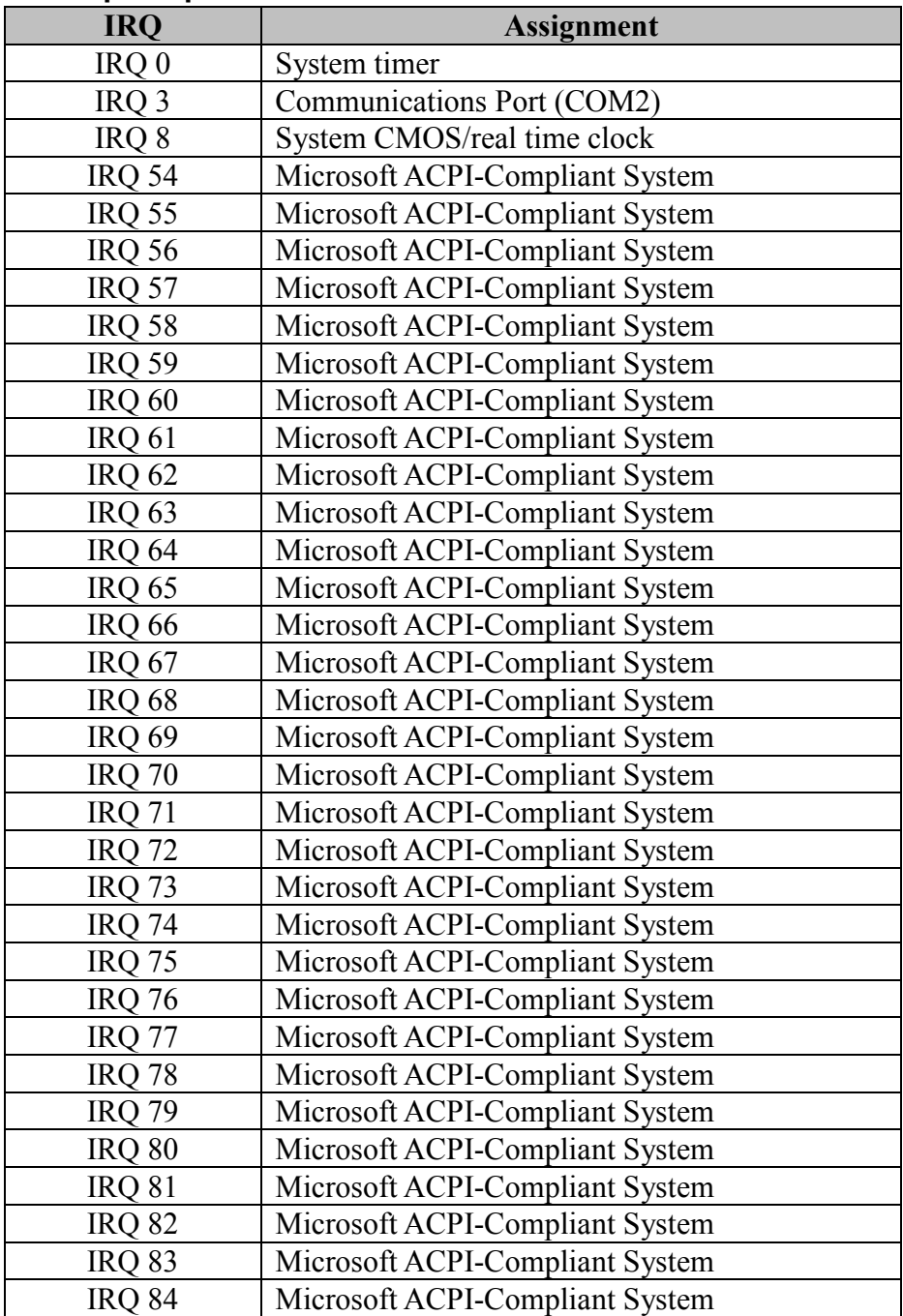

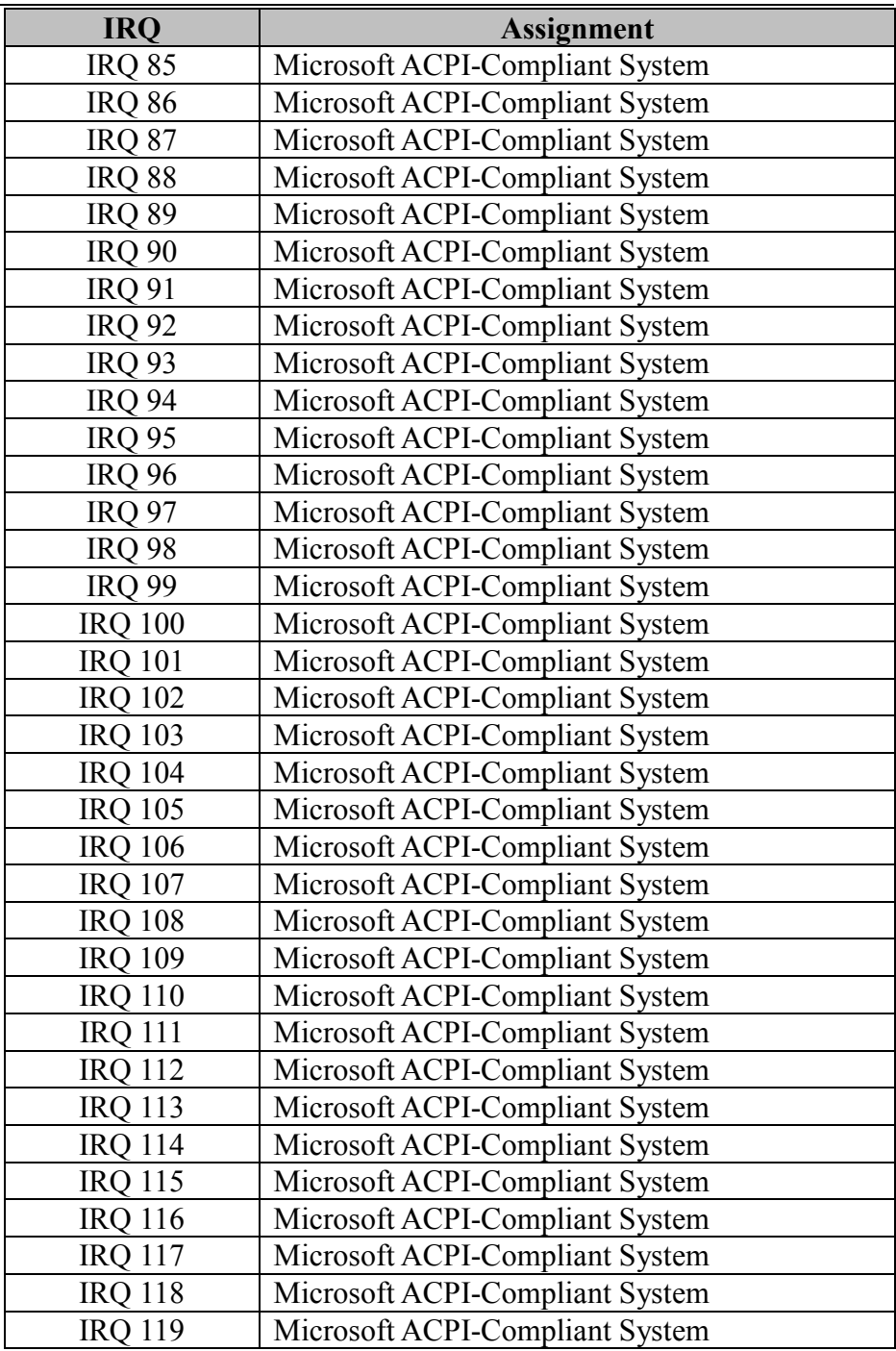

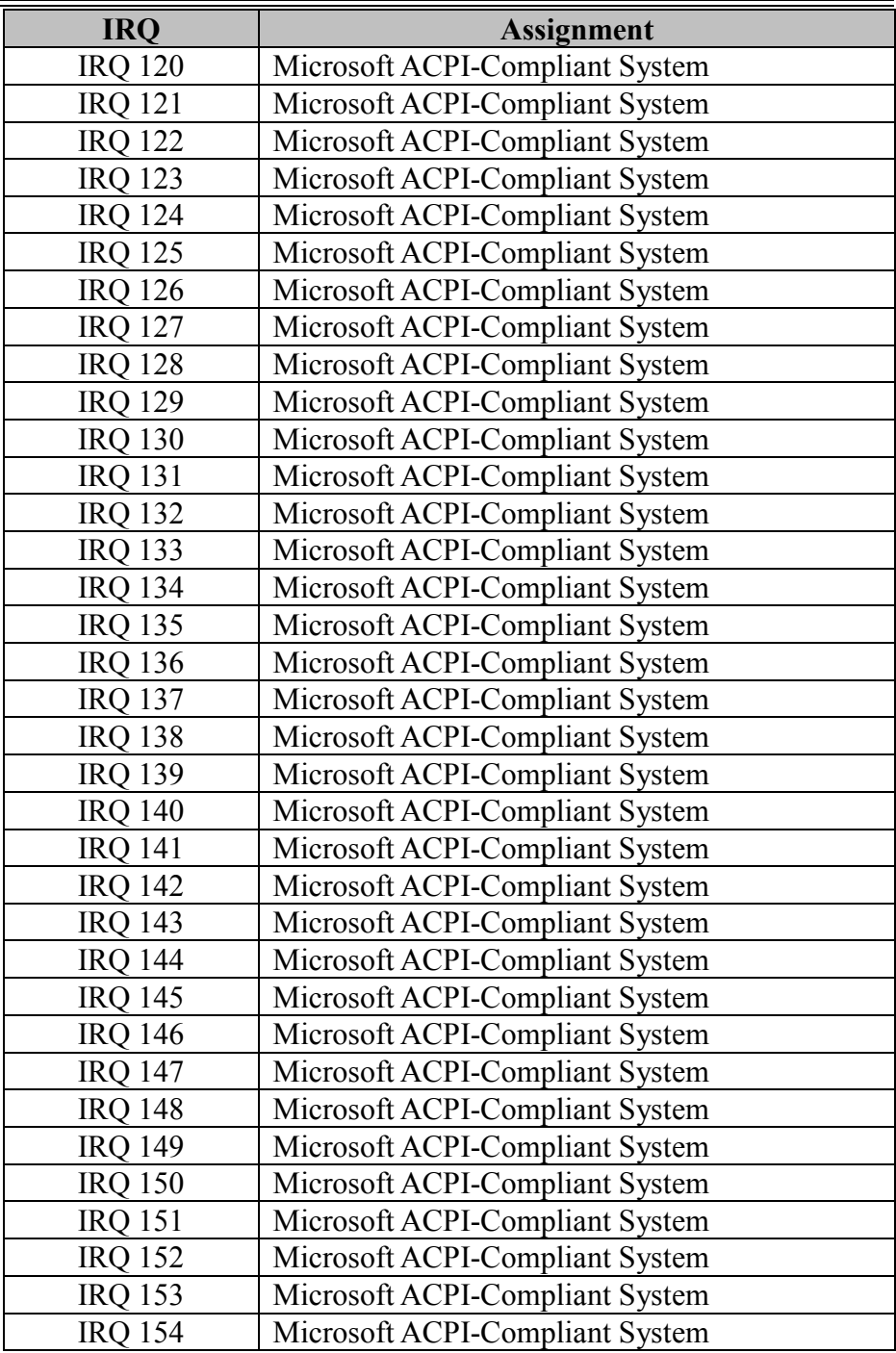

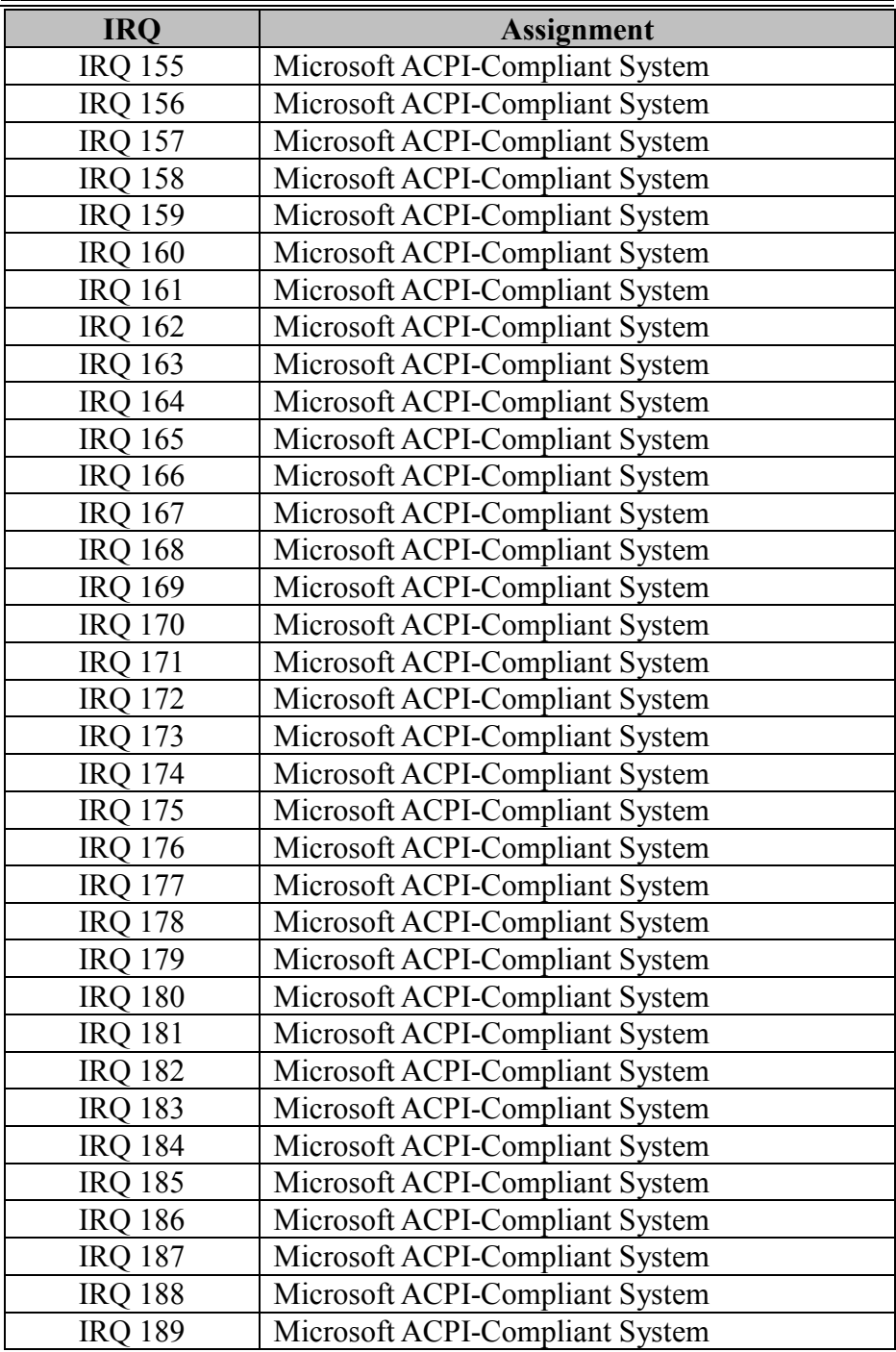

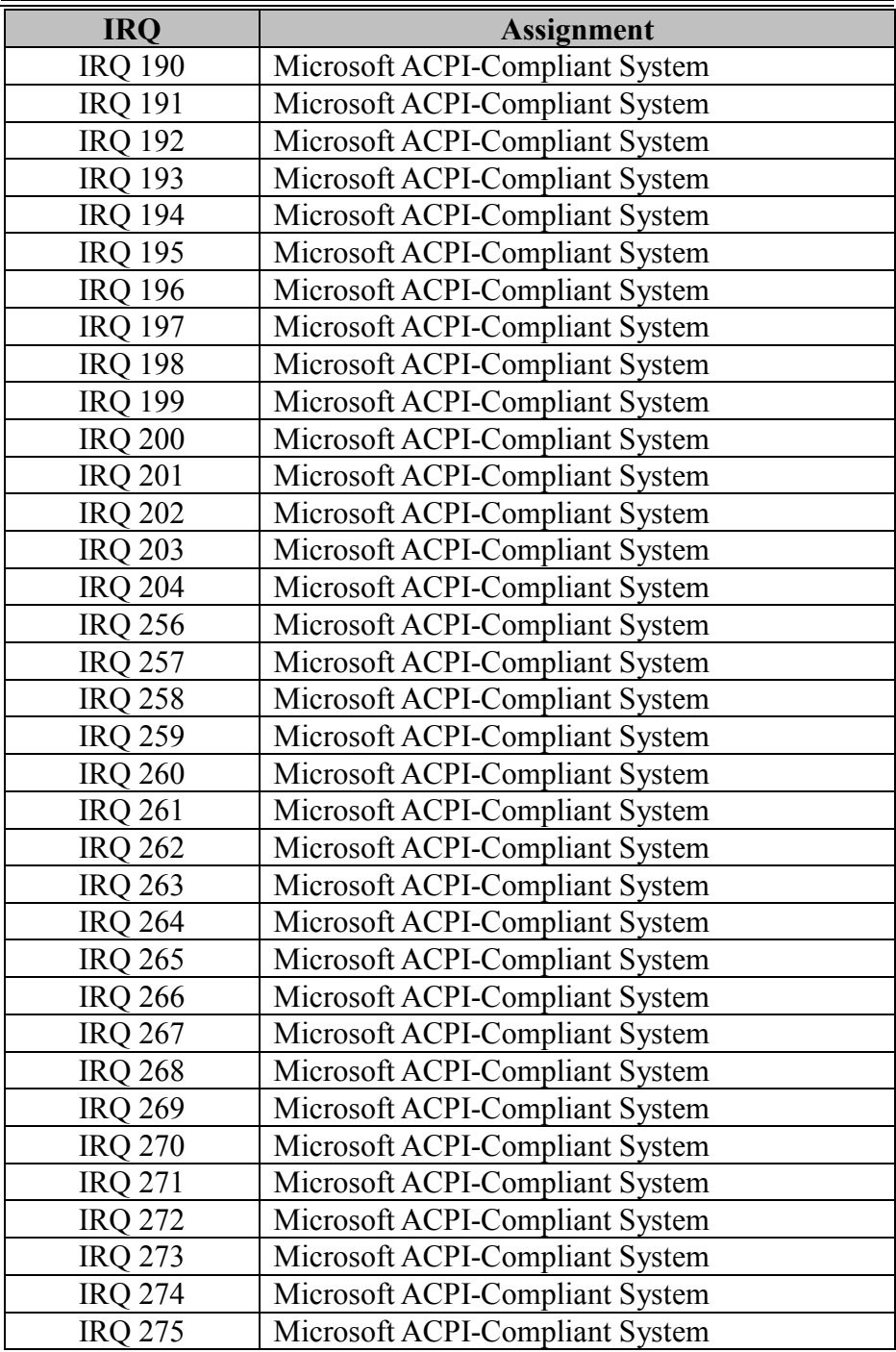

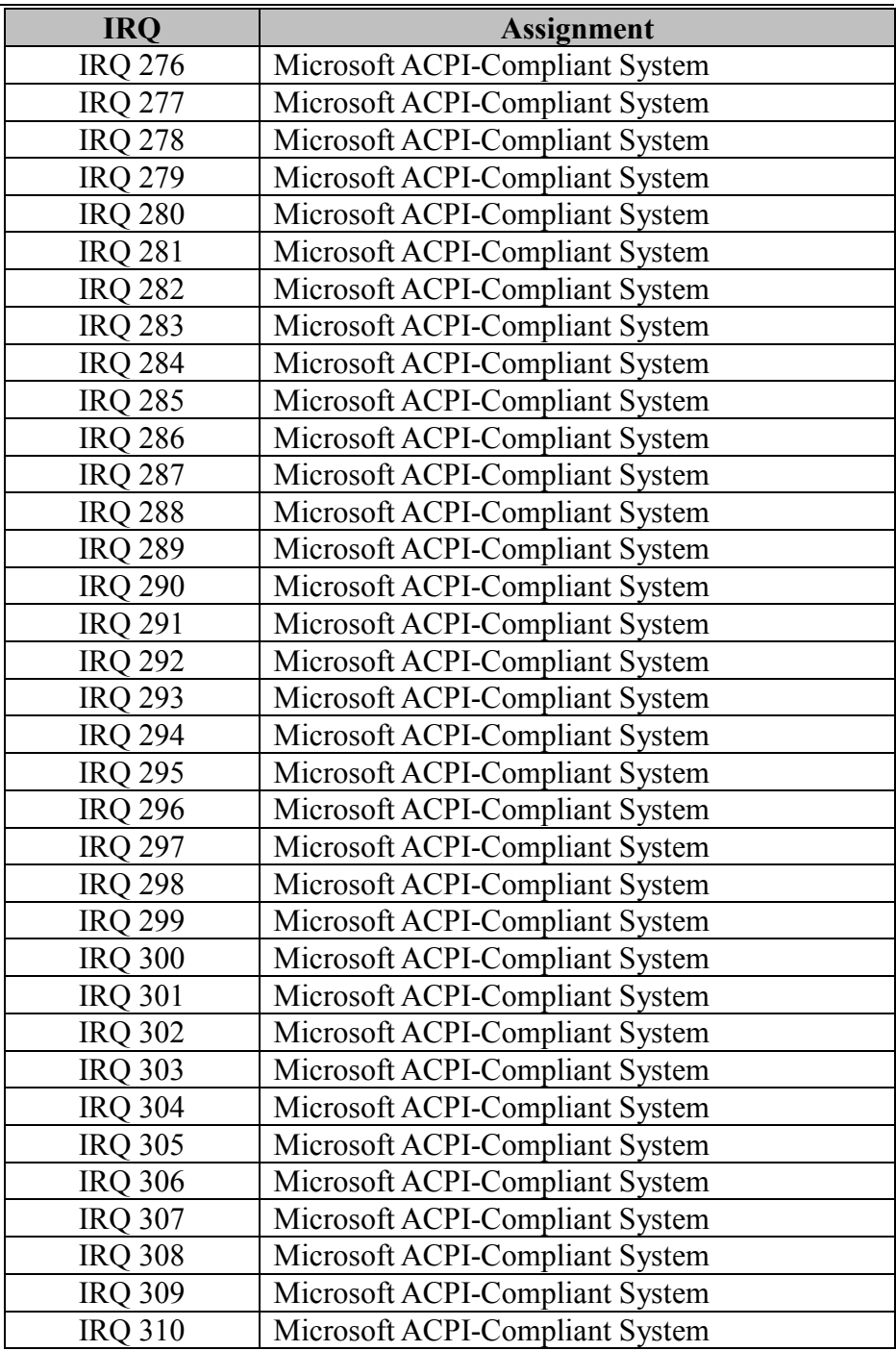

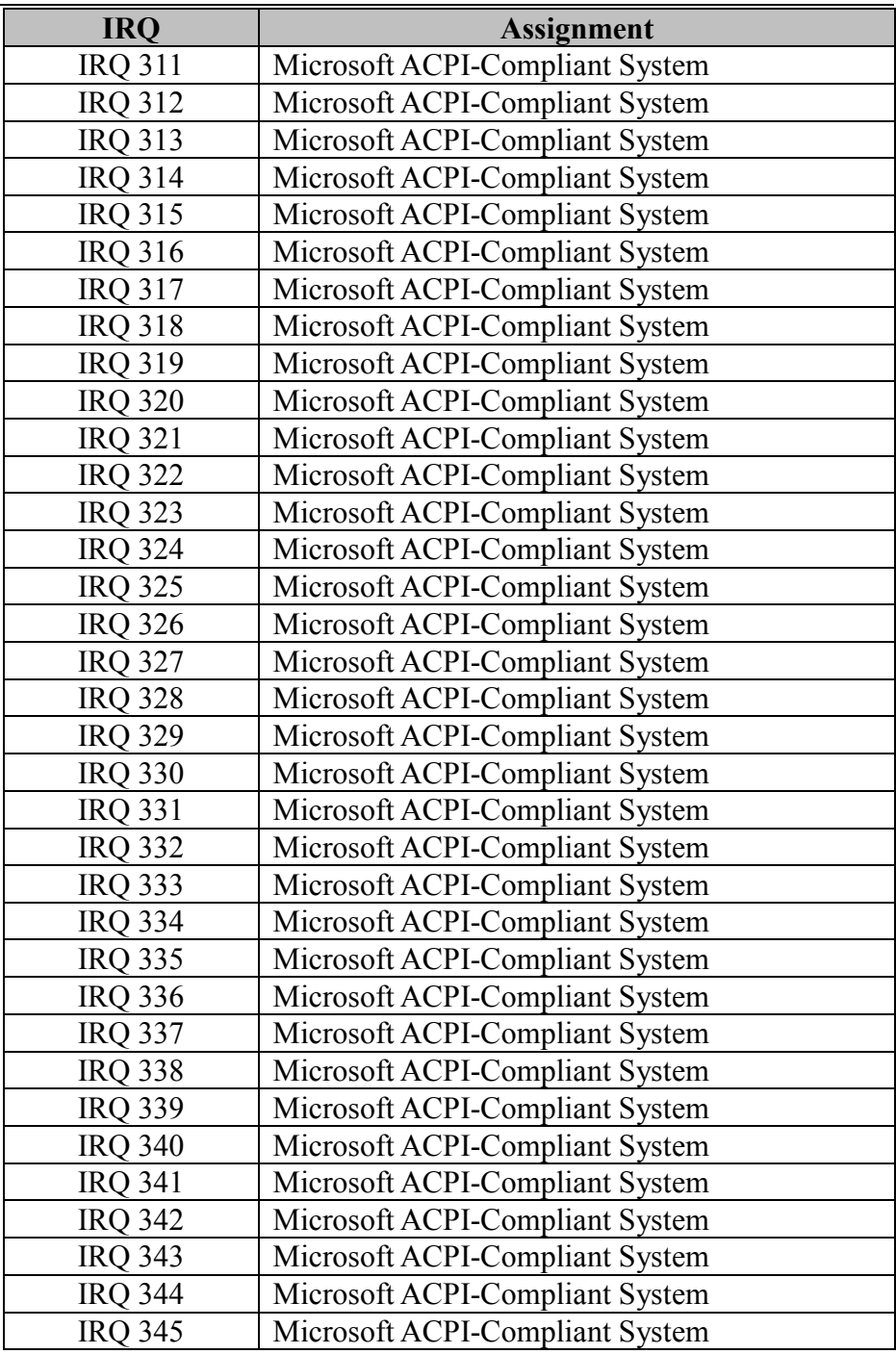

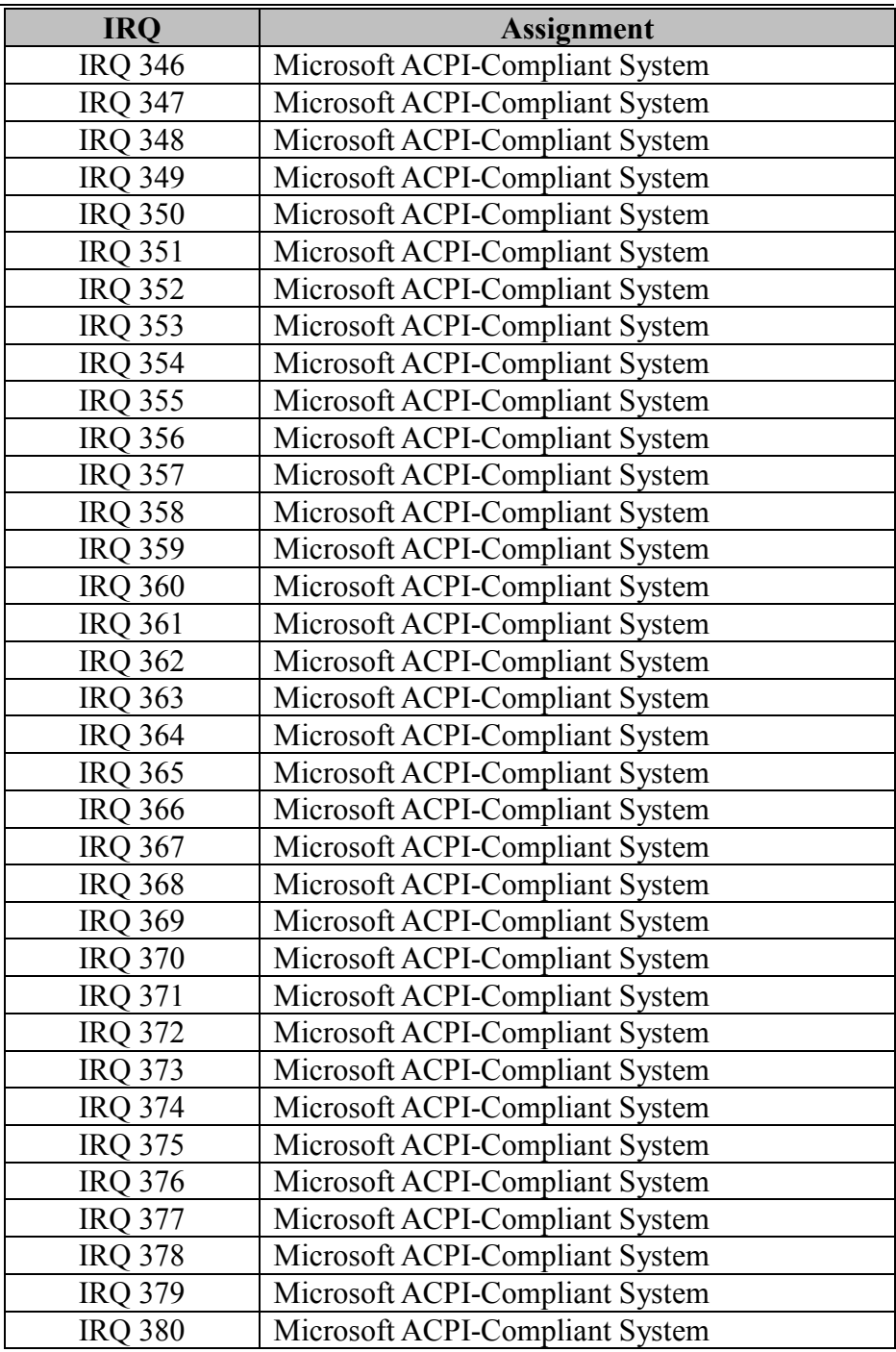

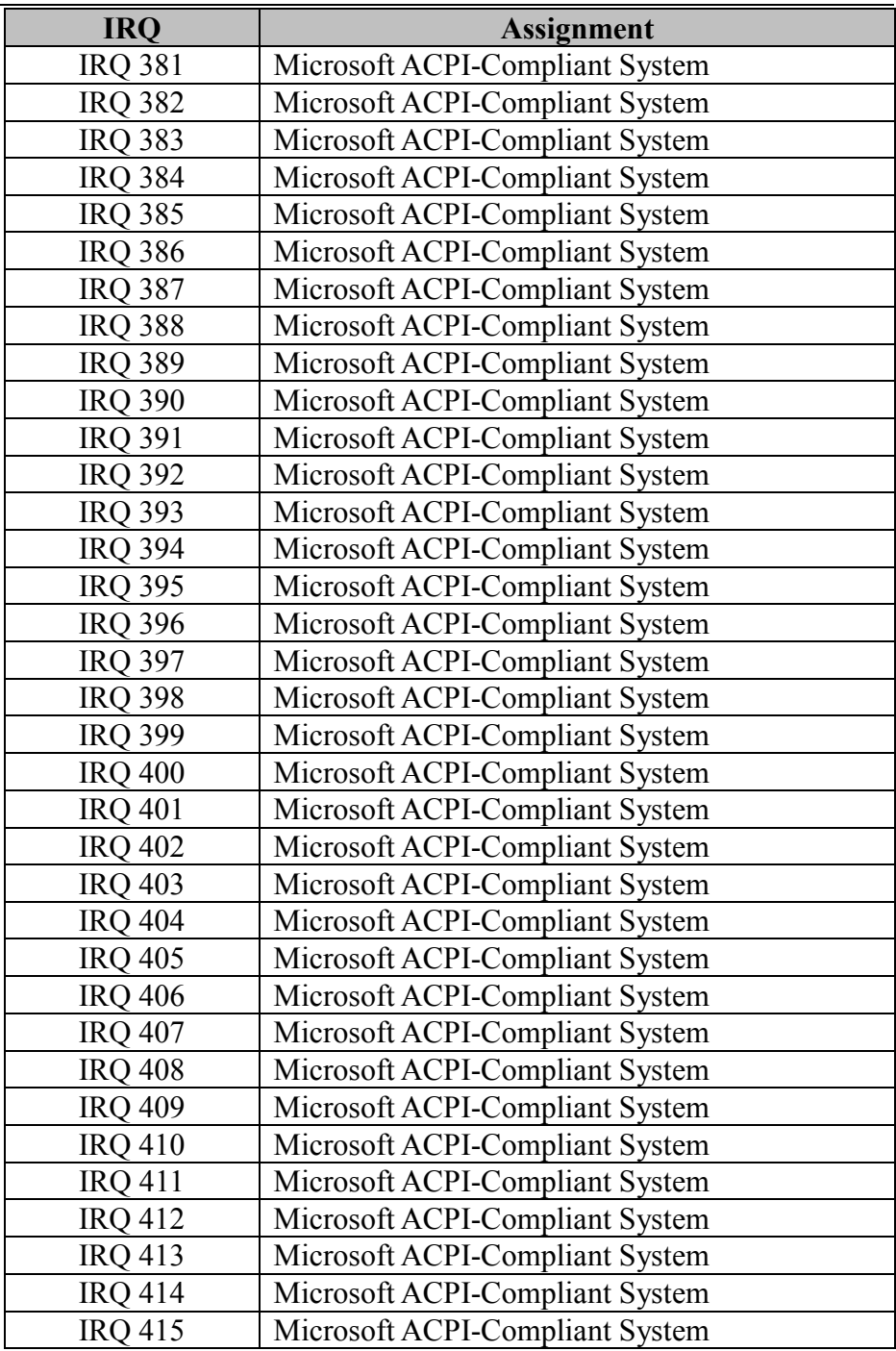

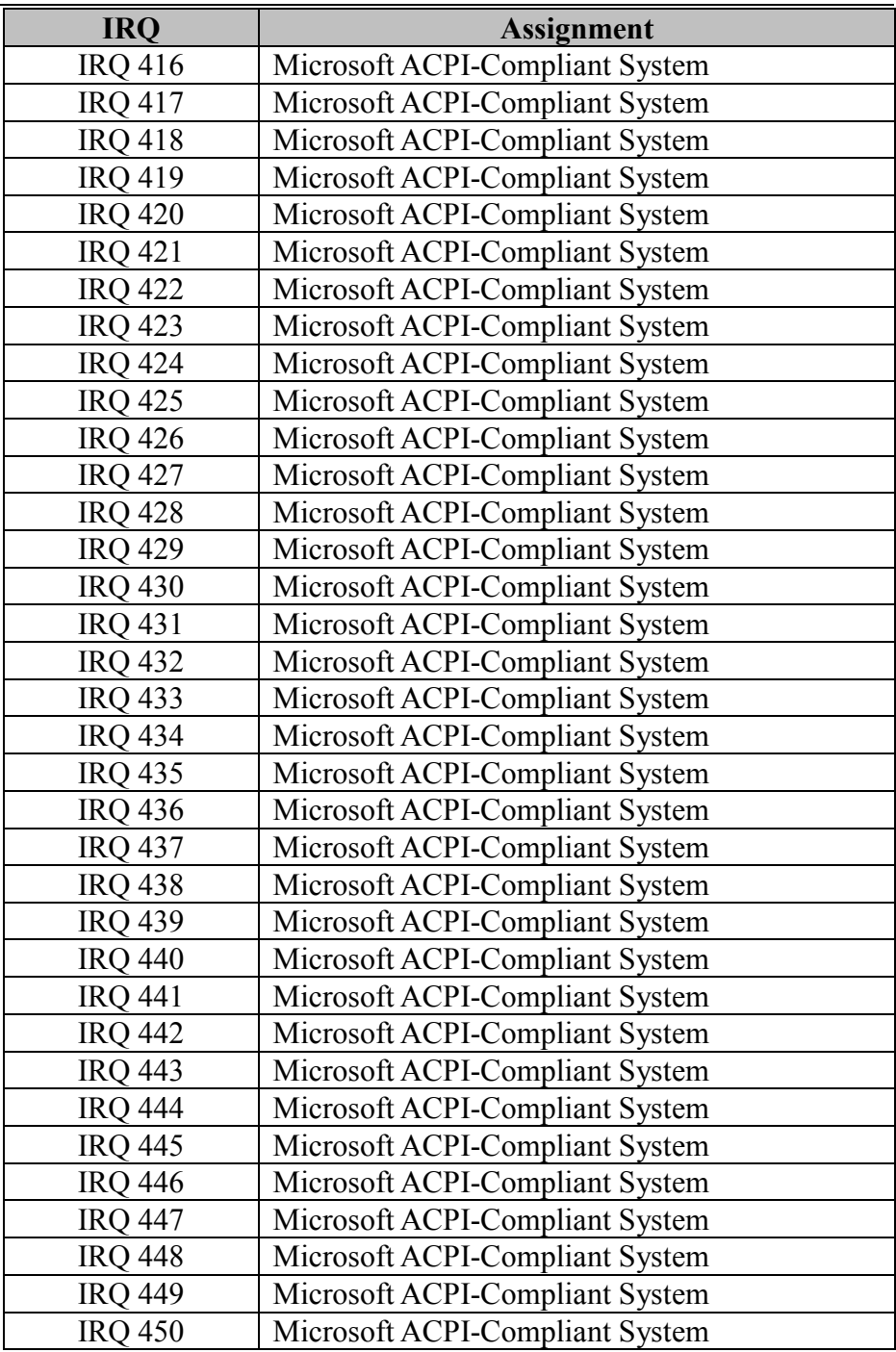

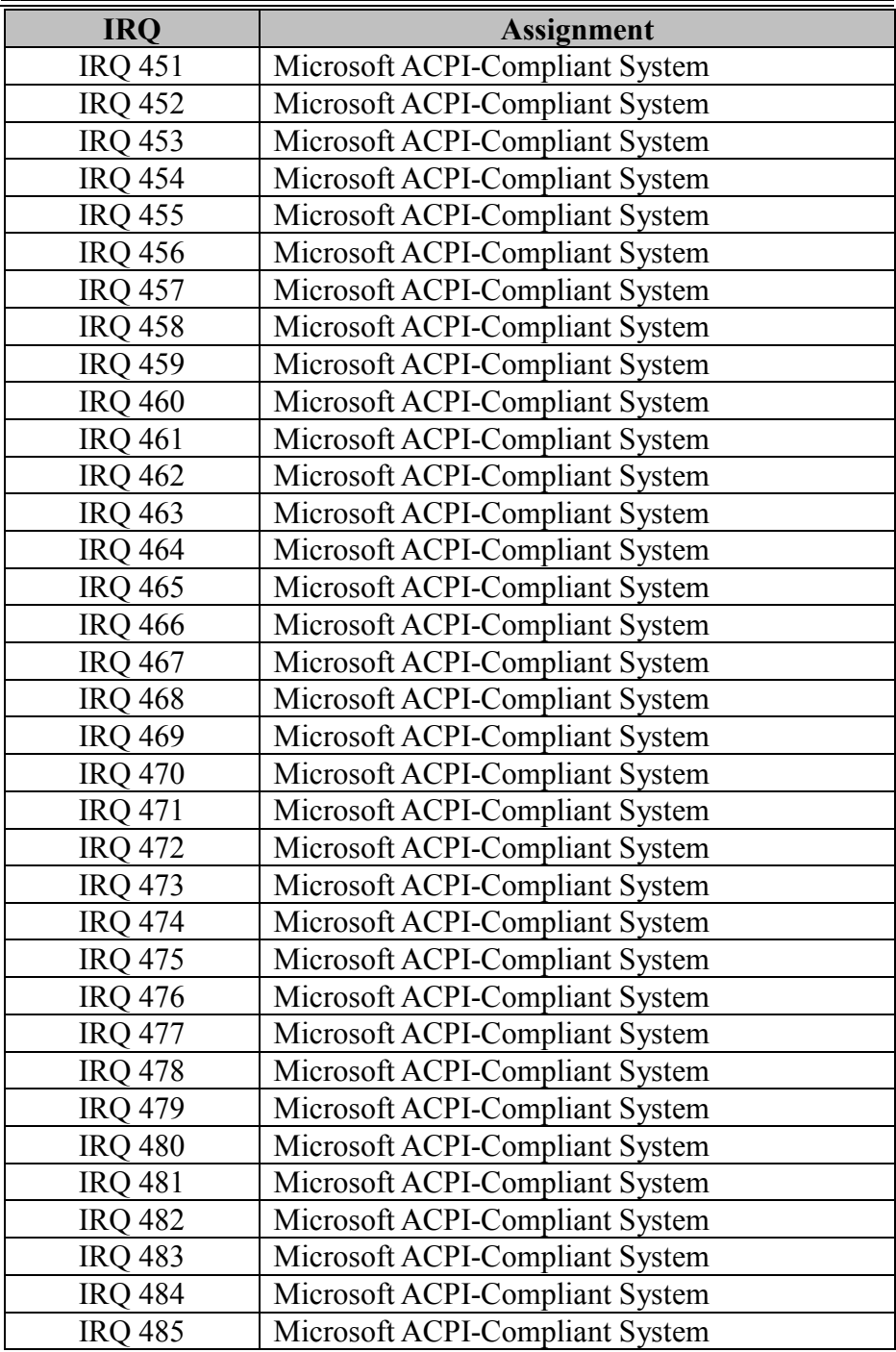

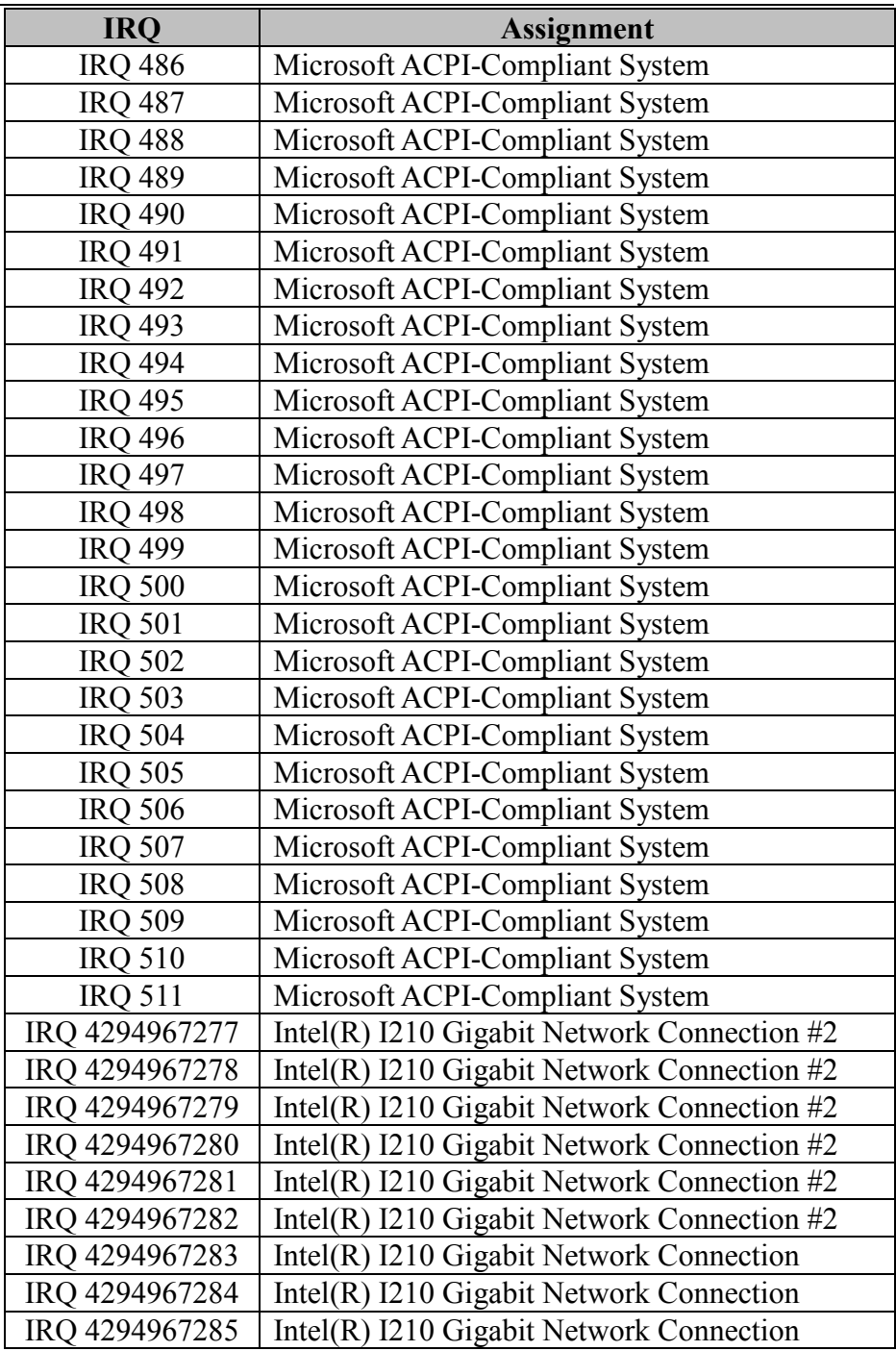

*Appendix B Technical Summary*

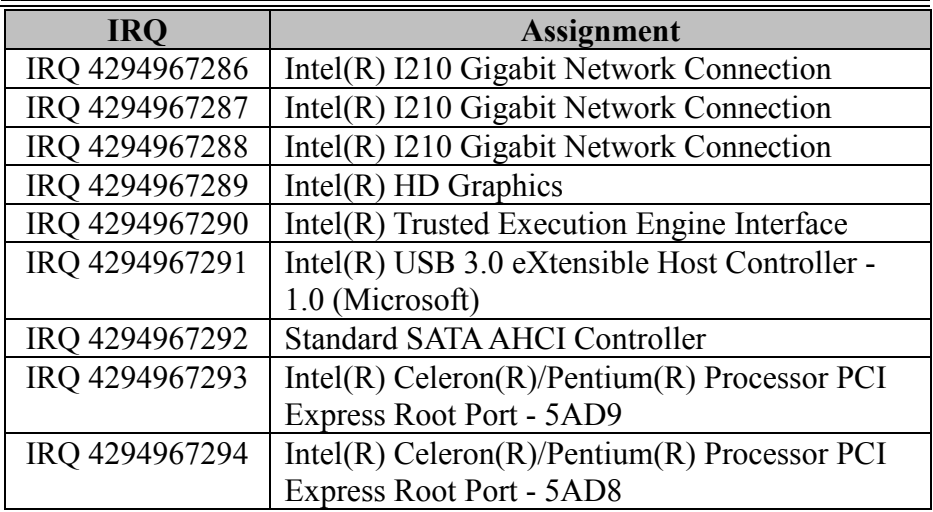

**Note:** These resource information were gathered using Windows 10.

# **I/O MAP**

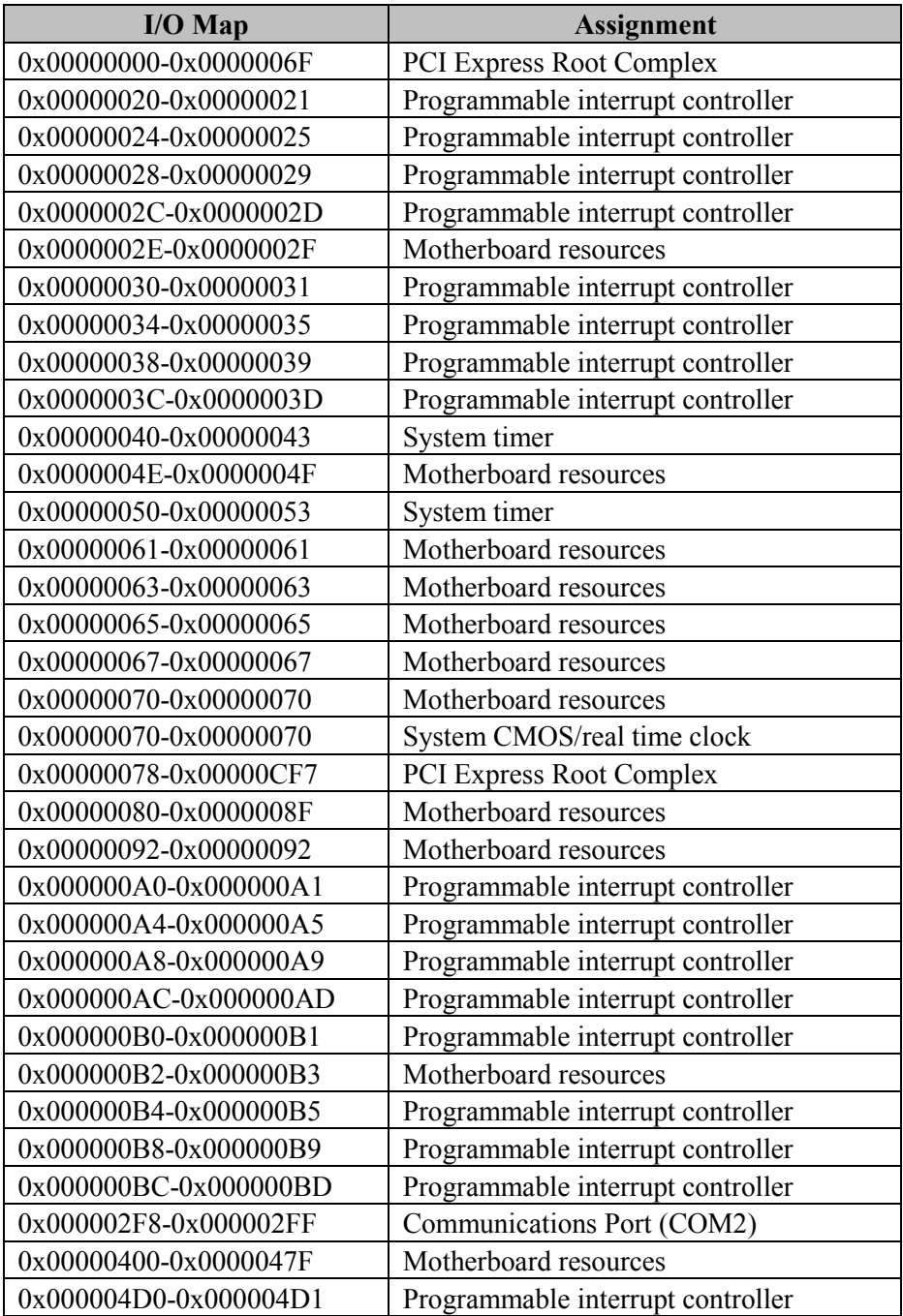

*Appendix B Technical Summary*

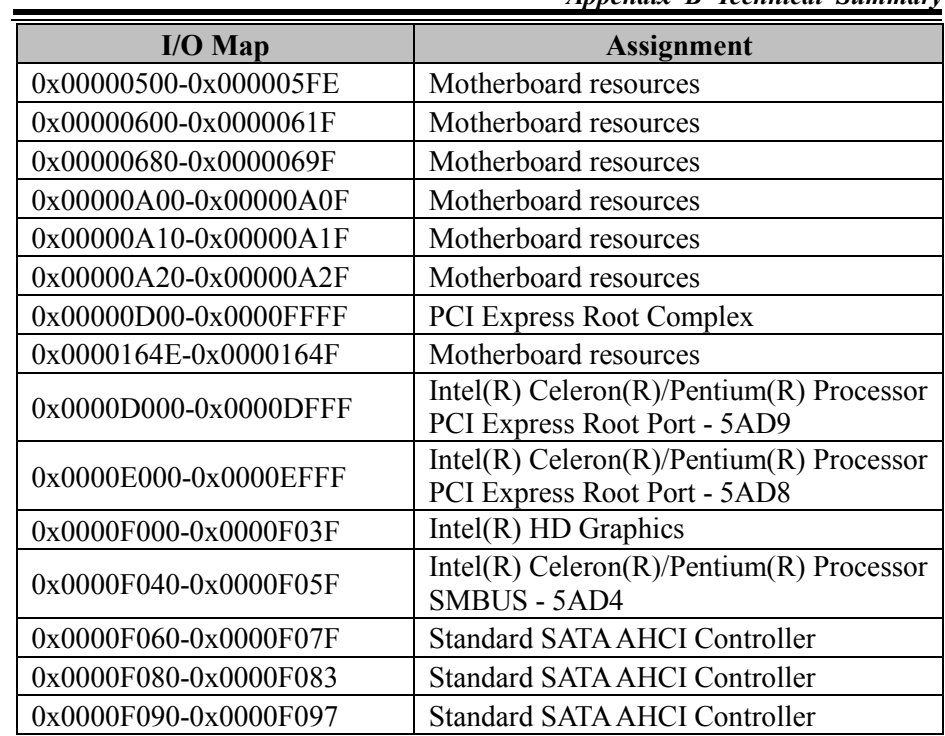

## **Memory Map**

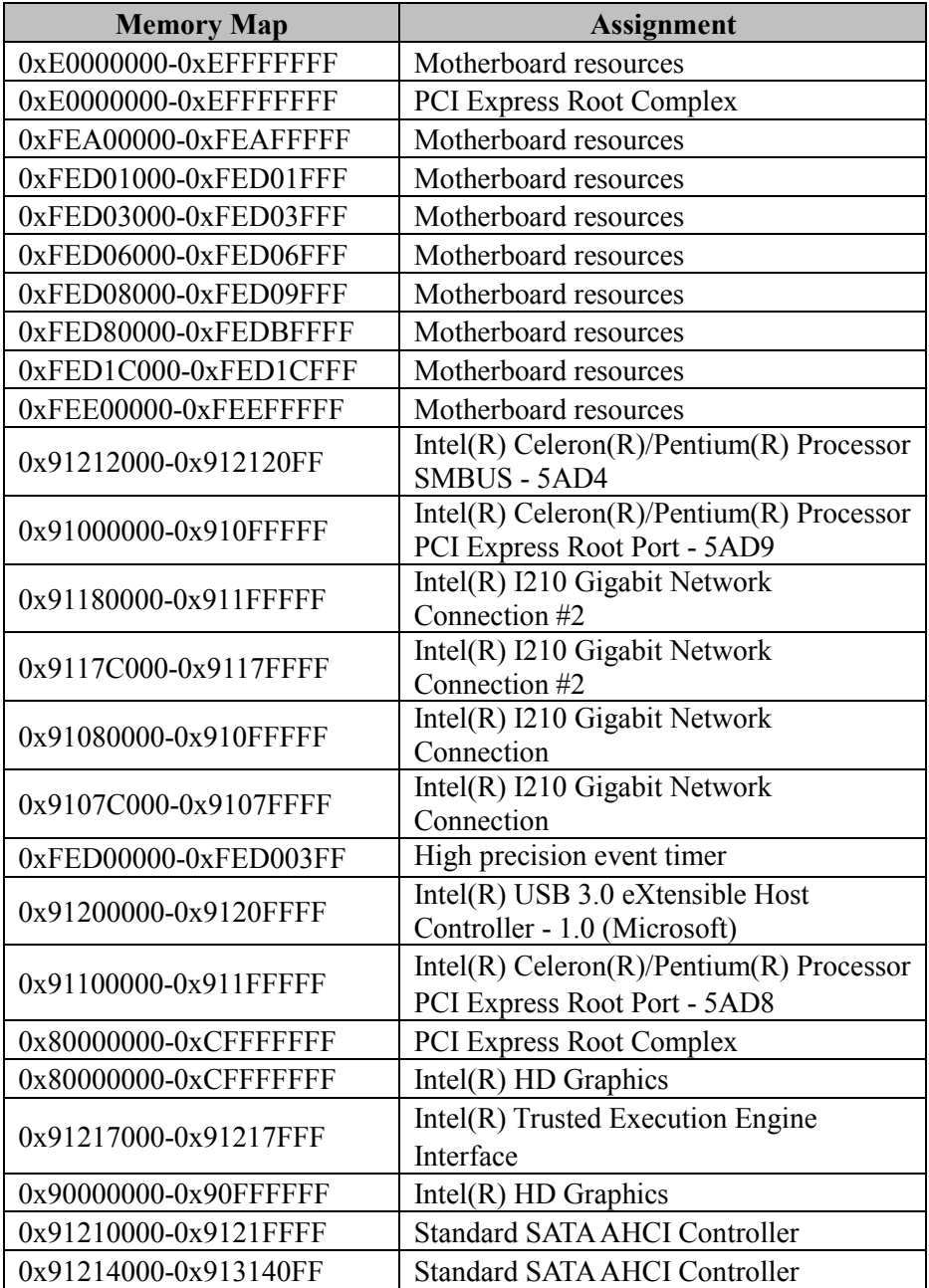

*Appendix B Technical Summary*

| <b>Memory Map</b>         | <b>Assignment</b>               |
|---------------------------|---------------------------------|
| 0x91213000-0x913137FF     | Standard SATA AHCI Controller   |
| 0x7B800001-0x7BFFFFFF     | <b>PCI Express Root Complex</b> |
| $0x7C000001-0x7$ FFFFFFFF | <b>PCI Express Root Complex</b> |

# **Configuring WatchDog Timer**

The I/O port address of the watchdog timer is 2E (hex) and 2F (hex). 2E (hex) is the address port. 2F (hex) is the data port. User must first assign the address of register by writing address value into address port 2E (hex), then write/read data to/from the assigned register through data port 2F (hex).

# **Configuration Sequence**

To program F81964 configuration registers, the following configuration sequence must be followed:

# **(1) Enter the extended function mode**

To place the chip into the Extended Function Mode, two successive writes of 0x87 must be applied to Extended Function Enable Registers (EFERs, i.e. 2Eh or 4Eh).

# **(2) Configure the configuration registers**

The chip selects the Logical Device and activates the desired Logical Devices through Extended Function Index Register (EFIR) and Extended Function Data Register (EFDR). The EFIR is located at the same address as the EFER, and the EFDR is located at address (EFIR+1). First, write the Logical Device Number (i.e. 0x07) to the EFIR and then write the number of the desired Logical Device to the EFDR. If accessing the Chip (Global) Control Registers, this step is not required. Secondly, write the address of the desired configuration register within the Logical Device to the EFIR and then write (or read) the desired configuration register through the EFDR.

# **(3) Exit the extended function mode**

To exit the Extended Function Mode, writing 0xAA to the EFER is required. Once the chip exits the Extended Function Mode, it is in the normal running mode and is ready to enter the configuration mode.

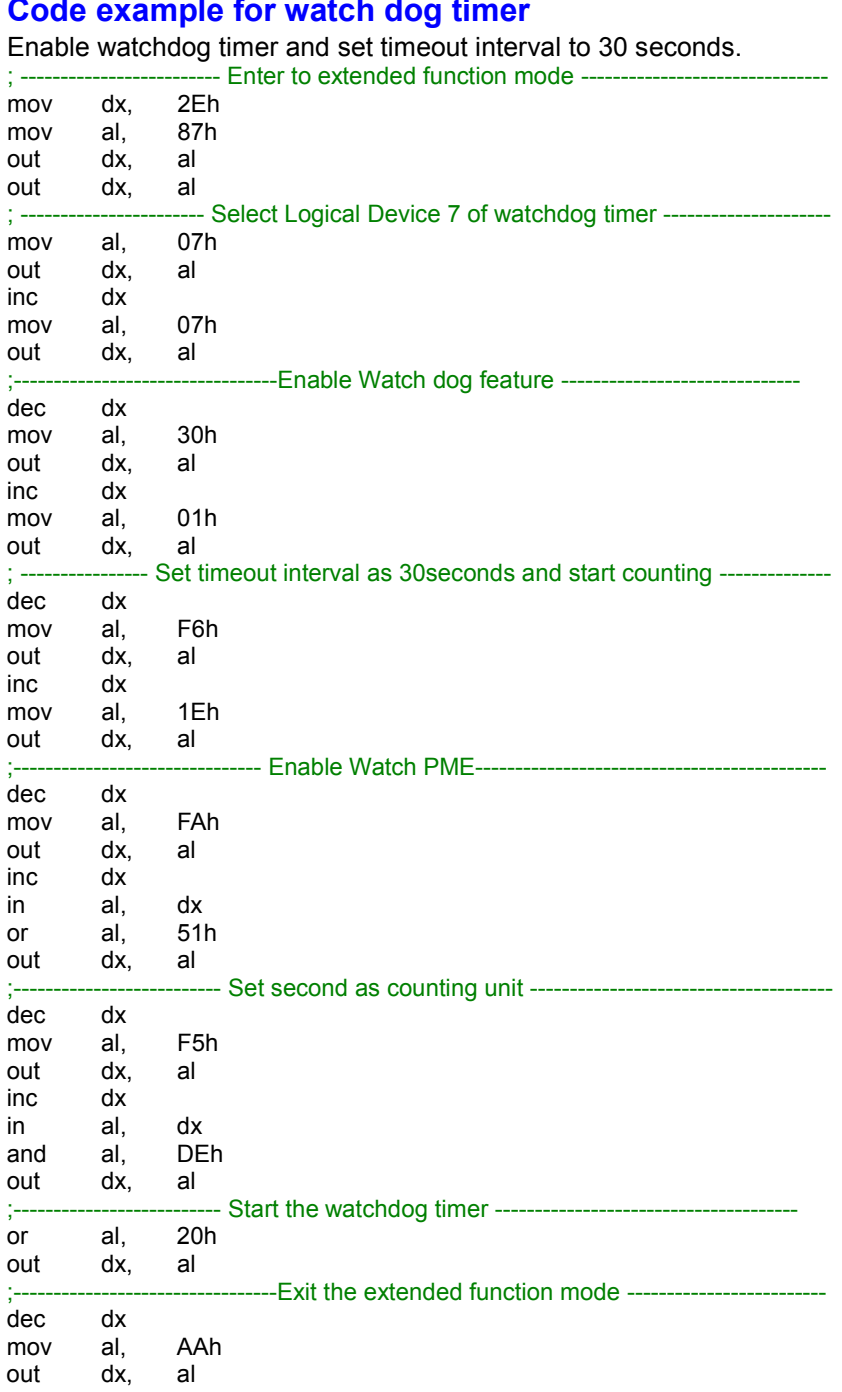

# **Flash BIOS Update**

#### **I. Prerequisites**

- *1* Prepare a bootable media (e.g. USB storage device) which can boot the system to EFI Shell.
- *2* Download and save the BIOS file (e.g. S1X10PM1.bin) to the storage device.
- *3* Copy AMI flash utility AfuEfix64.efi (v5.12.02.2028) into the storage device. The utility and BIOS file should be saved to the same path.
- *4* Make sure the target system can first boot to the EFI shell environment.
	- (1) Connect the bootable USB device
	- (2) Turn on the computer and press **<ESC>** or **<DEL>** key during boot to enter BIOS Setup.
	- (3) The system will go into the BIOS setup menu.
	- (4) Select **[Boot]** menu and set USB bootable device as the 1st boot device.
	- (5) Press <F4> key to save the configuration and exit the BIOS setup menu.

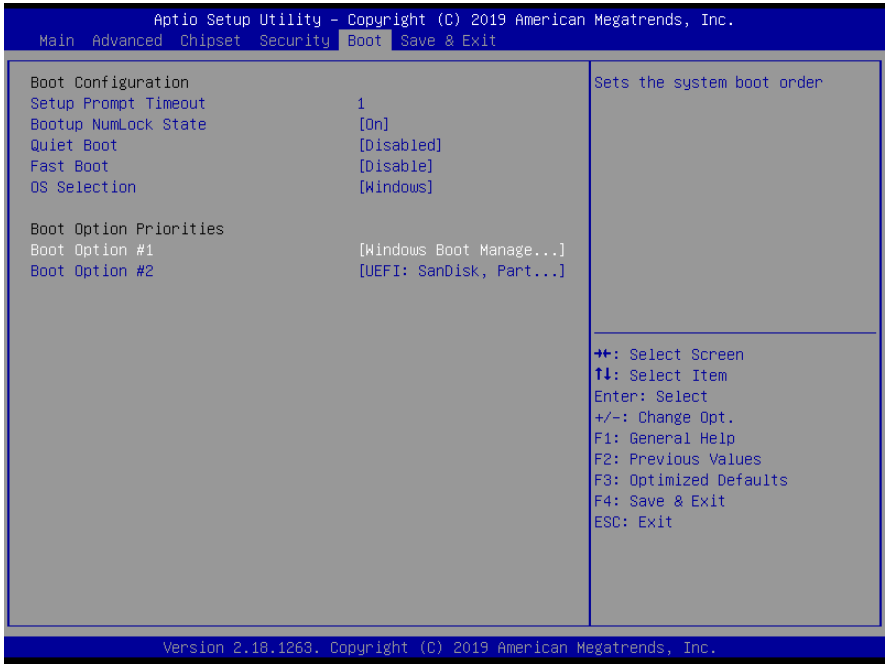

#### **II. AFUEFIx64 Command for System BIOS Update**

AFUEFIx64.efi is the AMI firmware update utility; the command line is shown as below:

#### **AFUEFIx64 <ROM File Name> [option1] [option2]….**

Users can type "AFUEFIx64 /?" to view the definition of each control option. The recommended options for BIOS ROM update include the following parameters:

- **/P**: Program main BIOS image.
- **/B**: Program Boot Block.
- **/N**: Program NVRAM.
- **/X**: Don't check ROM ID.

## **III. BIOS Update Procedure**

- *1* Use the bootable USB storage to boot up the system into the EFI Shell.
- *2* Type "**AfuEfix64 S151xxxx.bin /p /n /x"** and press Enter to start the flash procedure. (xxxx means the BIOS revision part, e.g. 0PM1…)
- *3* During the update procedure, you will see the BIOS update process status and its execution percentage. Beware! Do not turn off the system power or reset your computer if the whole procedure are not complete yet, or it may crash the BIOS ROM and the system will be unable to boot up next time.
- *4* After the BIOS update procedure is completed, the following messages will display:

```
fs0:\> AfuEfix64 S1X10PM1.bin /p /n /x
              AMI Firmware Update Utility v5.12.02.2028
                   APL FaultTolerance Mode
   Copyright (c) 1985-2019 American Megatrends International LLC,
      All Rights Reserved. Subject to AMI licensing agreement.
Reading flash ............... done
- FFS checksums ......... ok
- Check Romlayout ........ ok.
- Fault Tolerance Flash Support Enabled.
Fault Tolerant Backup........ done
Erasing AplFt Block ......... done
Updating AplFt Block ........ done
Verifying AplFt Block ....... done
Erasing Main Block .......... done
Updating Main Block ......... done
Verifying Main Block ........ done
Erasing NVRAM Block ......... done
Updating NVRAM Block ........ done
Verifying NVRAM Block ....... done
fs\theta: \>
```
- *5* Restart the system and boot up with the new BIOS configurations.
- *6* The BIOS Update is completed after the system is restarted.

*7* Reboot the system and verify if the BIOS version shown on the initialization screen has been updated.

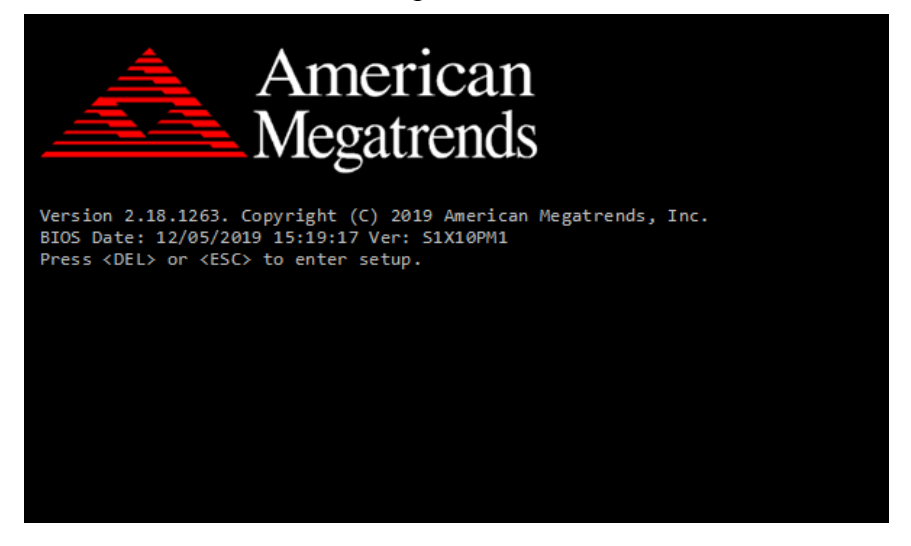